# **iQUBE²®**

*Digital Diagnostic Junction Box Version 1.03*

# **Installation Manual**

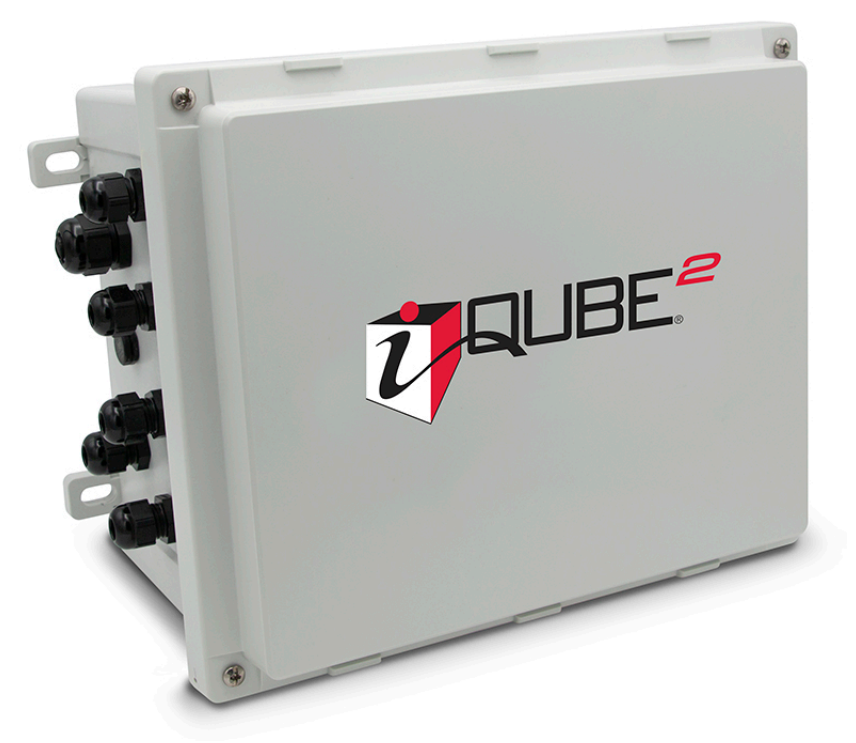

*Compatible with: 1280 Enterprise™ Indicator 920i ® Programmable HMI Indicator VIRTUi² ® PC-based HME*

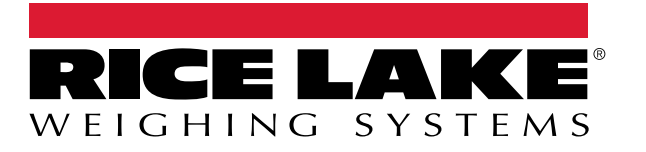

PN 106113 Rev H

© Rice Lake Weighing Systems. All rights reserved.

Rice Lake Weighing Systems<sup>®</sup> is a registered trademark of Rice Lake Weighing Systems. All other brand or product names within this publication are trademarks or registered trademarks of their respective companies.

All information contained within this publication is, to the best of our knowledge, complete and accurate at the time of publication. Rice Lake Weighing Systems reserves the right to make changes to the technology, features, specifications and design of the equipment without notice.

The most current version of this publication, software, firmware and all other product updates can be found on our website:

**[www.ricelake.com](https://www.ricelake.com/en-us/)**

# **Revision History**

This section tracks and describes manual revisions for awareness of major updates.

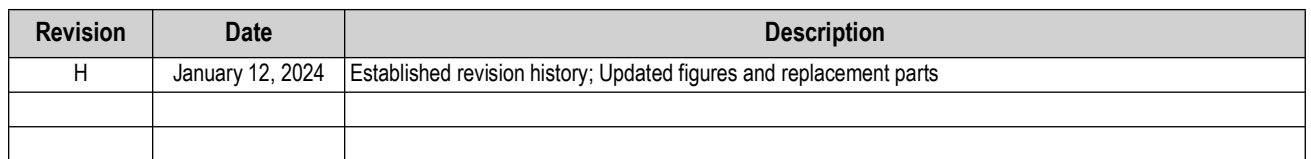

*Table i. Revision Letter History*

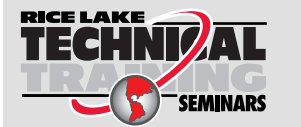

*Technical training seminars are available through Rice Lake Weighing Systems. Course descriptions and dates can be viewed at [www.ricelake.com/training](https://www.ricelake.com/training) or obtained by calling 715-234-9171 and asking for the training department.*

## **Contents**

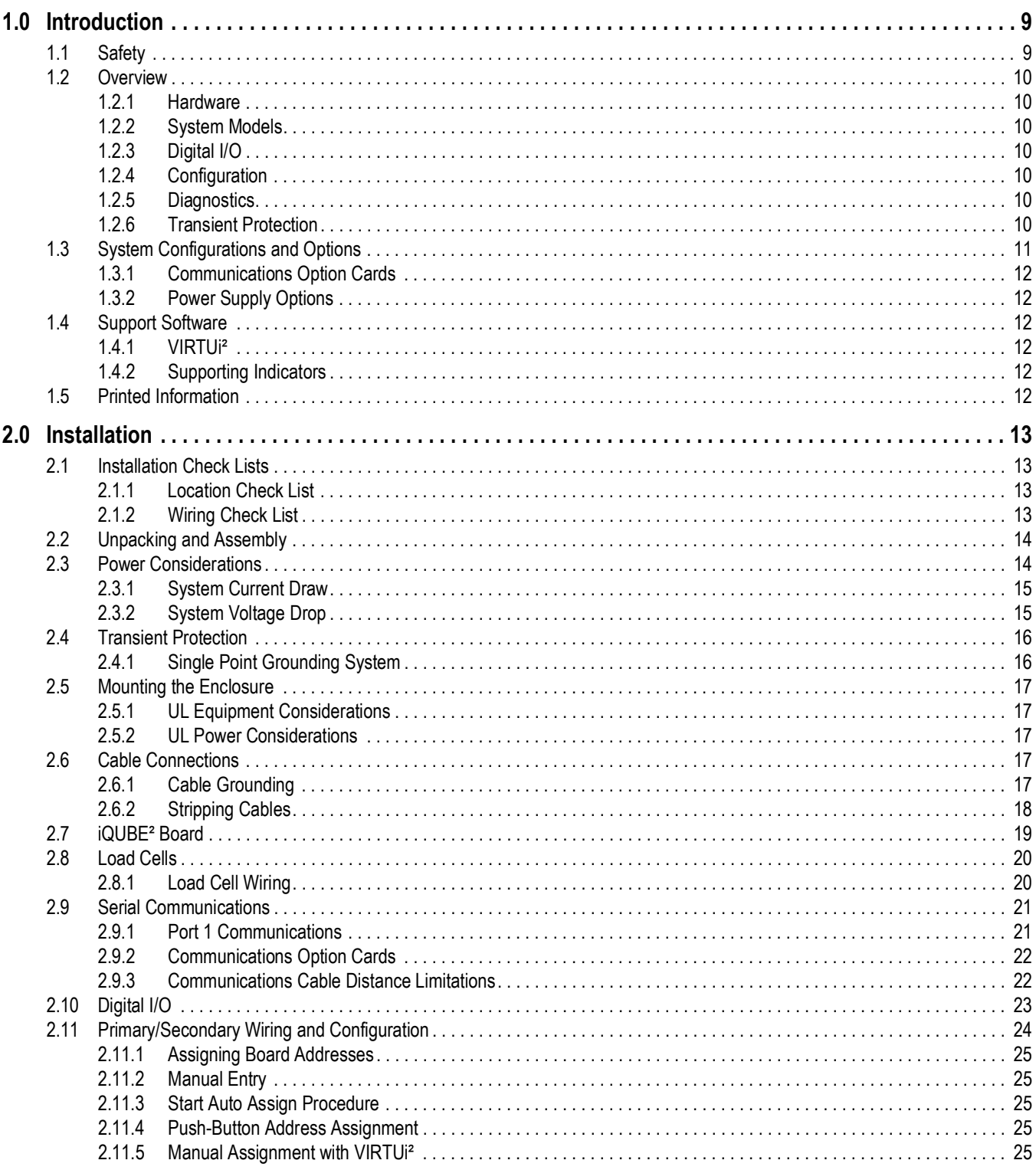

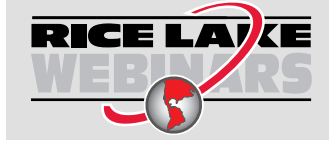

Rice Lake continually offers web-based video training on a growing selection<br>of product-related topics at no cost. Visit www.ricelake.com/webinars

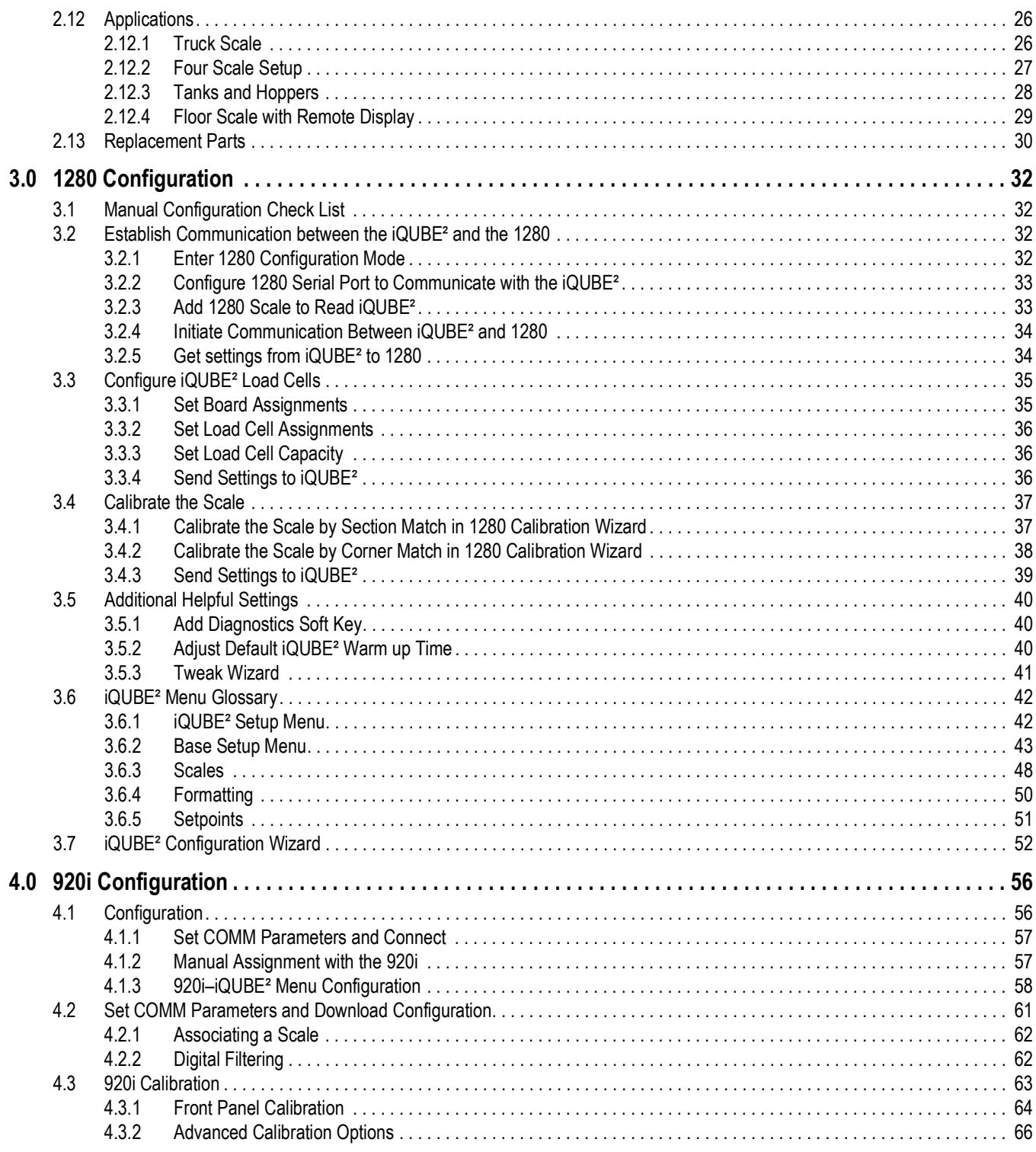

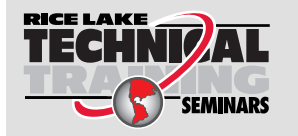

*Technical training seminars are available through Rice Lake Weighing Systems. Course descriptions and dates can be viewed at [www.ricelake.com/training](https://www.ricelake.com/training) or obtained by calling 715-234-9171 and asking for the training department.*

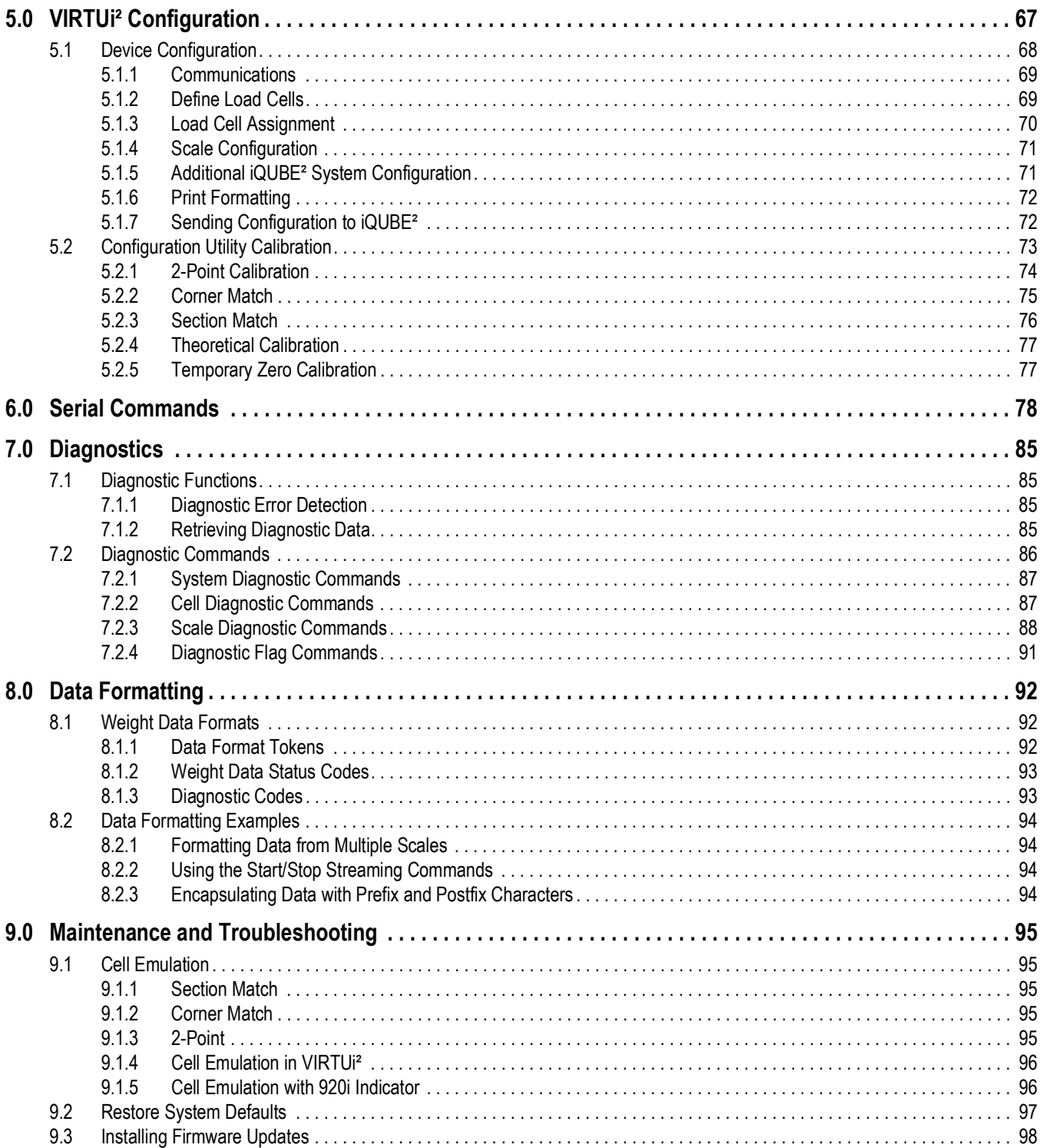

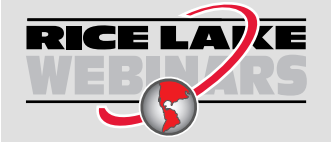

Rice Lake continually offers web-based video training on a growing selection<br>of product-related topics at no cost. Visit www.ricelake.com/webinars

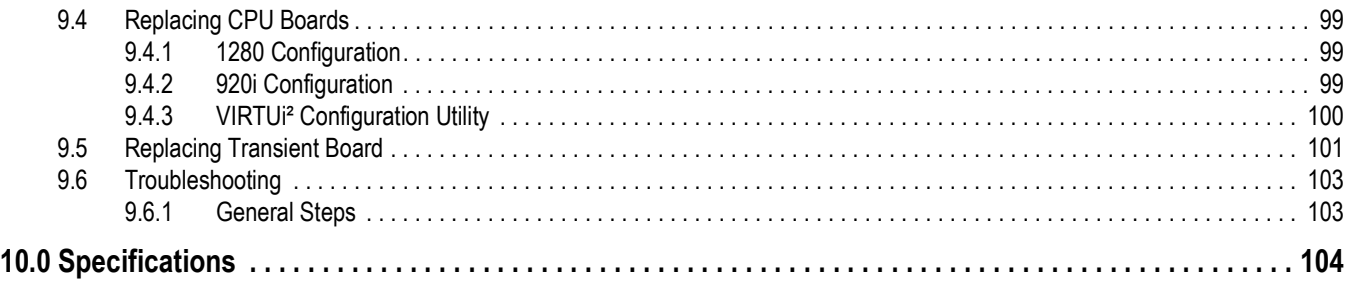

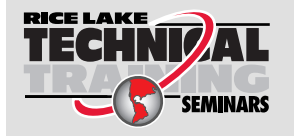

*Technical training seminars are available through Rice Lake Weighing Systems. Course descriptions and dates can be viewed at [www.ricelake.com/training](https://www.ricelake.com/training) or obtained by calling 715-234-9171 and asking for the training department.*

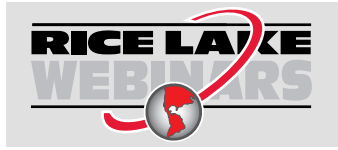

*Rice Lake continually offers web-based video training on a growing selection of product-related topics at no cost. Visit [www.ricelake.com/webinars](https://www.ricelake.com/webinars)*

# <span id="page-8-0"></span>**1.0 Introduction**

This manual is intended for use by service technicians responsible for installing and servicing iQUBE®² digital diagnostic junction boxes. This manual applies to Version 1.0 or later of the iQUBE² software.

For applications using the 1280 Enterprise™ Series Indicator as a host device, Version 1.03 or later of the 1280 indicator software must be installed.

For applications using the 920i® Programmable HMI Indicator as a host device, Version 4.0 or later of the 920i indicator software must be installed.

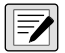

#### *NOTE: Install most current 1280 and 920 firmware if possible.*

For installations using the 920i indicator, the indicator can be configured using the iRev, Version 4 or later, configuration utilities, serial commands, or the indicator front panel keys.

Configuration and calibration of the iQUBE² can also be accomplished using VIRTUi®² software.

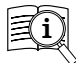

Manuals are available from Rice Lake Weighing Systems at **[www.ricelake.com/manuals](https://www.ricelake.com/manuals)**

Warranty information is available at **[www.ricelake.com/warranties](http://www.ricelake.com/warranties)**

## <span id="page-8-1"></span>**1.1 Safety**

#### **Safety Definitions:**

*DANGER: Indicates an imminently hazardous situation that, if not avoided, will result in death or serious injury. Includes hazards that are exposed when guards are removed.*

*WARNING: Indicates a potentially hazardous situation that, if not avoided, could result in serious injury or death. Includes hazards that are exposed when guards are removed.*

 *CAUTION: Indicates a potentially hazardous situation that, if not avoided, could result in minor or moderate injury.*

*IMPORTANT: Indicates information about procedures that, if not observed, could result in damage to equipment or corruption to and loss of data.*

## **General Safety**

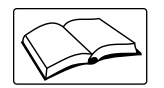

*Do not operate or work on this equipment unless this manual has been read and all instructions are understood. Failure to follow the instructions or heed the warnings could result in injury or death. Contact any Rice Lake Weighing Systems dealer for replacement manuals.* 

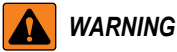

*Failure to heed could result in serious injury or death.*

*Some procedures described in this manual require work inside the iQUBE² or indicator enclosure. These procedures are to be performed by qualified service personnel only.* 

*Do not allow minors (children) or inexperienced persons to install/operate this unit.*

*Do not operate without enclosure completely assembled.*

*Do not place fingers into slots or possible pinch points.*

*Do not use this product if any of the components are cracked.*

*Do not make alterations or modifications to the unit.*

*Do not remove or obscure warning labels.*

*Do not submerge.*

*Before opening the unit, ensure all power is disconnected.* 

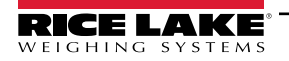

## <span id="page-9-0"></span>**1.2 Overview**

The iQUBE² is a digital programmable junction box with advanced diagnostic and multi-scale capabilities. A single 4-channel iQUBE² board can be configured to support up to four individual scales plus their sum. The modular design allows for the connection of up to four iQUBE² circuit boards to define a scale system of up to 16 full bridge analog load cells. An ASCII-based command set allows the iQUBE² to be configured and controlled by any programmable host that supports the command set.

#### <span id="page-9-1"></span>**1.2.1 Hardware**

The CPU board (PN 106390) provides four load cell input channels, four configurable I/O channels, a selectable multi-protocol communications port (RS-232, 2- or 4-wire RS-485) and an additional port that accepts various Rice Lake Weighing Systems option cards (see Table 1-3 on page 12) for simultaneous communications with multiple hosts.

#### <span id="page-9-2"></span>**1.2.2 System Models**

The enclosures are available in both fiberglass and stainless steel, with or without a power supply, and in a variety channel configurations. See [Section 1.3 on page 11](#page-10-0).

#### <span id="page-9-3"></span>**1.2.3 Digital I/O**

Each CPU board provides four channels of digital I/O.

Digital inputs can be set to provide indicator functions, including four keys plus cell health and setpoints. The primary CPU board has four digital inputs/outputs; any secondary CPU boards are used for cell health only.

#### <span id="page-9-4"></span>**1.2.4 Configuration**

The iQUBE<sup>2</sup> is designed for use with any host device capable of sending and receiving ASCII text. A simple communications program, such as HyperTerminal, can be used to configure the most complex system and monitor all diagnostic capabilities.

In addition, Rice Lake Weighing Systems provides three additional interfaces for configuring and controlling:

- The 1280 Enterprise indicator, using the iQUBE<sup>2</sup> configuration screens, using the front panel or Revolution configuration utility (Revolution module for the 1280 which includes iQUBE<sup>2</sup> configuration or an iQUBE<sup>2</sup> Revolution module which can connect directly to the iQUBE²), see [Section 3.0 on page 24](#page-31-4).
- The 920i Programmable HMI Indicator/Controller, using the 920i menus or the iRev 4 configuration utility, see [Section 4.0 on page 48.](#page-55-2)
- The VIRTUi<sup>2</sup> PC-based HMI, PC-based indicator and configuration utility, see [Section 5.0 on page 59.](#page-66-1)

#### *NOTE: Any indicator capable of operation as a serial scale can be configured and used as the indicating element.* FZ

#### <span id="page-9-5"></span>**1.2.5 Diagnostics**

Advanced diagnostic capabilities include:

- Power supply and excitation voltage monitoring
- Load cell connection faults
- Load cell overload, under-load, balanced load, load cell drift, peak-to-peak noise and zero reference errors

Diagnostic information can be included in weight data or monitored on a communications channel separate from weight data.

See [Section 7.0 on page 77](#page-84-4) for more information about diagnostics.

#### <span id="page-9-6"></span>**1.2.6 Transient Protection**

Transient protection boards are designed to protect the power supply lines by minimizing the effects of nearby lightening strikes and other extreme transients.

Transient protection boards are recommended on each end of a power supply run when an external DC supply is used, or on power supply cables to secondary units where the secondary enclosure runs are longer than 75'.

The transient protection board option (PN 110949) includes a mounting bracket.

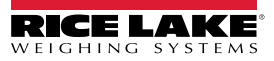

## <span id="page-10-0"></span>**1.3 System Configurations and Options**

The iQUBE² is available in polycarbonate (PC) or stainless steel enclosures.

- 8'' x 10'' accommodates 1-2 CPU boards, up to 8 channels
- 10'' x 12'' accommodates 1-3 CPU boards, up to 12 channels
- Maximum system configuration accommodates 4 CPU boards, up to 16 channels and requires at least two enclosures.

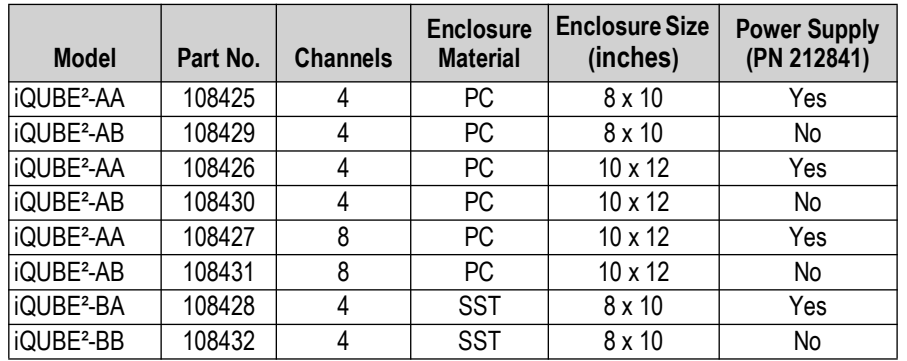

*Table 1-1. Available System Models*

|                         | <b>Stainless Steel 8 x 10 in Enclosure</b> |  |  |  |
|-------------------------|--------------------------------------------|--|--|--|
| A                       | 11.50 in (292 mm)                          |  |  |  |
| B                       | 10.30 in (262 mm)                          |  |  |  |
| $\overline{\mathrm{c}}$ | 10.90 in (277 mm)                          |  |  |  |
| D                       | 8.30 in (211 mm)                           |  |  |  |
| $\overline{E}$          | 6.00 in (152 mm)                           |  |  |  |
| F                       | 4.30 in (109 mm)                           |  |  |  |
| G                       | 4.20 in (107 mm)                           |  |  |  |
|                         | Polycarbonate 8 x 10 in Enclosure          |  |  |  |
| Α                       | 10.10 in (257 mm)                          |  |  |  |
| <sub>R</sub>            | 9.50 in (241 mm)                           |  |  |  |
| $\overline{\mathrm{c}}$ | 8.50 to 9.30 in (216 to 236 mm)            |  |  |  |
| D                       | 7.40 in (188 mm)                           |  |  |  |
| E                       | 4.00 in (102 mm)                           |  |  |  |
| $\overline{\mathsf{F}}$ | 6.00 in (152 mm)                           |  |  |  |
| G                       | 5.70 in (145 mm)                           |  |  |  |
|                         | Polycarbonate 10 x 12 in Enclosure         |  |  |  |
| A                       | 12.10 in (307 mm)                          |  |  |  |
| B                       | 11.50 in (292 mm)                          |  |  |  |
| $\overline{\mathsf{c}}$ | 10.50 to 11.30 in (267 to 287 mm)          |  |  |  |
| D                       | 9.30 in (236 mm)                           |  |  |  |
| $\overline{\mathsf{E}}$ | 6.00 in (152 mm)                           |  |  |  |
| F                       | 7.00 in (178 mm)                           |  |  |  |
| G                       | 6.70 in (170 mm)                           |  |  |  |

*Table 1-2.* iQUBE² Dimensions

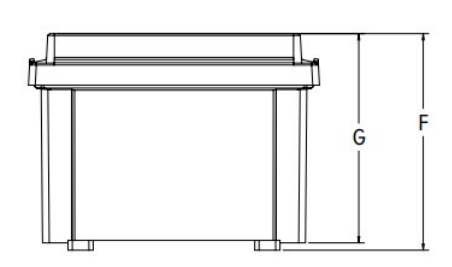

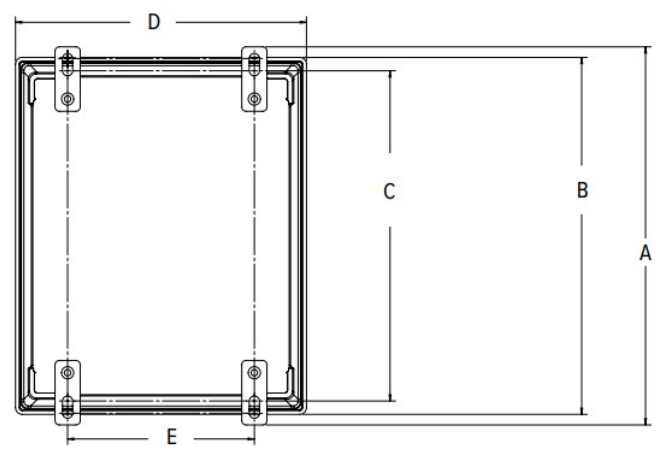

*Figure 1-1. iQUBE² Dimensions*

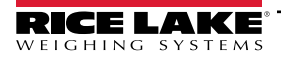

#### <span id="page-11-0"></span>**1.3.1 Communications Option Cards**

The option cards listed in Table 1-3 are available to extend the communications capabilities of the iQUBE<sup>2</sup>. The option cards are installed in connector J9 on the CPU board (see [Figure 2-4 on page 11](#page-18-1)).

| <b>Model / Option</b>             | Part No. |
|-----------------------------------|----------|
| Fiber-optic interface option card | 77143    |
| Ethernet interface option card    | 77142    |
| Wireless Ethernet option card     | 108671   |
| USB interface option card         | 93245    |
| Serial interface option card      | 108579   |

<span id="page-11-6"></span>*Table 1-3. Communications Option Cards*

#### <span id="page-11-1"></span>**1.3.2 Power Supply Options**

The iQUBE<sup>2</sup> can be powered by either the internal 7.5 VDC power supply (PN 212841) or by an external 12 VDC power supply (PN 108434). The external DC power supply is mounted in its own 8'' x 6'' x 4'' enclosure and includes a transient protection board for circuit protection.

See [Section 2.3 on page 6](#page-13-2) for information about calculating power requirements for particular system configurations.

## <span id="page-11-2"></span>**1.4 Support Software**

The iQUBE² allows several methods of configuration, calibration and operation. In addition to support software listed in this section, serial commands can be used for system configuration via a PC attached to a serial port.

#### <span id="page-11-3"></span>**1.4.1 VIRTUi²**

VIRTUi² is a virtual indicator interface for scale operations using the iQUBE². It contains the VIRTUi² Configuration Utility, a separate windows application, which supports configuration and calibration for the iQUBE<sup>2</sup>. Use the Toolkit CD (PN 108435) to install VIRTUi²; it is included in the parts kit.

Minimum system requirements for VIRTUi²: 1GHz processor, 1GB RAM, 400MB disk space, serial port or Ethernet, 1024x768 or greater resolution monitor. Windows XP SP3 (32-bit), Windows Vista (32-bit or 64-bit).

See [Section 5.0 on page 59](#page-66-1) for more information.

#### <span id="page-11-4"></span>**1.4.2 Supporting Indicators**

The iQUBE² supports any indicator as a serial scale. The 1280 and 920i provide special functionality to work in conjunction with the iQUBE², allowing for configuration, calibration, and diagnostics.

### <span id="page-11-5"></span>**1.5 Printed Information**

#### **iQUBE² Options**

- Fiber-Optic Interface Installation Instructions (PN 80230)
- Ethernet Communications Installation Manual (PN 77224)
- USB Communications Card Installation Instructions (PN 95490)
- Serial Communications Expansion Card Installation Instructions (PN 110892)
- Remote Power Supply Installation Instructions (PN 110564)

#### **920i System Manuals**

• 920i Technical Manual (PN 67887)

#### **1280 System Manuals**

• 1280 Technical Manual (PN 167659)

## <span id="page-12-0"></span>**2.0 Installation**

This section describes procedures for connecting load cell, power and serial communications cables to the iQUBE<sup>2</sup> junction box. Assembly drawings and replacement parts lists for the iQUBE² are included.

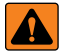

*WARNING: Some procedures described in this manual require work inside the iQUBE² or indicator enclosure. These procedures are to be performed by qualified service personnel only.*

*Before opening the unit, ensure all power is disconnected.* 

<span id="page-12-4"></span>*Use a wrist strap for grounding and protection of components from electrostatic discharge (ESD) when working inside the iQUBE² enclosure.*

## <span id="page-12-1"></span>**2.1 Installation Check Lists**

The following check lists should be followed to ensure that the iQUBE² is fully prepared to be connected to an indicator.

*NOTE: iQUBE² will not configure when it is error. All wiring must be hooked up before configuration.*   $\mathbf{E}$ 

#### <span id="page-12-5"></span><span id="page-12-2"></span>**2.1.1 Location Check List**

The iQUBE² must be located and installed in an adequate location:

- Unpack and assemble (See [Section 2.2 on page 14](#page-13-0))
- Determine power needs (See [Section 2.3 on page 14\)](#page-13-1)
- Select location
- Provide transient protection (See [Section 2.4 on page 16\)](#page-15-0)
- Mount the enclosure (See [Section 2.5 on page 17](#page-16-0))

#### <span id="page-12-3"></span>**2.1.2 Wiring Check List**

*NOTE: All cords must be properly grounded (See [Section 2.6 on page 17\)](#page-16-3)*

#### **Minimum Requirements**

iQUBE² will not communicate with an indicator unless the following wiring has been installed:

- Connect load cells (See [Section 2.8 on page 20\)](#page-19-0)
- Connect serial communication (See [Section 2.9 on page 21\)](#page-20-0)

#### **Additional Options**

- Digital input/output (See [Section 2.10 on page 23\)](#page-22-0)
- Option cards

#### **Wiring Multiple iQUBE² boxes**

- Wire primary iQUBE<sup>2</sup> to secondary iQUBE<sup>2</sup> boxes
- Provide transient protection between iQUBE<sup>2</sup> boxes
	- Wire load cells to correspond correctly with load cell sequencing

*NOTE: See [Section 2.12 on page 26](#page-25-0) for more information about specific applications.*

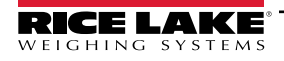

*iQUBE*² *Digital Diagnostic Junction Box*

## <span id="page-13-0"></span>**2.2 Unpacking and Assembly**

Immediately after unpacking, visually inspect the iQUBE<sup>2</sup> and the parts list to ensure all parts are included and undamaged. If any parts were damaged in shipment, notify Rice Lake Weighing Systems and the shipper immediately.

Parts kit contents for 4- and 8-channel models of the iQUBE².

|          |                                      | Quantity |         |
|----------|--------------------------------------|----------|---------|
| Part No. | <b>Description</b>                   | $4$ -ch  | $8$ -ch |
| 14861    | Machine screws, 8-32NC x 3/8         | 8        | 12      |
| 15134    | Lock washers, No. 8 Type A           | 8        | 12      |
| 15631    | Cable ties, 3-in.                    | 5        | 5       |
| 15665    | Reducing glands, 1/2 NPT             | 2        | 2       |
| 19538    | Slotted posts, 1/4 x 1               | 8        | 10      |
| 53075    | Ground cable clamps                  | 8        | 12      |
| 66730    | Ferrite EMI suppression filters      | 4        | 8       |
| 76513    | 4-position screw terminal connector  |          | 2       |
| 76514    | 6-position screw terminal connectors | 6        | 12      |
| 94422    | Capacity label                       | 1        | 1       |
| 108435   | <b>Toolkit CD</b>                    |          |         |

*Table 2-1. Parts Kit Contents*

## <span id="page-13-2"></span><span id="page-13-1"></span>**2.3 Power Considerations**

The iQUBE<sup>2</sup> can be powered either by the internal power supply (PN 212841) or by an external DC power supply. iQUBE<sup>2</sup> CPU boards accept input voltages in the range 6–12 VDC.

#### **AC Powered Option (PN 76556)**

The iQUBE<sup>2</sup> circuit boards are optimized to receive power from the internal 7.5 VDC power supply (PN 212841). This option provides 25 W of power, with continuous current of 3.33 A. The internal power supply requires AC power to be available at the scale, but offers the greatest protection from inductive transients.

#### **DC Powered Option (PN 108434)**

The approved remote 12 VDC power supply for the iQUBE<sup>2</sup> (PN 108434) provides 44.4 watts of power, with continuous current of 3.7 A, to power a full system over typical distances from scale-house to scale. The remote power supply is mounted in an 8 x 6 x 4-inch NEMA Type 4X PC enclosure and includes a transient protection board, PN 110949.

The transient boards will handle the maximum current provided by the power supply, but large current loads increase the voltage drop across the inductive chokes and could reduce the input voltage to the iQUBE² system below the 6 VDC minimum. See [Section 2.3.2 on page 15.](#page-14-1)

#### <span id="page-14-0"></span>**2.3.1 System Current Draw**

The tables below show the current requirements for the iQUBE<sup>2</sup> CPU board and communication option cards. System current draw is the sum of the individual current requirements.

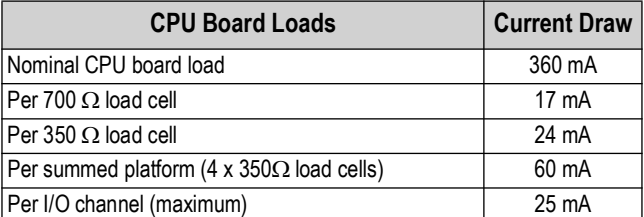

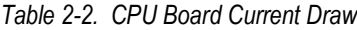

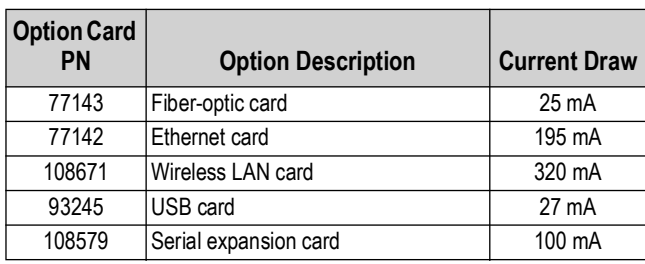

*Table 2-3. Communications Option Card Current Draw*

#### **Current Draw Example:**

The current requirements for a truck scale system using 10 x 700  $\Omega$  load cells and a fiber-optic communications card would be calculated as follows:

- $\cdot$  3 x CPU boards @ 360 mA each = 1080 mA
- $\cdot$  10 x 700  $\Omega$  load cells @ 17 mA each = 170 mA
- 1 x fiber-optic card  $@$  25 mA = 25 mA

The sum of these current requirements gives:

1080 mA + 170 mA + 25 mA = 1275 mA

#### <span id="page-14-1"></span>**2.3.2 System Voltage Drop**

Once the current draw of the system is calculated, the voltage input to an externally-powered iQUBE² system can also be calculated.

The primary sources of voltage drop in an externally powered iQUBE<sup>2</sup> system are the transient boards and the power cable. Both voltage drops are directly proportional to the current draw of the system being powered.

#### **Transient Board Voltage Drop**

The inductive chokes on the transient boards have a resistance value of  $0.08\Omega$ . With two chokes per board (voltage source and return path), the effective resistance per board is  $0.16\Omega$ .

| <b>Current Load</b> | <b>Transient Board</b><br><b>Voltage Drop</b> |
|---------------------|-----------------------------------------------|
| 1.0A                | 0.16V                                         |
| 1.5A                | $0.24$ V                                      |
| 2.0A                | 0.32V                                         |
| 2.5A                | 0.40V                                         |
| 3.0A                | 0.48V                                         |

*Table 2-4. Transient Board Voltage Drop*

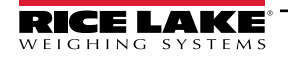

#### **Power Cable Voltage Drop**

Power cable voltage drop is a function of the type of cable used and the length of the cable run.

| <b>Stranded Wire Gauge</b> | $\Omega$ per Foot |
|----------------------------|-------------------|
| 20                         | 0.01015           |
| 18                         | 0.00639           |
| 16                         | 0.00402           |

*Table 2-5. Common Cable Resistance Values*

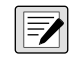

*NOTE: The run length includes both the supply and return lengths. Cable resistance is also a function of temperature. Values given assume an ambient temperature of 25°C (77°F).*

#### **Voltage Drop Example**

Using the total system current draw from the truck scale current draw example above [\(Section 2.3.1 on page 15](#page-14-0)), the voltage drop for an externally-powered system can be calculated.

Given that the current draw is 1.275A (1275 mA); the power cable is 20-gauge stranded wire; and the iQUBE<sup>2</sup> at the scale is located 200' from the 12 VDC supply in the scale house, three voltage drops can be calculated:

- Power supply transient board voltage drop: 1.275A x 0.16W = 0.204V
- Power cable voltage drop: 1.275A x 0.01015W/ft x  $(2 \times 200 \text{ft}) = 5.177 \text{V}$
- iQUBE<sup>2</sup> transient board voltage drop: 1.275A x  $0.16W = 0.204V$

Total voltage drop is: 0.204V + 5.177V + 0.204 V = 5.585 V

Effective power supply voltage seen at the  $iQUBE<sup>2</sup>$  is then:  $12V - 5.585V = 6.415V$ 

This voltage is acceptable, but the power cable voltage drop could be cut in half by using two 20-gauge wires for the supply and return cable runs. Cabling can be doubled by wiring to both V+ terminals and both V– terminals on the transient board connectors. In this example, reducing the cable voltage drop to 2.589V would result in an effective input voltage of 9.003V.

## <span id="page-15-0"></span>**2.4 Transient Protection**

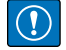

*IMPORTANT: Improper grounding systems can cause costly lightening damage to electronics. Always strive for a single-point grounding system. Refer to the product manual for proper grounding techniques.* 

#### <span id="page-15-1"></span>**2.4.1 Single Point Grounding System**

[Figure 2-1](#page-15-2) illustrates a generic single point grounding system.

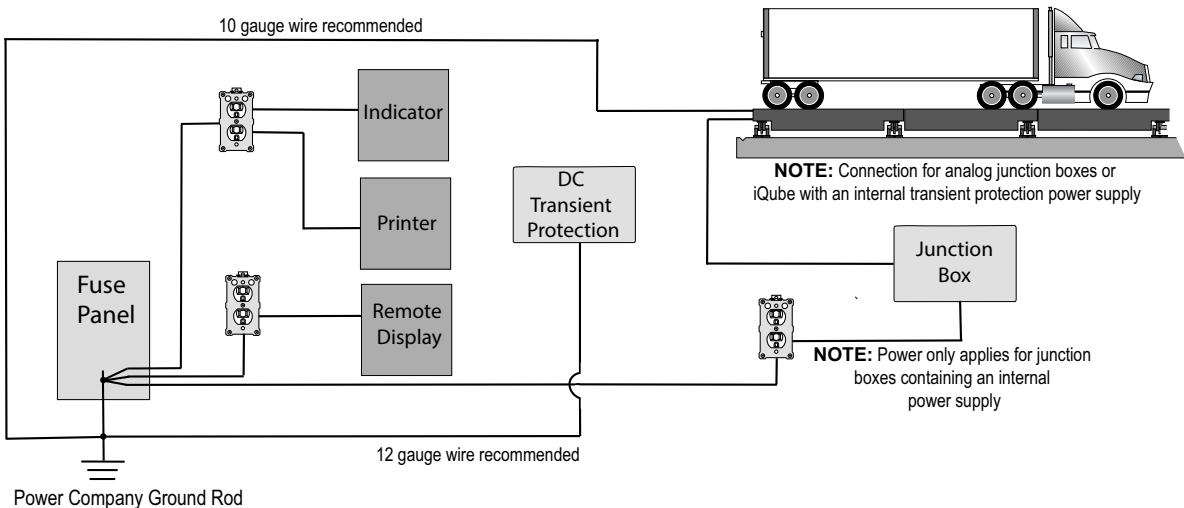

<span id="page-15-2"></span>**NOTE:** Always verify that installed wiring is properly grounded

*Figure 2-1. Truck Scale Single Point Grounding Example*

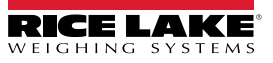

## <span id="page-16-0"></span>**2.5 Mounting the Enclosure**

The iQUBE<sup>2</sup> can be mounted either vertically or horizontally to a flat surface.

If the iQUBE² will be attached to the building surface, a power supply cord mat be used for connection to the AC main supply, provided the conditions in this section are met.

#### <span id="page-16-1"></span>**2.5.1 UL Equipment Considerations**

The iQUBE² should not be installed as a permanent part of the building structure. This includes Equipment For Building-In (per UL Document 1.2.3.5). The iQUBE² must be removable from the building surface.

#### <span id="page-16-2"></span>**2.5.2 UL Power Considerations**

The power supply cord must not be attached to the building surface, nor run through walls, ceilings, floors and similar openings in the building structure.

Installation measures must be taken to prevent physical damage to the power supply cord. Properly route the power supply cord and position the iQUBE² near an outlet, to allow for quick disconnect in case of an emergency.

## <span id="page-16-3"></span>**2.6 Cable Connections**

All models of the iQUBE<sup>2</sup> provide cord grips for cabling into the unit, plus a dedicated cord grip for a ground wire. Up to 12 load cells can be cabled into the iQUBE² (in large PC model only); other cord grips allow cabling for serial communications, digital I/ O, and AC power. Install plugs in all unused cord grips to prevent moisture from entering the enclosure.

#### <span id="page-16-4"></span>**2.6.1 Cable Grounding**

Except for the power cord, all cables routed through the cord grips must be shield grounded against the enclosure.

- Use hardware provided in the parts kit to install shielding clamps on the grounding bracket at the bottom of the enclosure
- Install only the necessary amount of shielding clamps for the cord grips to be used
- Remove the insulated jackets and shielding per the following instructions

#### **Shielding Procedure**

- 1. Install the shielding clamps on the grounding rail using the clamp screws. Finger tighten the screws at this time.
- 2. Route the cables through the cord grips and the shielding clamps to determine the cable lengths required to reach the appropriate cable connectors.
- 3. Mark cables to remove the insulated jacket as described below for Foil Shielded Cables and Braid Shielded Cables in [Section 2.6.2 on page 18](#page-17-0).

#### <span id="page-17-0"></span>**2.6.2 Stripping Cables**

#### **Foil Shielded Cables**

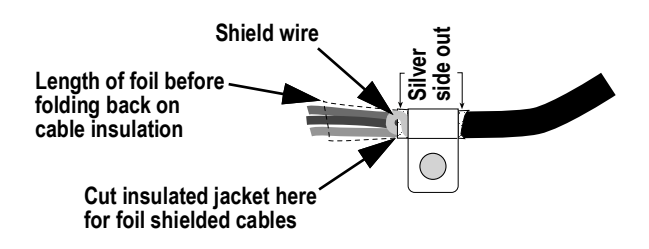

*Figure 2-2. Foil Shielded Cable*

- 1. Strip the insulated jacket and foil 1/2'' (15 mm) past the shielding clamp.
- 2. Strip another 1/2'' of the insulated jacket, leaving the foil shielding exposed.
- 3. Fold the foil shielding back on the cable where the cable passes through the clamp.
- 4. Ensure the silver (conductive) side of the foil is turned outward.
- 5. Wrap the shield wire around the cable, ensuring it contacts the foil where the cable passes through the clamp.
- 6. Torque the shielding clamp screw to 10 in-lb (1.1 N-m), ensuring the clamp is around the cable and contacting the shield wire.

#### **Braid Shielded Cables**

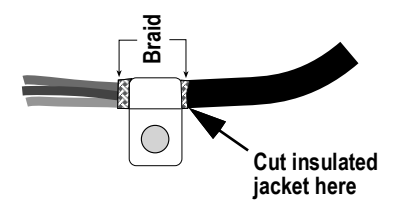

*Figure 2-3. Braid Shielded Cable*

- 1. Strip the insulated jacket and braided shielding from a point just past the shielding clamp.
- 2. Strip another 1/2'' (15 mm) of the insulated jacket, leaving the braid exposed where the cable passes through the clamp.
- 3. Torque the shielding clamp screw to 10 in-lb (1.1 N-m), ensuring the clamp is contacting the braided shielding of the cable.

#### **Load Cell Cables**

Cut the shield wire just past the grounding clamp. Shield wire function is provided by contact between the cable shield and the grounding clamp.

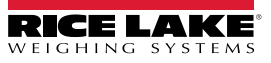

## <span id="page-18-0"></span>**2.7 iQUBE² Board**

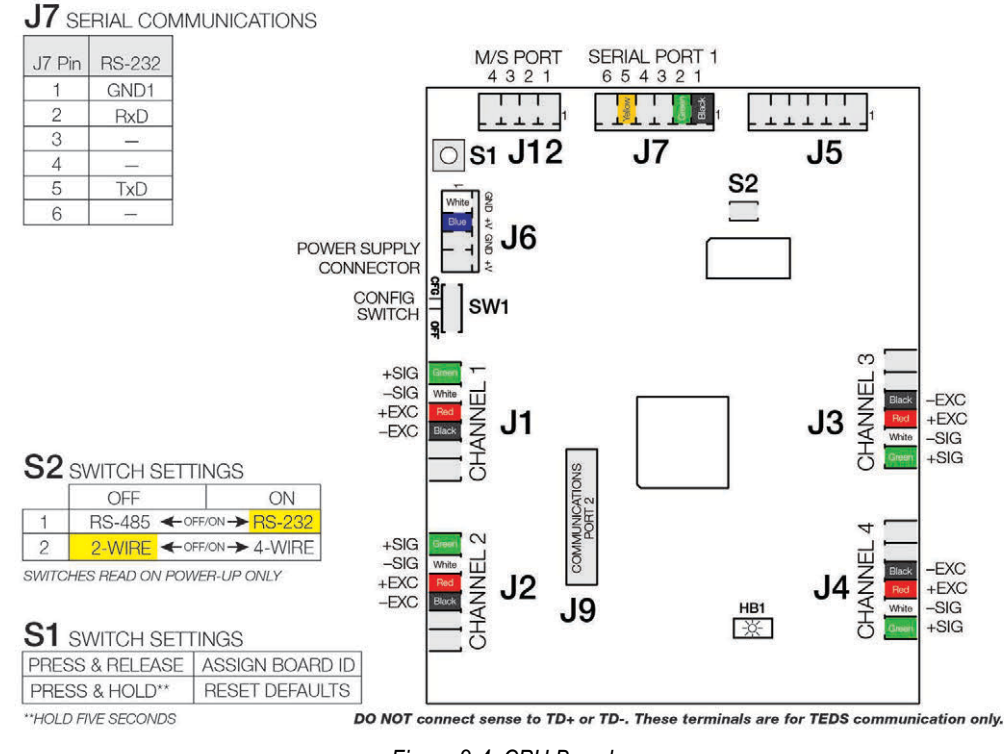

<span id="page-18-1"></span>*Figure 2-4. CPU Board*

*NOTE: HB1 is a heartbeat monitor which monitors processor activity. Blinking once per second indicates normal operation. As either errors or COM port activity increases, HB1's blinking may slow down to reflect the added activity.*

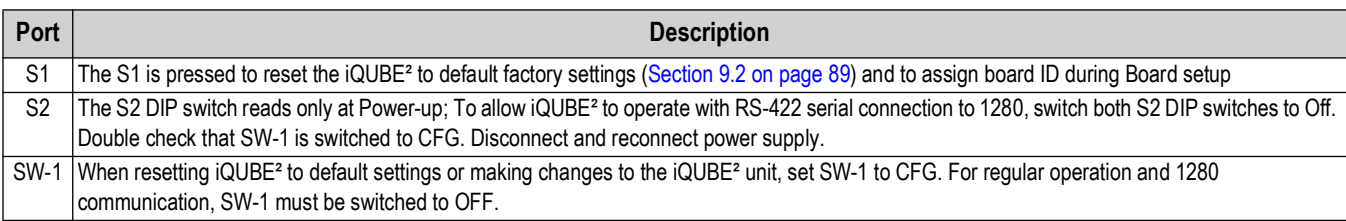

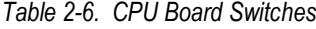

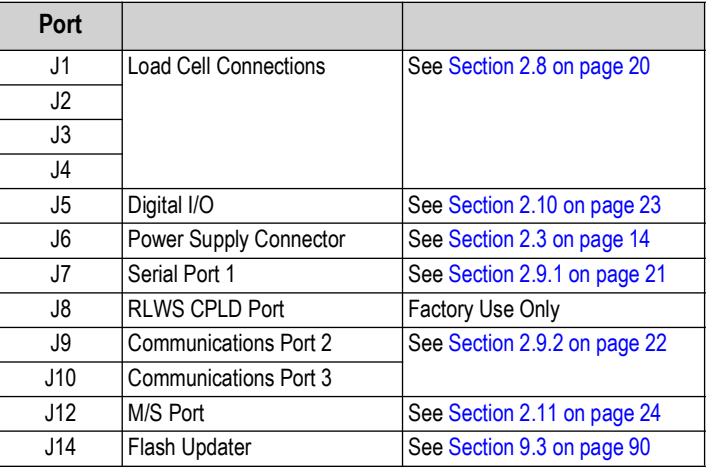

*Table 2-7. CPU Board Connections*

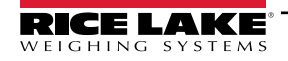

<span id="page-18-2"></span> $\boxed{\mathbf{z}}$ 

## <span id="page-19-0"></span>**2.8 Load Cells**

 $\Omega$ 

*IMPORTANT: Diagnostics may not function properly with load cells having a bridge resistance greater than 700*  $\Omega$ *. Customers wanting to use load cells with a higher bridge resistance than 700 can consult the Rice Lake Weighing Systems service department for additional options.*

When load cells are wired to iQUBE<sup>2</sup> connectors, J1-J4 are assigned by default as channels 1-4 (5-8, 9-12, 13-16 for secondary units). The graphic representations of the weighing platform shown when configuring the scale, assumes particular locations for each load cell, based on the connector used. Load cells can be renamed during configuration.

While load cells can be wired to any connector on the iQUBE<sup>2</sup> connector board, platforms defined as paired sections (including most truck scale applications) must correctly associate these pairs to ensure valid calibration and diagnostic functions.

#### <span id="page-19-1"></span>**2.8.1 Load Cell Wiring**

To attach load cell cables to the CPU board:

- 1. Route the cables through the cord grips on the load cell connector end of the enclosure.
- 2. Strip 1/4'' of insulation from the ends of the load cell wires and ground cables as shown in [Section 2.6.2 on page 18.](#page-17-0)
- 3. Install clamp-on ferrite between the grounding and connectors.
- 4. Install wires into the connectors as shown in Table 2-8.

*WARNING:Pins 5 and 6 provide connections for load cells that provide TEDS (Transducer Electronic Data Sheet) information. Do not connect sense wires to the TD terminals.*

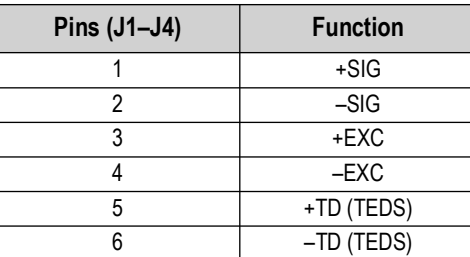

*Table 2-8. Load Cell Connector Pin Assignments*

*NOTE: For load cells with a resistance greater than 2,200 Ohms, a high precision 2k Ohm resistor should be placed*  **between the EXC+ and EXC- pins of the load cell connection to maintain correct operation of the Cell Connect diagnostic.** 

*Precision resistor properties: Temperature Coefficient ±10 ppm/°C; Tolerance ±1%*

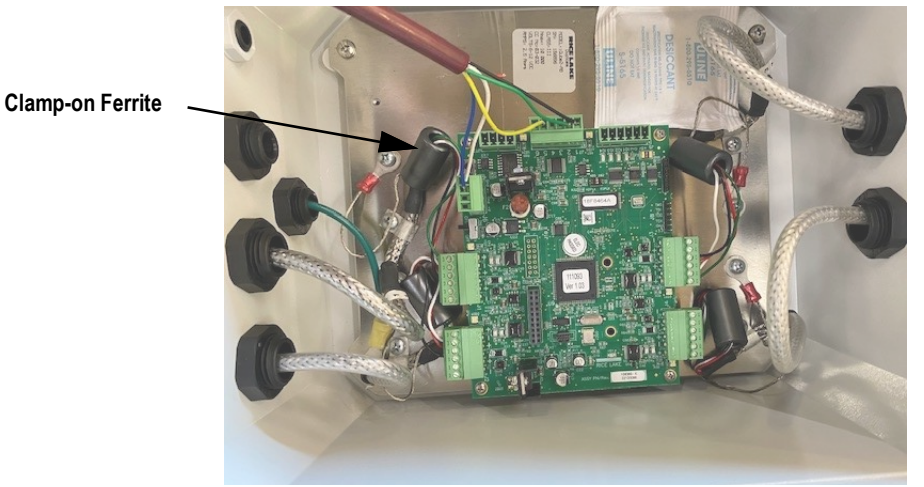

*Figure 2-5.* iQUBE² Wiring

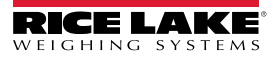

## <span id="page-20-0"></span>**2.9 Serial Communications**

Serial communications between the iQUBE<sup>2</sup> and host or peripheral devices is provided by two ports.

- **Port 1** Provides onboard RS-232 (full-duplex) or RS-485 (full- or half-duplex) communications on connector J7; S2 on the CPU board is a pair of switches that are used to select the required setting
- Port 2 Uses an option card installed in connector J9 to expand the communication capabilities of the iQUBE<sup>2</sup>; Available option cards support fiber-optic, wired and wireless Ethernet, USB, and RS-232/RS-485 communications

To attach serial communications cables, route the cable through the cord grip and wire to the connector on the CPU board. Use cable ties to secure serial cables to the inside of the enclosure.

#### <span id="page-20-1"></span>**2.9.1 Port 1 Communications**

Table 2-9 shows the pin assignments for Port 1 connector J7.

| J7 Pin | RS-232 Signal | <b>RS-485 2-Wire</b><br><b>Signal</b> | <b>RS-485 4-Wire</b><br><b>Signal</b> |
|--------|---------------|---------------------------------------|---------------------------------------|
|        | GND1          | GND <sub>1</sub>                      | GND <sub>1</sub>                      |
| 2      | <b>RxD</b>    |                                       | $Rx+$                                 |
| 3      |               |                                       | $Rx-$                                 |
| 4      |               | $A/$ +                                | Tx+                                   |
| 5      | TxD           | $B/-$                                 | $Tx -$                                |
| 6      |               |                                       |                                       |

*Table 2-9. Port 1 Pin Assignments*

<span id="page-20-2"></span>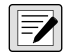

*NOTE: The iQUBE² only reads switches at power-up. If switch settings are changed, cycle power to the iQUBE² before attempting to communicate using Port 1.* 

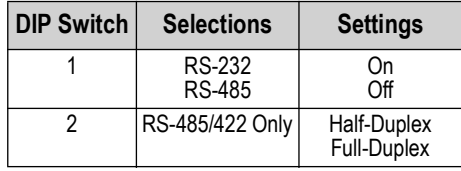

*Table 2-10. S2 Switch Settings*

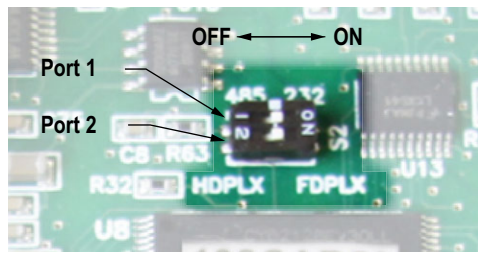

*Figure 2-6. Detail of S2 DIP Switch*

#### **RS-485/422 Connections to Host Indicators**

See [Section 3.0 on page 24](#page-31-4) for connection to the 1280. See [Section 4.0 on page 48](#page-55-2) for connection to the 920i.

#### **Selecting Communication Type for Port 1**

To select communication protocols on Port 1:

- 1. Remove power from the iQUBE².
- 2. Place the **S2** switches in the proper position for the communication type to be used. See [Table 2-10.](#page-20-2)
- 3. Place **SW1** in the *CFG* position.
- 4. Apply power to the iQUBE².
- 5. Place **SW1** in the *OFF* position.

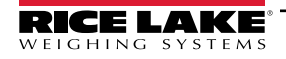

#### <span id="page-21-0"></span>**2.9.2 Communications Option Cards**

[Table 1-3 on page 12](#page-11-6) lists communications option cards available for the iQUBE². Communications option cards are installed in the J9 connector of the primary CPU board for the iQUBE<sup>2</sup> system. All option cards use Port 3 except for wireless Ethernet, which uses Port 2.

Each option card is shipped with installation instructions specific to card. Follow general procedures for installation into iQUBE².

#### **AL** CAUTION: Option cards are not hot-pluggable. Disconnect power to the iQUBE<sup>2</sup> before installing option cards.

- 1. Disconnect the power to the iQUBE².
- 2. Loosen the top screws and remove the cover from the iQUBE².
- 3. Insert plastic standoffs, included with the option card, into the mounting holes in the CPU board.
- 4. Carefully align the option card connector with J9 on the CPU board ([Figure 2-4 on page 19](#page-18-2)) and the standoffs.
- 5. Press down to seat the option card in the CPU board connector, then press to seat the standoffs in the option card mounting holes.
- 6. Make connections to the option card as required.
- 7. Use cable ties to secure loose cables inside the enclosure.

*NOTE: The iQUBE² automatically recognizes all installed option cards when the unit is powered on. No hardware-specific configuration is required to identify the newly installed card to the system.* 

#### <span id="page-21-1"></span>**2.9.3 Communications Cable Distance Limitations**

The maximum cable lengths that can be used for the communication types depend on a number of factors.

- Output impedance of the transmitter
- Electrical noise in the environment
- Cable capacity, wire gauge, termination, shielding and baud rates

Use the distances in [Table 2-11](#page-21-2) as a general guide for communication cabling.

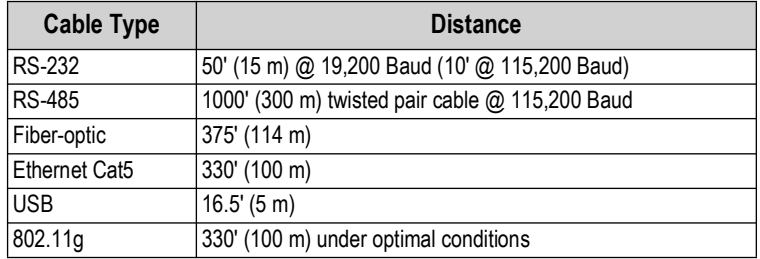

*Table 2-11. Communication Cable Limitations*

<span id="page-21-2"></span>Data rate decreases with distance (See Table 2-12).

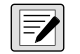

*NOTE: Ethernet port is not suitable for connection to circuits used outside the building and is subject to lightning or power faults.* 

| Data Rate | Approx. Range |
|-----------|---------------|
| 54 Mbps   | 65'           |
| 48 Mbps   | 80'           |
| 36 Mbps   | 115'          |
| 24 Mbps   | 140'          |
| 18 Mbps   | 170'          |
| 11 Mbps   | 180'          |
| 9 Mbps    | 190'          |
| 5.5 Mbps  | 215'          |
| 3 Mbps    | 260'          |
| 1 Mbps    | 330'          |

*Table 2-12. Approximate 802.11g Data Rate/Range*

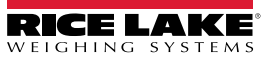

## <span id="page-22-0"></span>**2.10 Digital I/O**

Each iQUBE² board provides four channels of digital I/O.

Digital inputs can be set to provide many indicator functions, including four keys (**Zero**, **Tare**, **Units**, **Mode**) plus cell health, and setpoints. See [Table 6-10 on page 75](#page-82-0) for a complete listing. The four digital inputs/outputs on the primary CPU are configurable; any secondary CPU board's I/O are used for cell health only.

The fastest I/O reaction times are achieved when the iQUBE<sup>2</sup> controls its own free-running setpoints using its own local I/O (2) milliseconds). If preacts are required, the host device should be used as the controller for its own I/O.

Rice Lake Weighing Systems does not recommend the use of iQUBE² (local) I/O with host device controlled setpoints using the preact functions as variances in the reaction time in serially controlled I/O can dramatically affect the preact algorithm.

#### **Cell Health**

The iQUBE<sup>2</sup> CPU board provides bi-color cell status LEDs next to each load cell connector. These LEDs indicate the status of connected load cells.

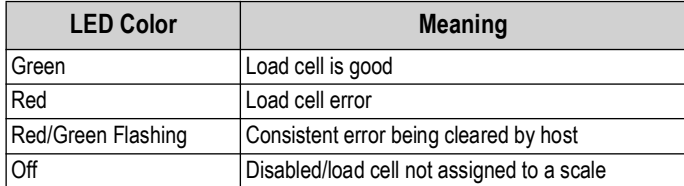

*Table 2-13. LED Status Indications*

Digital inputs are active/low (0 VDC), inactive/high (5 VDC). Digital I/O are active/low if the CPU board's LED color is green.

Digital outputs are typically used to control relays that drive other equipment. Outputs are designed to sink, rather than source, switching current.

Each output is a normally open collector circuit, capable of sinking 25 mA when active. Digital outputs are wired to switch relays when the digital output is active (low, 0 VDC) with reference to a 5 VDC supply.

Table 2-14 shows the pin assignments for connector J5.

| J5 Pin | <b>J5 Signal</b> |
|--------|------------------|
|        | $+5V$            |
| 2      | GND              |
| 3      | DIO 1            |
| 4      | DIO 2            |
| 5      | DIO <sub>3</sub> |
| հ      | DIO 4            |

*Table 2-14. J5 Pin Assignments (Digital I/O)*

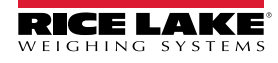

## <span id="page-23-0"></span>**2.11 Primary/Secondary Wiring and Configuration**

An iQUBE<sup>2</sup> system can consist of up to four boards, with up to four load cell channels wired to each board. Standard enclosures can accommodate one or two boards; large enclosures allow up to three boards. For control of a multi-board system, one board is assigned as the primary unit and the J12 connector (M/S port) is used to provide communication between the primary and up to three secondary units.

[Figure 2-7](#page-23-1) shows the primary-to-secondary wiring for multiple iQUBE² boards. Successive secondary units are wired in parallel (A to A, B to B, GND to GND) to the J12 connector of each iQUBE² board.

*NOTE: The M/S port provides RS-485 communications at approximately 450 KBps. This port is reserved for communication between iQUBE<sup>2</sup> boards. No other devices should be connected to this port.* 

| J12<br>Pin | <b>Primary</b><br>iQUBE <sup>2</sup> | <b>Secondary</b><br>iQUBE <sup>2</sup> |
|------------|--------------------------------------|----------------------------------------|
|            | iOA                                  | iQA                                    |
| 2          | iQB                                  | iOB                                    |
| 3          | GND <sub>2</sub>                     | GND <sub>2</sub>                       |
|            | GND <sub>2</sub>                     | GND <sub>2</sub>                       |

*Table 2-15. J12 Primary/Secondary Port*

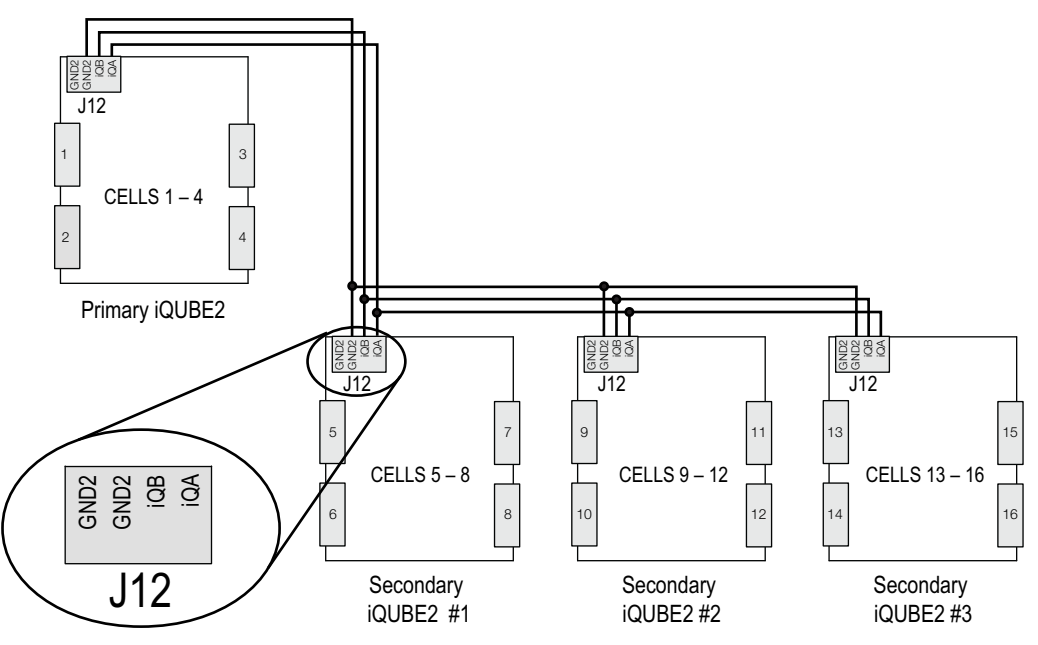

*Figure 2-7. Primary-to-Secondary Communications Wiring*

<span id="page-23-1"></span>*NOTE: The cell numbering for secondary units follows the sequence of the load cell connector designations, with connectors J1–J4 of the first secondary unit assigned cells 5–8, as shown in Table 2-16*

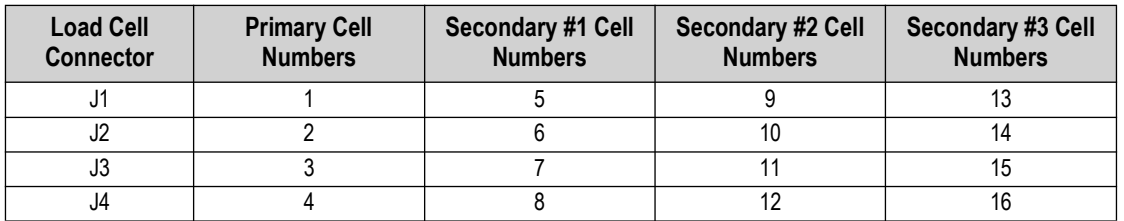

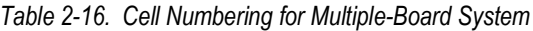

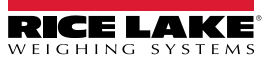

#### <span id="page-24-0"></span>**2.11.1 Assigning Board Addresses**

Once the primary and secondary unit ports are wired ([Figure 2-4 on page 19\)](#page-18-2), their addresses must be assigned. There are two ways to assign the secondary board addresses in an iQUBE<sup>2</sup> system: manual entry or automatic, push-button assignment.

#### <span id="page-24-1"></span>**2.11.2 Manual Entry**

Manual address assignments are done by manually entering the secondary board IDs and the desired addresses in the VIRTUi² Configuration Utility or the indicator being used.

#### <span id="page-24-2"></span>**2.11.3 Start Auto Assign Procedure**

*920i Indicator*- The *MS.AUTO* algorithm can be started via software using a terminal program and sending the MS.AUTO command to the iQUBE² or by pressing the **Auto Assign** softkey in the *Boards* menu of the 920i.

*1280 Indicator* - The *MS.AUTO* algorithm can be started via software using a terminal program and sending the MS.AUTO command to the iQUBE² or by pressing the **Start Auto Assign Procedure** in the *Boards Assignment* menu of the 1280 (See [Section 3.3.1 on page 27](#page-34-2) for more information).

*Without an HMI* - Additionally, the following hardware implementation of the MS.AUTO algorithm can be used when no HMI is connected or the HMI is not easily accessible.

- 1. Place the desired primary iQUBE² into setup mode by setting SW1 to CFG.
- 2. Remove power to the primary iQUBE<sup>2</sup> by unplugging the J6 connector from the CPU board.
- 3. Press and hold **S1** and return power to the CPU board by reconnecting J6.
- 4. Once J6 is reconnected, release **S1** to begin the MS.AUTO algorithm. The green status LEDs for each channel blinks on all iQUBE<sup>2</sup> CPU boards in the system (primary and secondary).

*NOTE: MS.AUTO places all iQUBE² boards in the system in a suspended state in which they are unresponsive to any commands. Once started, MS.AUTO can only be terminated by pressing the S1 switch, waiting for the algorithm to time out (approximately five minutes) or powering down the units.*

#### <span id="page-24-3"></span>**2.11.4 Push-Button Address Assignment**

Once *MS.AUTO* has been started (all boards' channel status LEDs are blinking), the addresses for the secondary boards can be assigned.

 $\overline{\mathbf{z}}$ 

 $\boxed{2}$ 

*NOTE: If MS.AUTO has been set on the iQUBE² and it will be connected to a host device, upload the data from the iQUBE² to the host device. Ensure the master and secondary are configured, using the serial port menu go into the iQUBE² screen and connect to the iQUBE². Select upload to get data to host device.*

#### <span id="page-24-5"></span>*For accessibility, in enclosures that contain more than one iQUBE² board, the top board is typically the primary.*

- 1. Press and release the **S1** button on the unit to be assigned as Secondary #1 (not the primary board). This registers its ID with the primary unit which then assigns it an address. The channel status LEDs on this board stop blinking. The status LEDs for all other boards in the system continue to blink.
- 2. Repeat Step [1](#page-24-5) for Secondary Unit #2 and #3, as necessary.
- 3. Press and release the **S1** button on the primary iQUBE² once all secondary units have been assigned.
- 4. If using the hardware implementation method described above, store the assigned addresses into non-volatile memory by setting *SW1* to *OFF* on the primary iQUBE².

#### *NOTE: After MS.AUTO has been completed and addresses have been assigned, assignments must be sent to the device.*

*\*1280 Indicator [\(Section 3.2.5 on page 26](#page-33-2)) \*920i Indicator ([Section 4.1.1 on page 49\)](#page-56-2)*

## <span id="page-24-4"></span>**2.11.5 Manual Assignment with VIRTUi²**

Primary/secondary assignment is performed within the Device Configuration section of the VIRTUi² Configuration Utility. See [Section 4.2 on page 53.](#page-60-1)

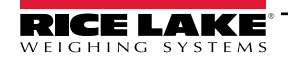

## <span id="page-25-0"></span>**2.12 Applications**

#### <span id="page-25-1"></span>**2.12.1 Truck Scale**

Truck scales can have up to 16 load cells. Below is an example of wiring necessary for truck scale applications with a remote display

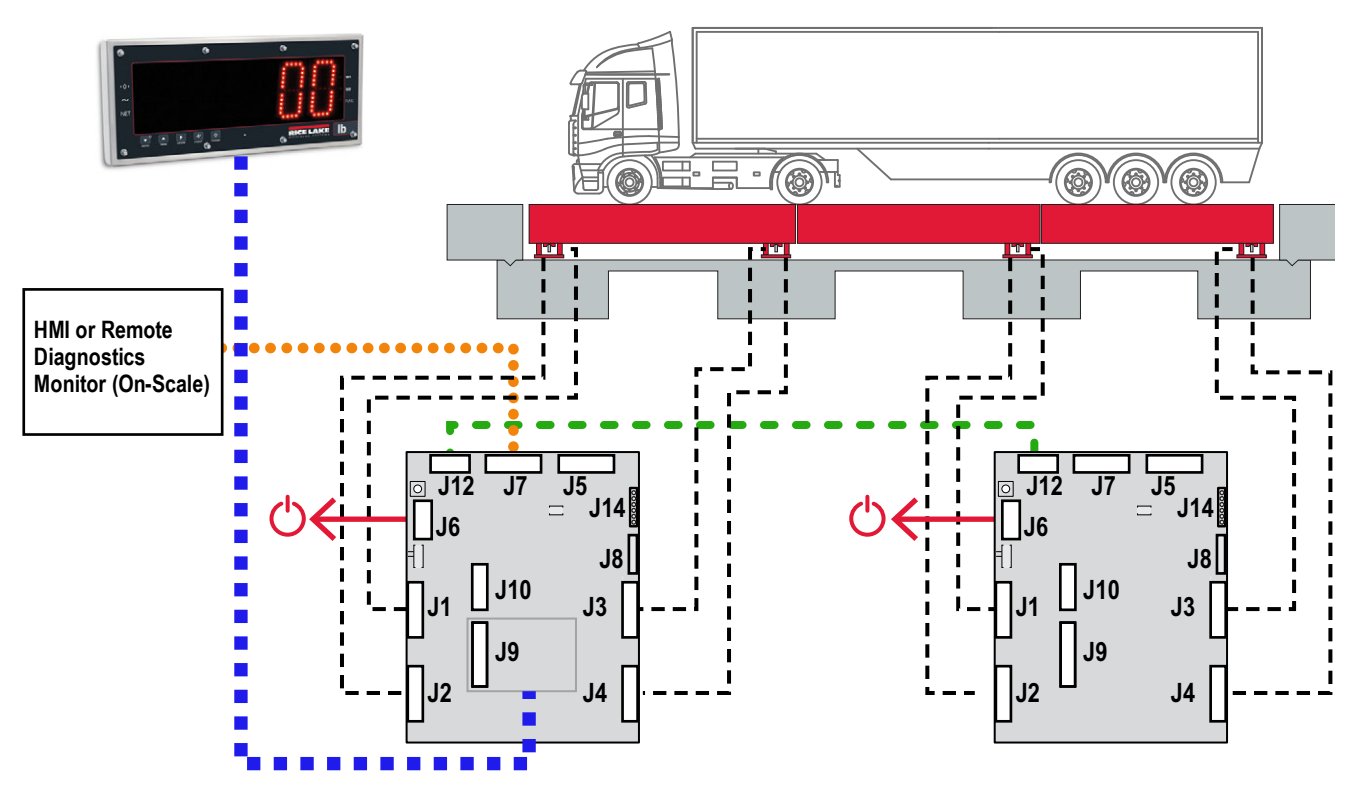

*Figure 2-8. Truck Scale Application*

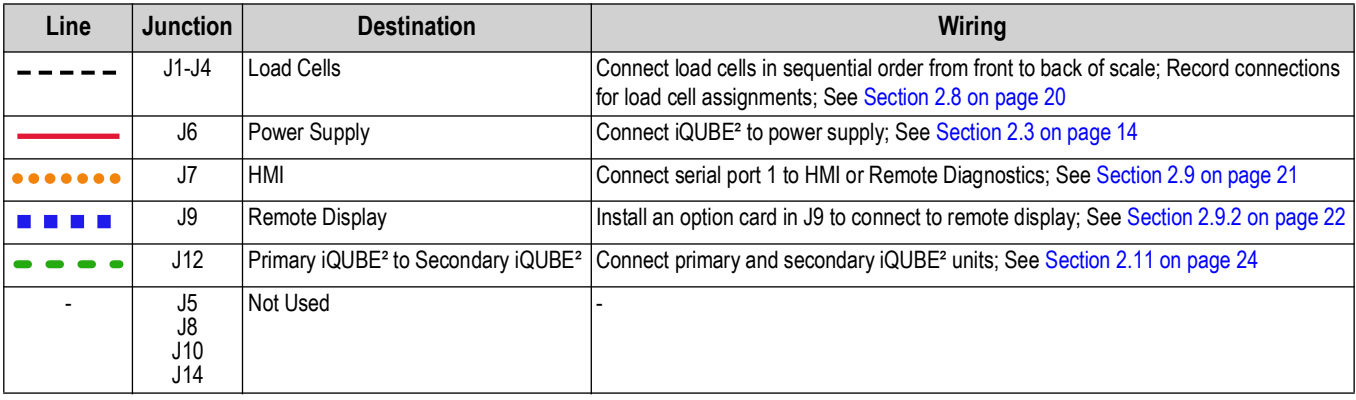

*Table 2-17. Truck Scale Wiring*

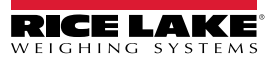

#### <span id="page-26-0"></span>**2.12.2 Four Scale Setup**

The iQUBE<sup>2</sup> can be used to calculate mutliple scales in an operation. Link Load cells directly to J1-J4.

 $|\mathbin{\overline{\mathbf{z}}}|$ *NOTE: iQUBE² will deliver an error if any of the J1-J4 is not connected to a load cell or simulator.*

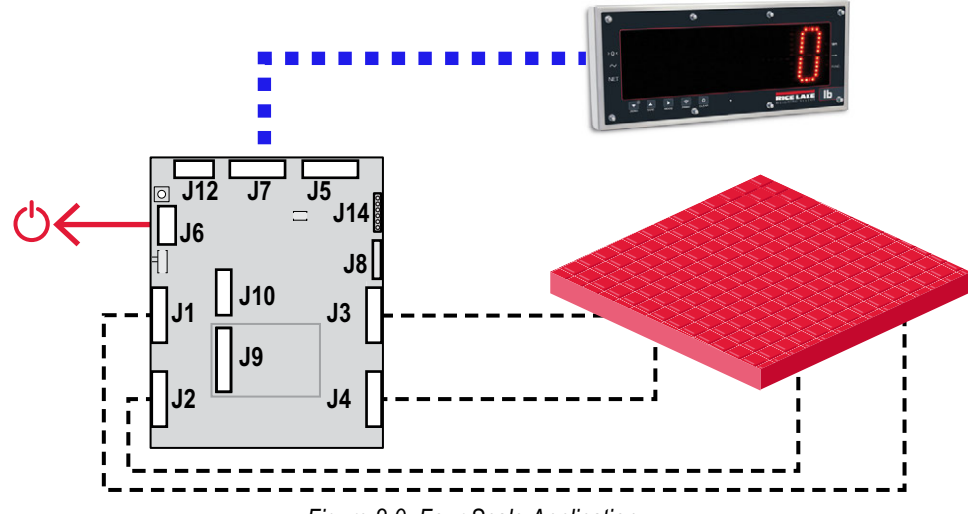

*Figure 2-9. Four Scale Application*

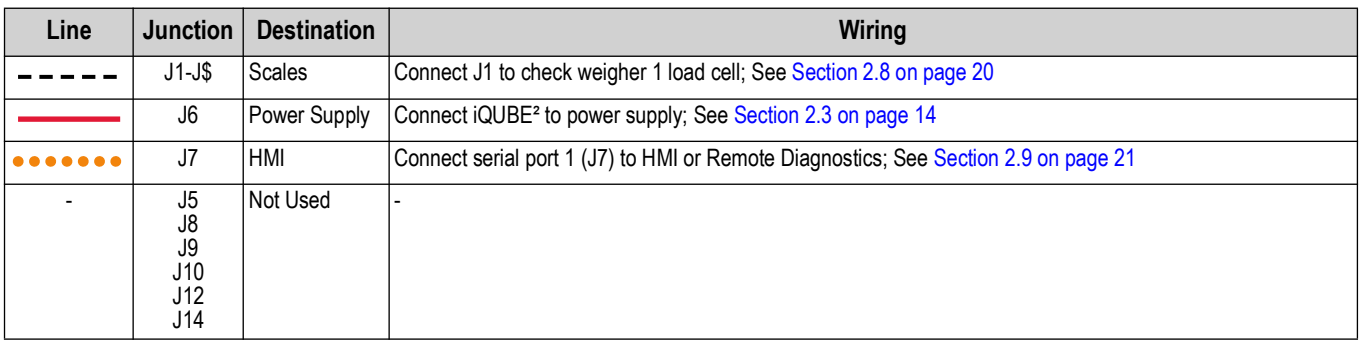

*Table 2-18. Four Scale Wiring*

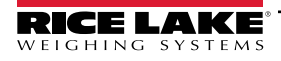

#### <span id="page-27-0"></span>**2.12.3 Tanks and Hoppers**

Up to 4 iQUBE<sup>2</sup> junction boxes can be used linked together directly with a Digital I/O to control batching or other functions.

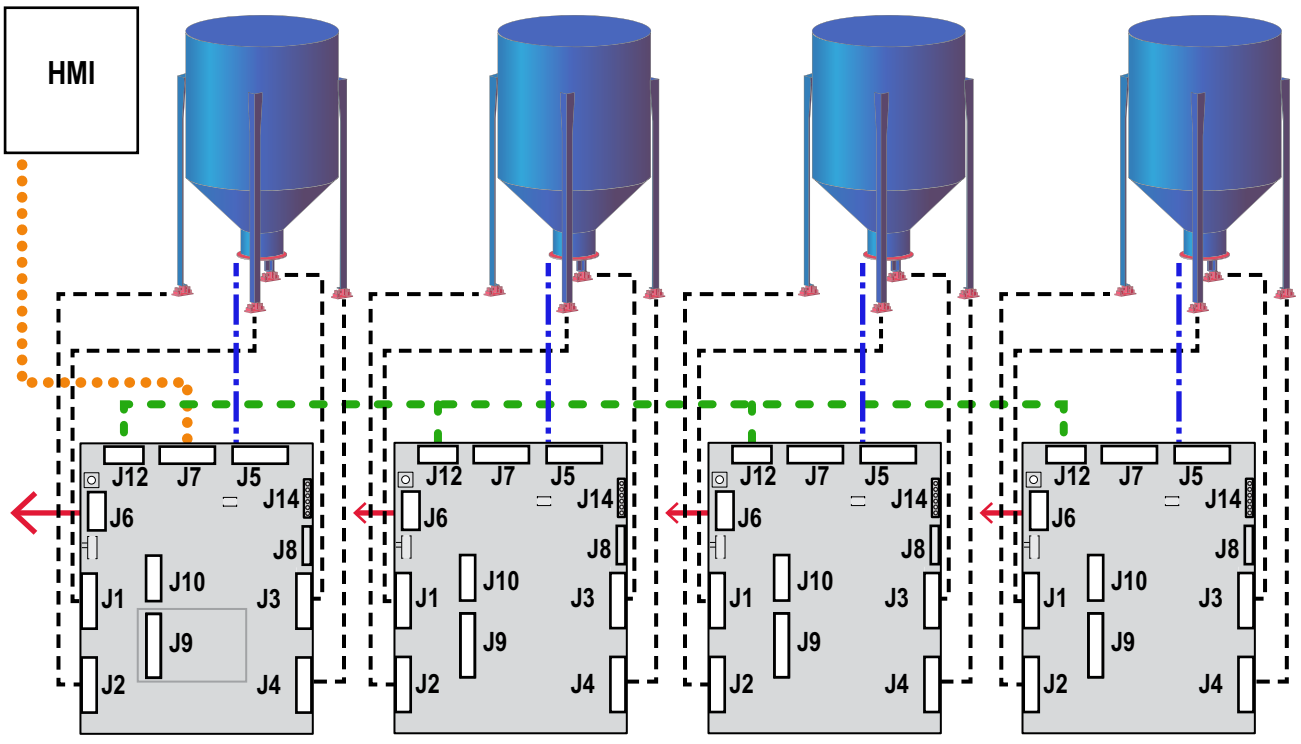

*Figure 2-10. Tanks and Hoppers Application*

| Line | <b>Junction</b>               | <b>Destination</b>                                         | <b>Wiring</b>                                                                                                    |
|------|-------------------------------|------------------------------------------------------------|----------------------------------------------------------------------------------------------------|
|      | $J1-J4$                       | Load Cells                                                 | Connect load cells in sequential order to the iQUBE <sup>2</sup> ; Record connections for load cell<br>assignments; See Section 2.8 on page 20 |
|      | J5                            | Digital Input/Output                                       | Connect DIO to hopper valves; See Section 2.10 on page 23                                                                                      |
|      | J6                            | Power Supply                                               | Connect each iQUBE <sup>2</sup> to power supply; See Section 2.3 on page 14                                                                    |
|      | J7                            | HMI                                                        | Connect serial port 1 (J7) to HMI or Remote Diagnostics; See Section 2.9 on page 21                                                            |
|      | J12                           | Primary iQUBE <sup>2</sup> to Secondary iQUBE <sup>2</sup> | Connect primary and secondary iQUBE <sup>2</sup> units; See Section 2.11 on page 24                                                            |
|      | J8<br>J9<br>J10<br>J12<br>J14 | Not Used                                                   |                                                                                                    |

*Table 2-19. Tanks and Hoppers Wiring* 

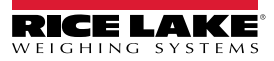

#### <span id="page-28-0"></span>**2.12.4 Floor Scale with Remote Display**

iQUBE² can be used directly with a remote display such as the LaserLT. J1-J4 must all be connected to load cells in order to not get an error message.

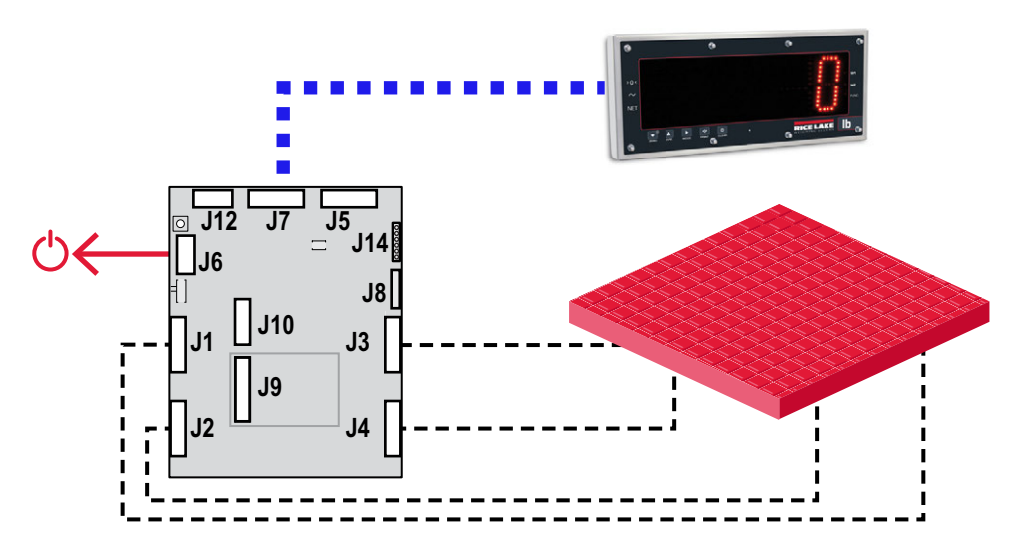

*Figure 2-11. Floor Scale with Remote Display Application*

| Line | <b>Junction</b>                     | <b>Destination</b> | Wiring                                                                                                    |
|------|-------------------------------------|--------------------|----------------------------------------------------------------------------------------------------|
|      | $J1-J4$                             | Load Cells         | Connect load cells to iQUBE <sup>2</sup> ; each of the juctons of J1-J4 must be connected to a load<br>cell for the iQUBE <sup>2</sup> to work; See Section 2.8 on page 20 |
|      | J7                                  | Remote Display     | Connect Serial Port 1 (J7) to the remote display; See Section 2.9 on page 21                                                                                               |
|      | J6                                  | Power Supply       | Connect iQUBE <sup>2</sup> to power supply; See Section 2.3 on page 14                                                                                                    |
|      | J5<br>J8<br>J9<br>J10<br>J12<br>J14 | Not Used           |                                                                                                    |

*Table 2-20. Floor Scale with Remote Display Wiring*

## <span id="page-29-0"></span>**2.13 Replacement Parts**

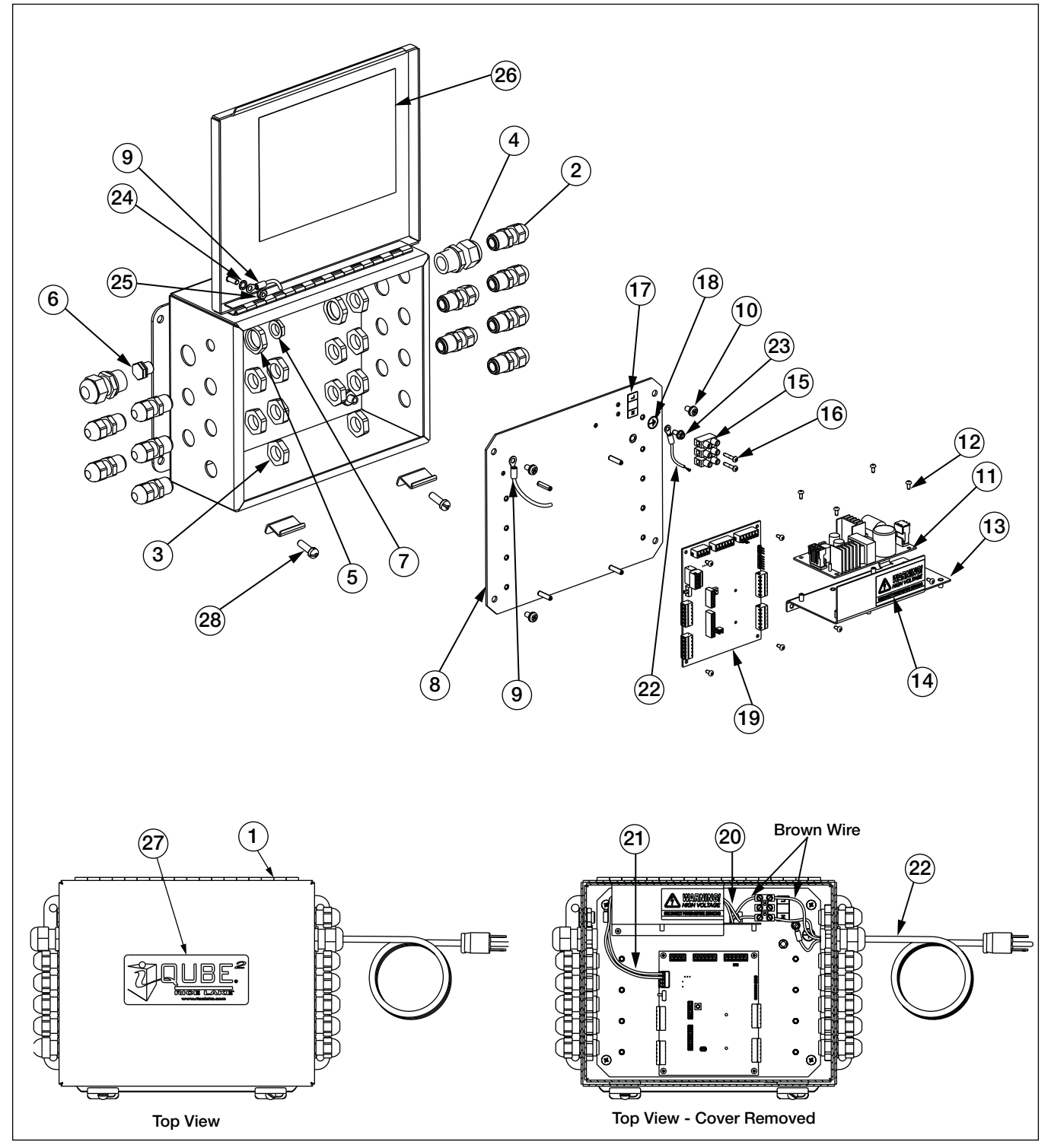

*Figure 2-12. Stainless Steel Enclosure Parts Illustration*

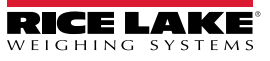

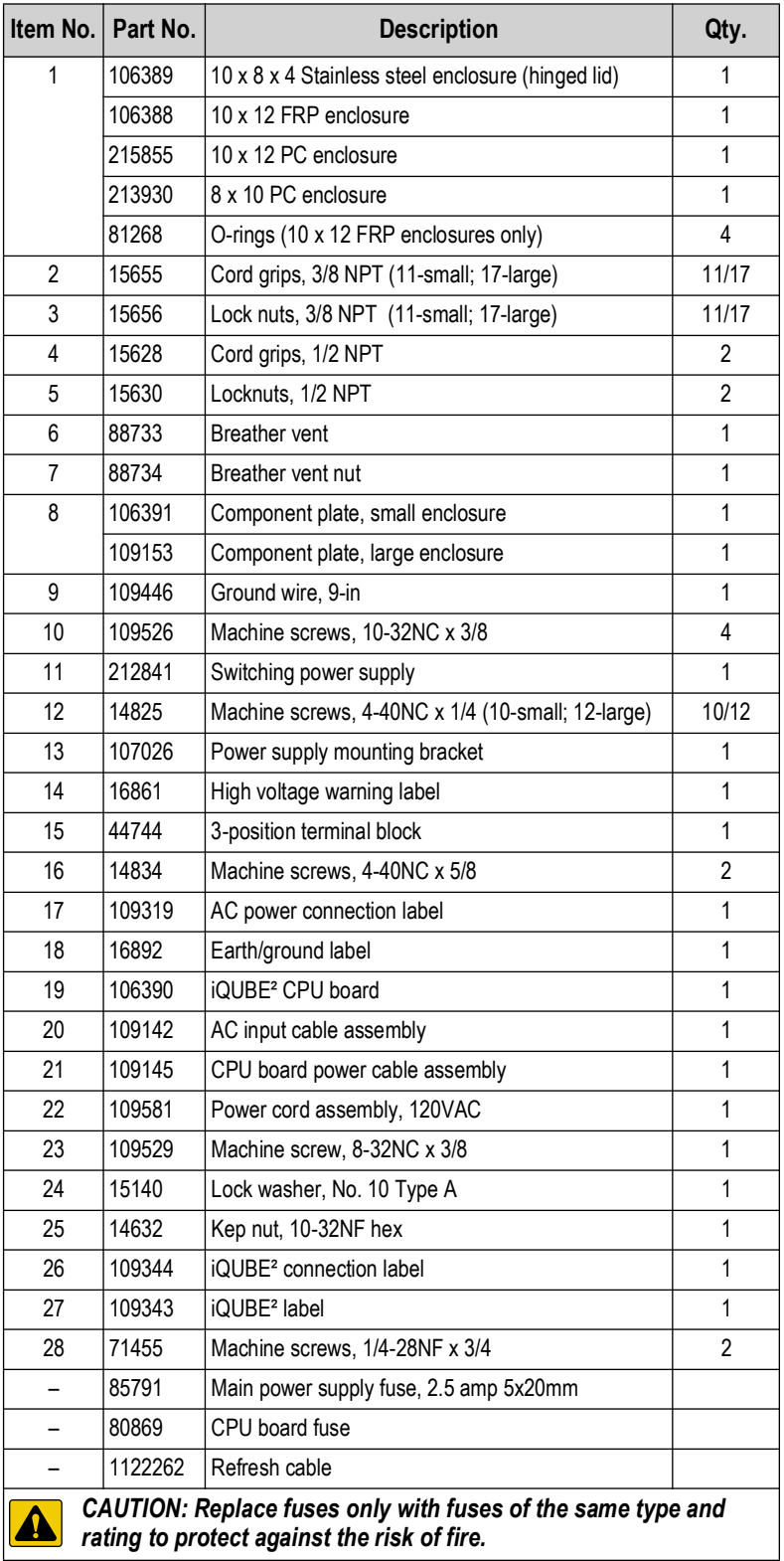

*Table 2-21. Stainless Steel Enclosure Replacement Parts*

# <span id="page-31-4"></span><span id="page-31-0"></span>**3.0 1280 Configuration**

This section describes configuration for the iQUBE<sup>2</sup> using the 1280. Configuration and wiring of the 1280 depends on performing the setup procedures in the specified order.

Before configuring the 1280 indicator, the iQUBE<sup>2</sup> must be wired correctly. See [Section 2.1 on page 13](#page-12-4) for installation and wiring check lists. The 1280 indicator can be configured to communicate either manually by following the check list in [Section 3.1](#page-31-1) or by following steps of the the iQUBE² Wizard in [Section 3.7 on page 52](#page-51-0).

## <span id="page-31-1"></span>**3.1 Manual Configuration Check List**

Establish Communication Between the iQUBE<sup>2</sup> and the 1280 ([Section 3.2](#page-31-2))

- \_\_\_ Configure the 1280 serial port to communicate with the iQUBE² ([Section 3.2.2 on page 33\)](#page-32-0)
- Add 1280 scale to read the iQUBE<sup>2</sup> [\(Section 3.2.3 on page 33](#page-32-1))
- Initiate communication between the iQUBE<sup>2</sup> and 1280
- Configure iQUBE<sup>2</sup> Load Cells ([Section 3.3 on page 35](#page-34-0))
	- Set Board Assignments ([Section 3.3.1 on page 35\)](#page-34-1)
	- Set Load Cell Assignments ([Section 3.3.2 on page 36\)](#page-35-0)
	- Set Load Cell Capacity ([Section 3.3.3 on page 36](#page-35-1))
	- **EXECUTE:** Send settings to iQUBE<sup>2</sup> ([Section 3.4.3 on page 39](#page-38-0))
- Calibrate the Scale

## <span id="page-31-2"></span>**3.2 Establish Communication between the iQUBE² and the 1280**

Initial communication must be set up in order for the iQUBE<sup>2</sup> to communicate with the 1280 indicator.

#### <span id="page-31-3"></span>**3.2.1 Enter 1280 Configuration Mode**

All instructions in this section originate in the 1280 configuration mode. To enter configuration mode:

- 1. Press  $\begin{array}{|c|c|}\n\hline\n\end{array}$  on the weigh mode screen. The **Main Menu** displays.
- 2. Press  $\begin{bmatrix} 0 \\ 1 \end{bmatrix}$  configuration  $\begin{bmatrix} 1 \\ 0 \end{bmatrix}$  for access to the Configuration menu.

#### <span id="page-32-0"></span>**3.2.2 Configure 1280 Serial Port to Communicate with the iQUBE²**

*IMPORTANT: If using the built-in truck program for the 1280, or any other custom program, the COD file and REV files to*   $\Omega$ *that program must be loaded into the 1280 indicator prior to configuring the iQUBE². Loading these files wipes out all iQUBE² settings. Also, adjust the baud rate to 115200. The truck program default is set to 9600 which is incompatable with the iQUBE².*

Use the following steps to configure the 1280 serial port to communicate with the iQUBE².

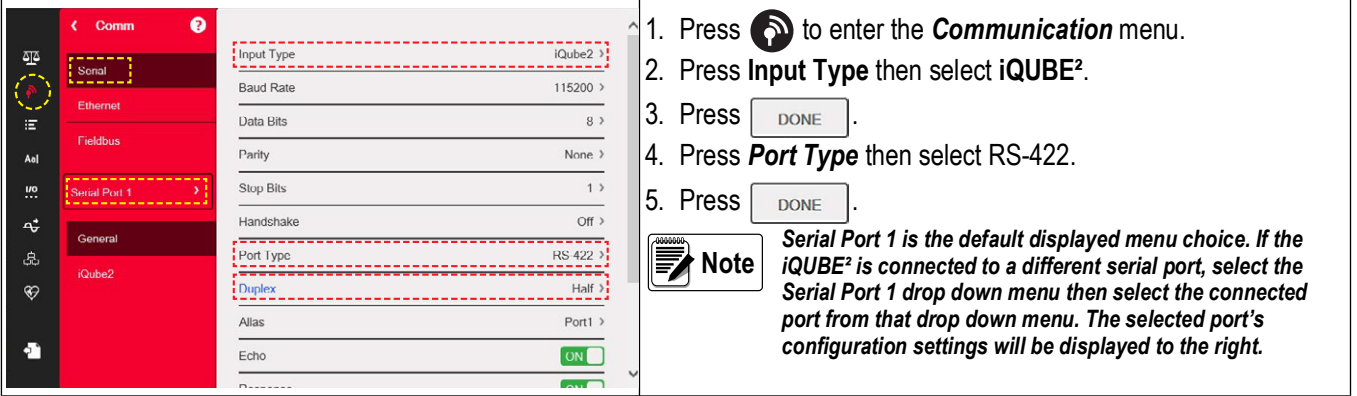

#### <span id="page-32-1"></span>**3.2.3 Add 1280 Scale to Read iQUBE²**

The *Scales* menu allows the setup of parameters for the type of scale being used. Use the following steps to set up these parameters.

*NOTE: Scale 1 is the default displayed menu choice. If the iQUBE² is to be used as a different scale number, select the*  **Scale 1 drop down menu then select the desired from that drop down menu. The selected scale's configuration settings will and the selected scale's configuration settings will** *be displayed to the right. See the 1280 Technical Manual (PN 167659) for more information on scale setup.*

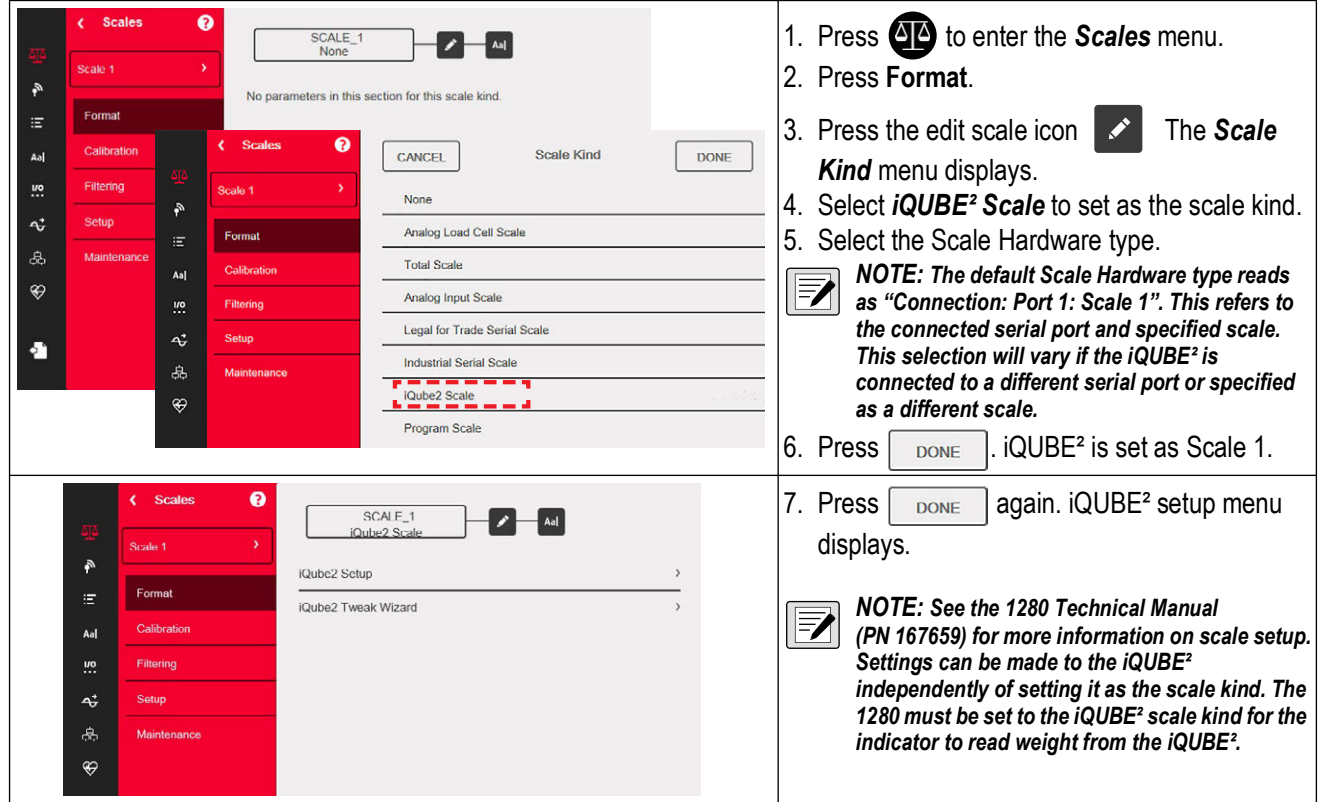

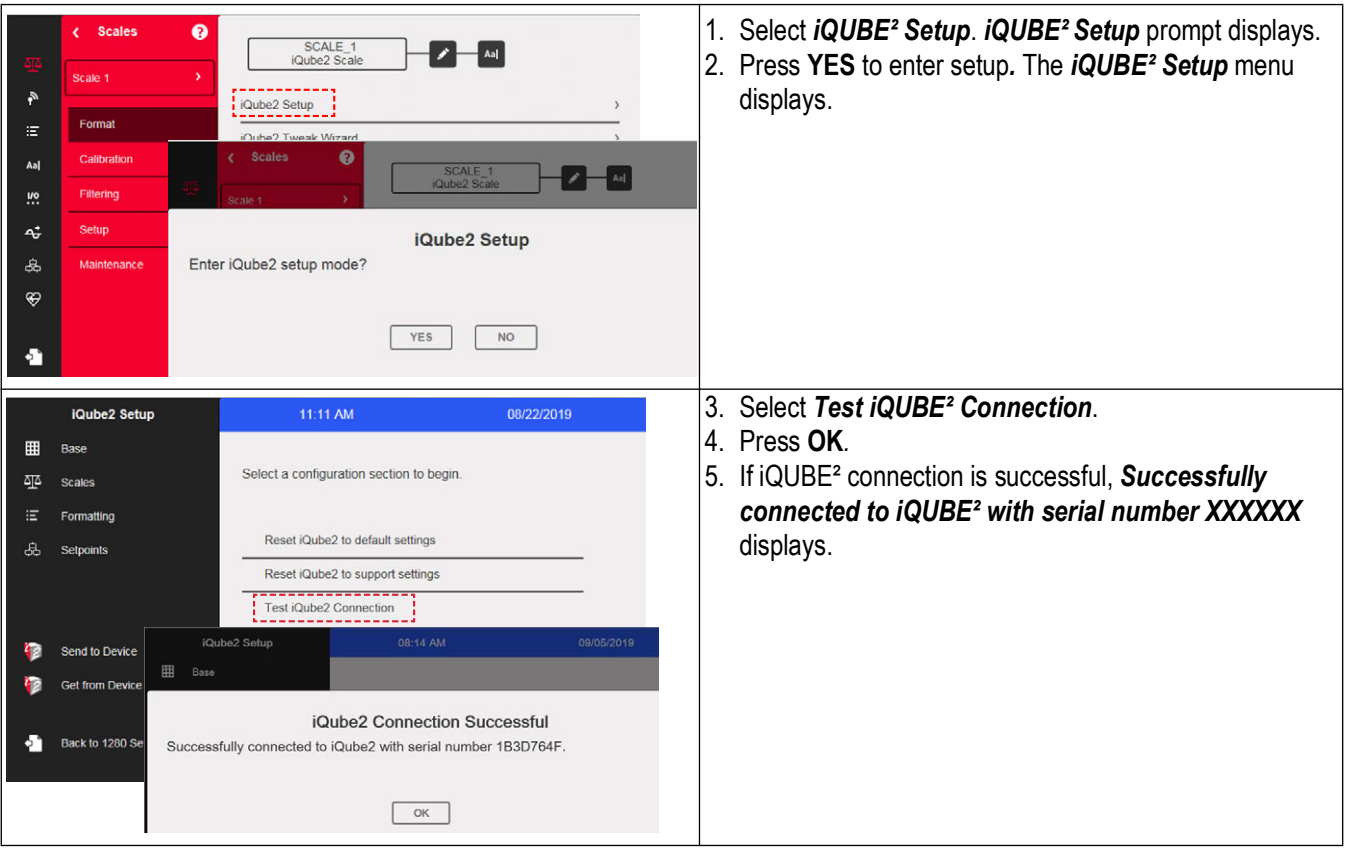

#### <span id="page-33-0"></span>**3.2.4 Initiate Communication Between iQUBE² and 1280**

*IMPORTANT: Configuration cannot continue until iQUBE² is connected. If the connection is not successful:*   $\Omega$ 

*\*Reset the iQUBE² to factory default settings (See [Section 9.2 on page 89\)](#page-96-1) \*Return to [Section 2.1.1 on page 13](#page-12-5), double check all wiring and switches \*Power cycle the iQUBE²* 

<span id="page-33-2"></span>*\*Begin setup in [Section 3.2 on page 32](#page-31-2) again*

#### <span id="page-33-1"></span>**3.2.5 Get settings from iQUBE² to 1280**

Perform *Get from Device* to import the settings from the iQUBE² onto 1280.

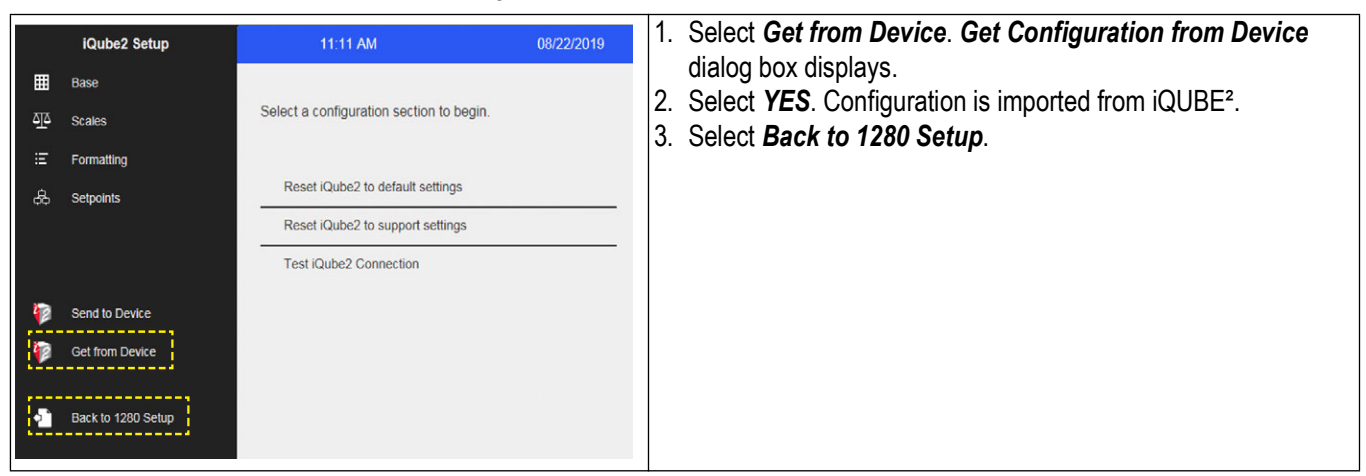

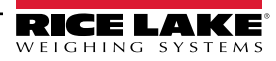

## <span id="page-34-0"></span>**3.3 Configure iQUBE² Load Cells**

The following configuration steps must be done prior to calibrating the scales.

- Set Board Assignments ([Section 3.3.1](#page-34-1))
- Set Load Celll Assignments ([Section 3.3.2 on page 36](#page-35-0))
- Set Load Cell Capacity [\(Section 3.3.3 on page 36](#page-35-1))
- <span id="page-34-2"></span>Send Settings to iQUBE<sup>2</sup> ([Section 3.3.4 on page 36](#page-35-2))

#### <span id="page-34-1"></span>**3.3.1 Set Board Assignments**

Follow the steps below to set the board IDs and addresses when connecting more than one iQUBE<sup>2</sup>. If only one iQUBE<sup>2</sup> is being used, proceed to [Section 3.3.2 on page 36](#page-35-0).

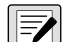

*NOTE: All lights on all of the iQUBE² flash during the auto assign procedure. Load cell numbers are assigned in the order which the S1 buttons are pressed. The first press assigns load cells 5-8; the second, 9-12. The last press of S1 assigns load cells 1-4. Lights will turn green as the iQUBE² load cells are assigned.*

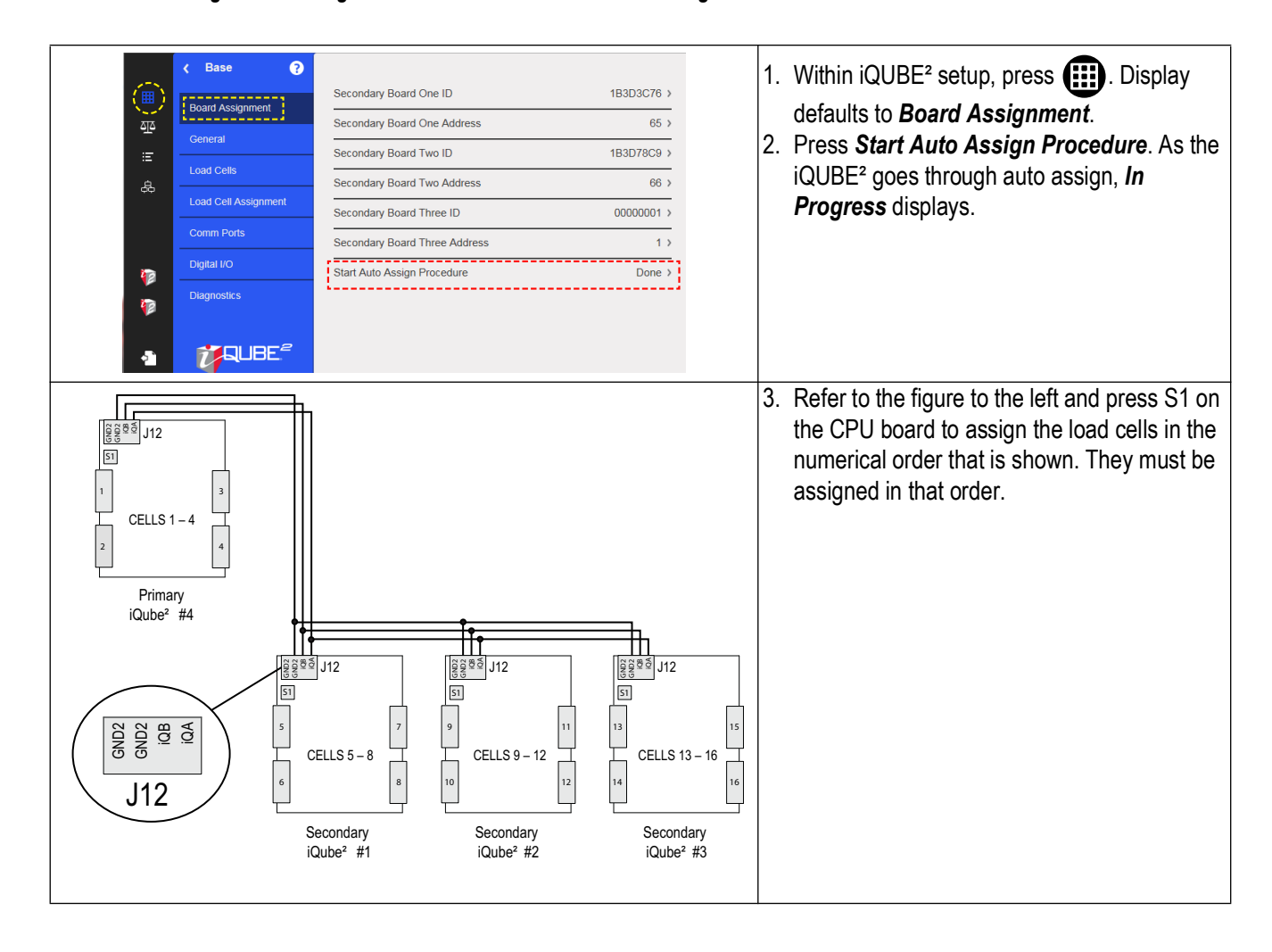

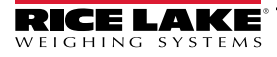

#### <span id="page-35-0"></span>**3.3.2 Set Load Cell Assignments**

To manually adjust the position of a load cell in the iQUBE² without repeating the Auto Assign procedure, use *Load Cell Assignments*.

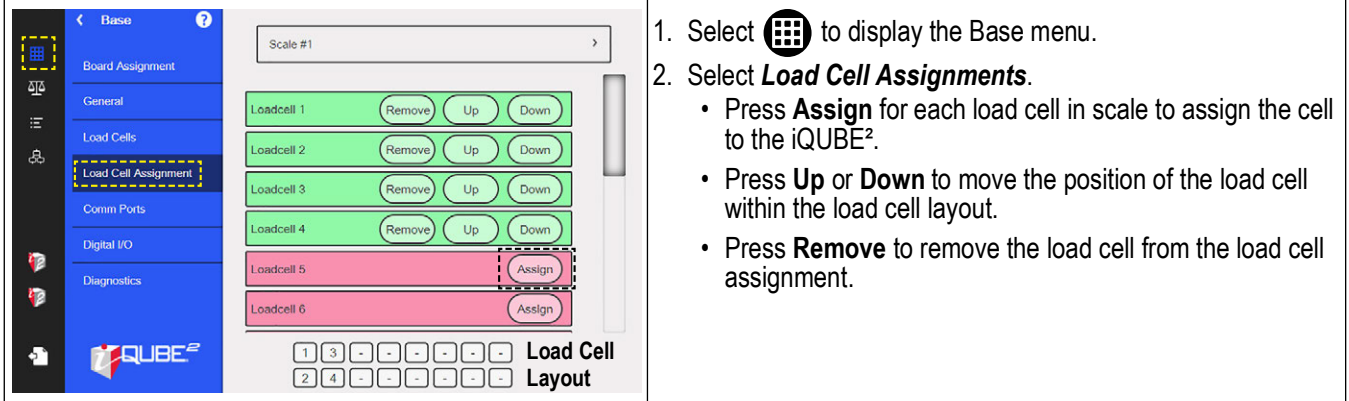

#### <span id="page-35-1"></span>**3.3.3 Set Load Cell Capacity**

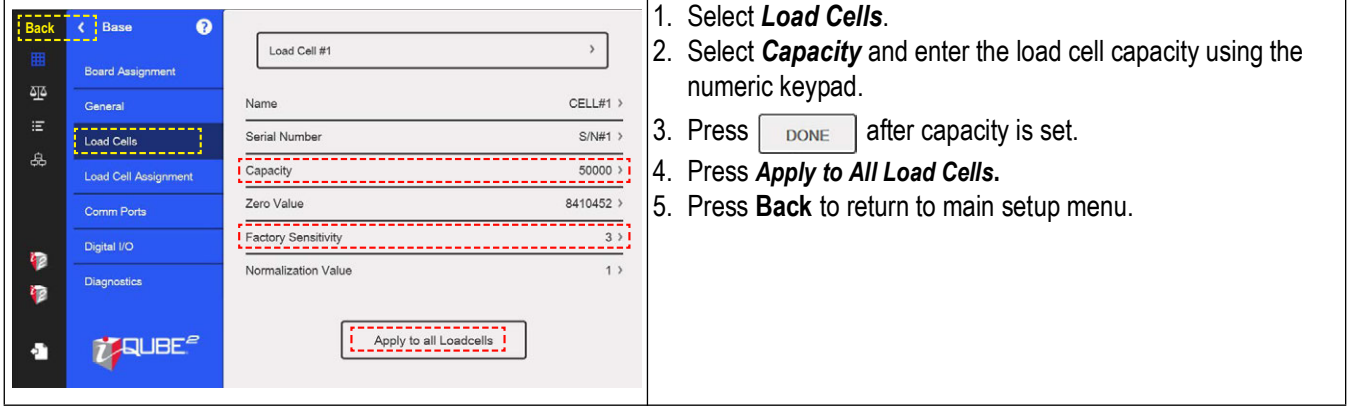

#### <span id="page-35-2"></span>**3.3.4 Send Settings to iQUBE²**

Configuration settings must be sent to the iQUBE² once the load cell parameters are set within the 1280. See iQUBE² Technical Manual (PN 106113) for more information on individual settings.

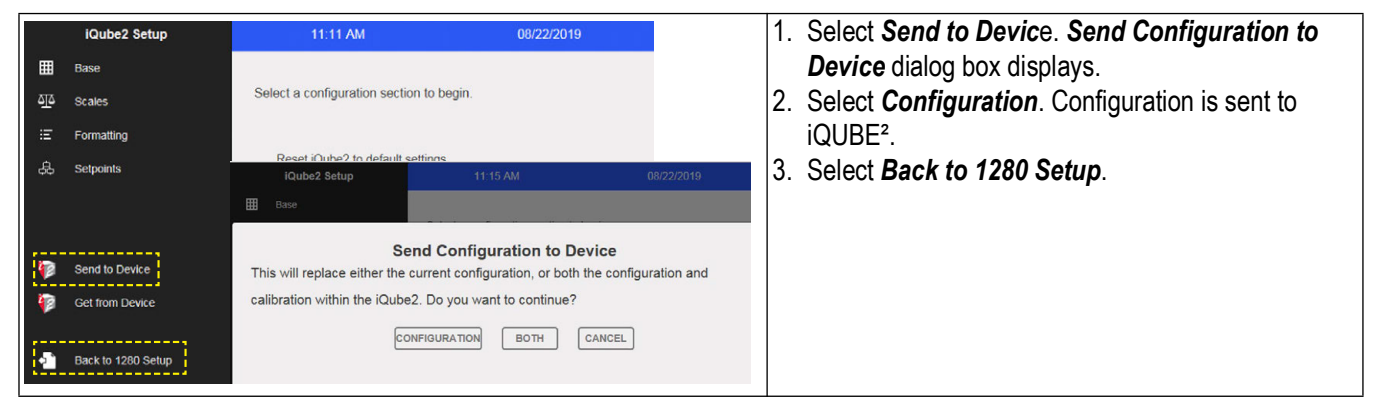

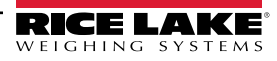
# <span id="page-36-1"></span>**3.4 Calibrate the Scale**

Each calibration completely overwrites any previous calibration settings. There are two ways to calibrate the scale:

- Calibrate the scale by section match in 1280 Calibration Wizard ([Section 3.4.1](#page-36-0))
- Calibrate the scale by corner match in 1280 Calibration Wizard ([Section 3.4.2 on page 38\)](#page-37-0)

### <span id="page-36-0"></span>**3.4.1 Calibrate the Scale by Section Match in 1280 Calibration Wizard**

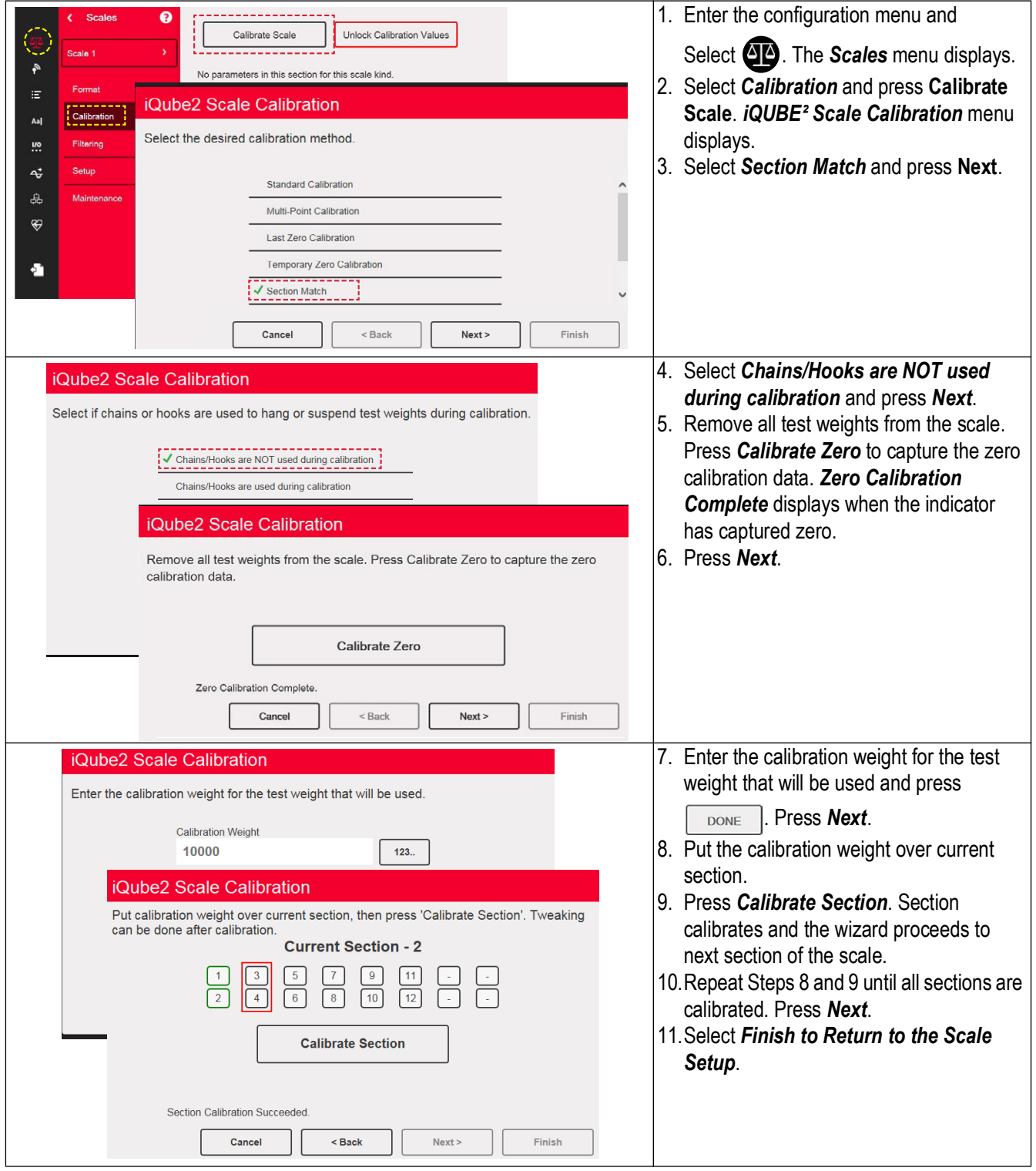

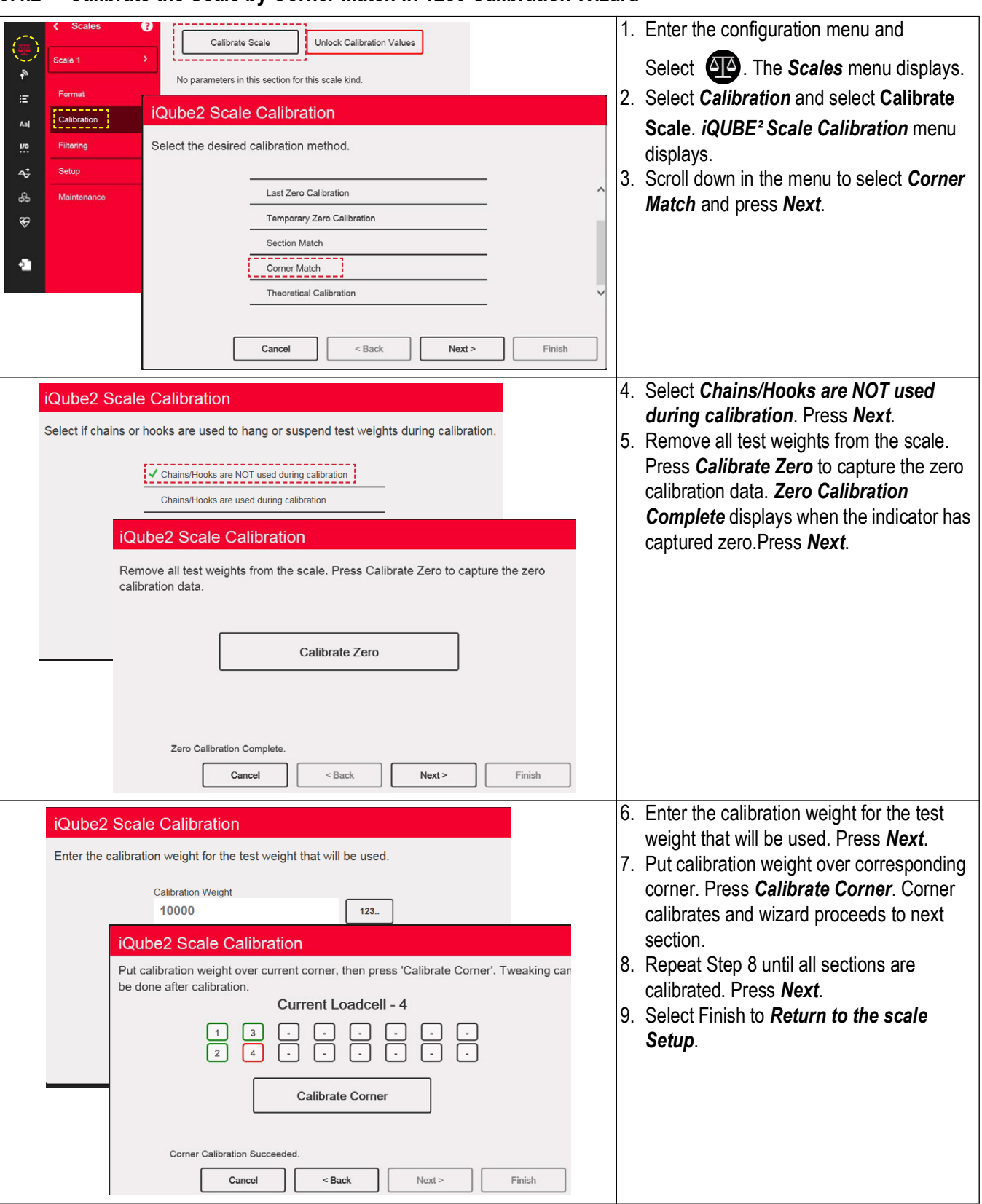

#### <span id="page-37-0"></span>**3.4.2 Calibrate the Scale by Corner Match in 1280 Calibration Wizard**

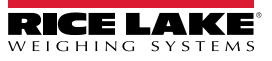

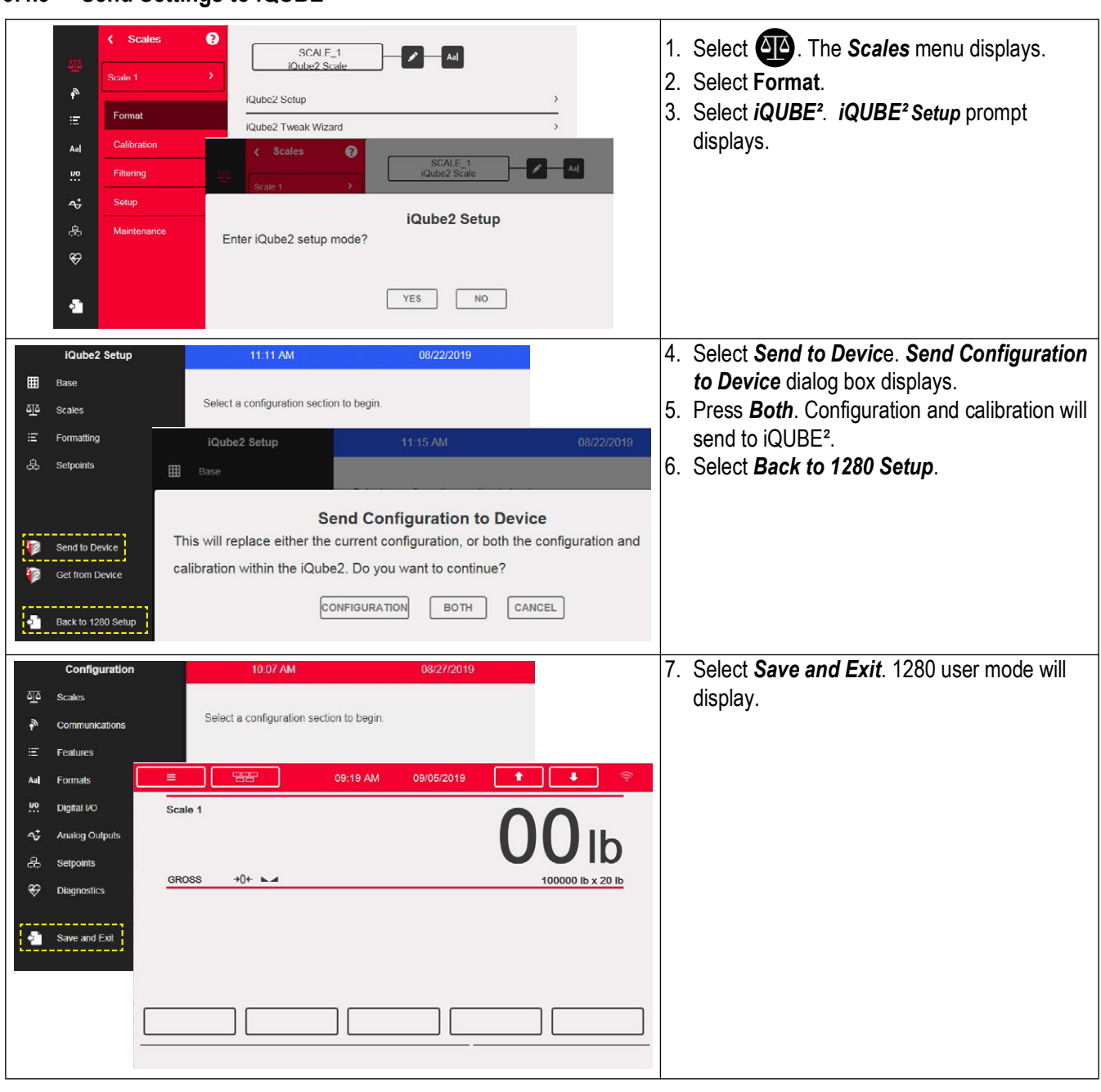

# **3.4.3 Send Settings to iQUBE²**

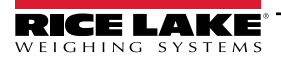

# **3.5 Additional Helpful Settings**

# **3.5.1 Add Diagnostics Soft Key**

The diagnostics soft key is a shortcut created for the weigh mode screen that, when pressed, displays the diagnostics page of the configuration menu. To add the diagnostics Soft key:

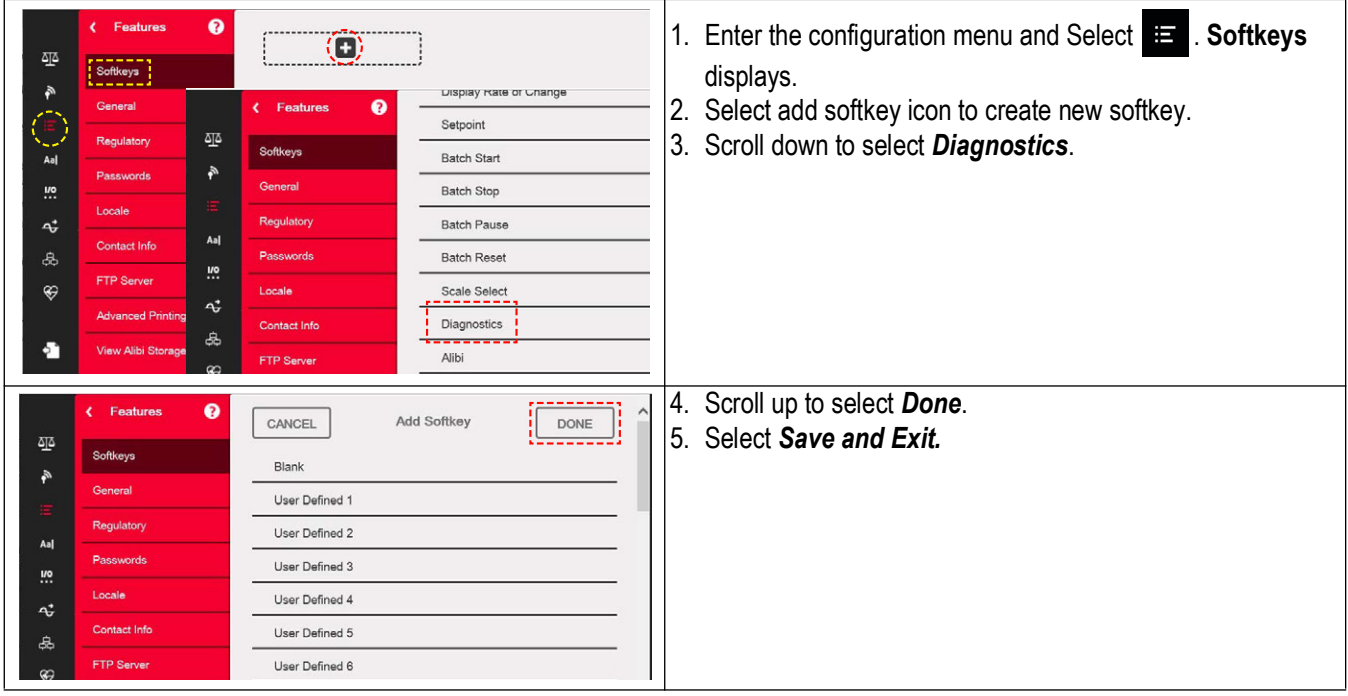

# **3.5.2 Adjust Default iQUBE² Warm up Time**

The iQUBE<sup>2</sup> is set by default to warm up for six minutes before it can be used. It can be helpful to reset that parameter if the iQUBE<sup>2</sup> will be power cycled during maintenance. To adjust the warmup time of the iQUBE<sup>2</sup>:

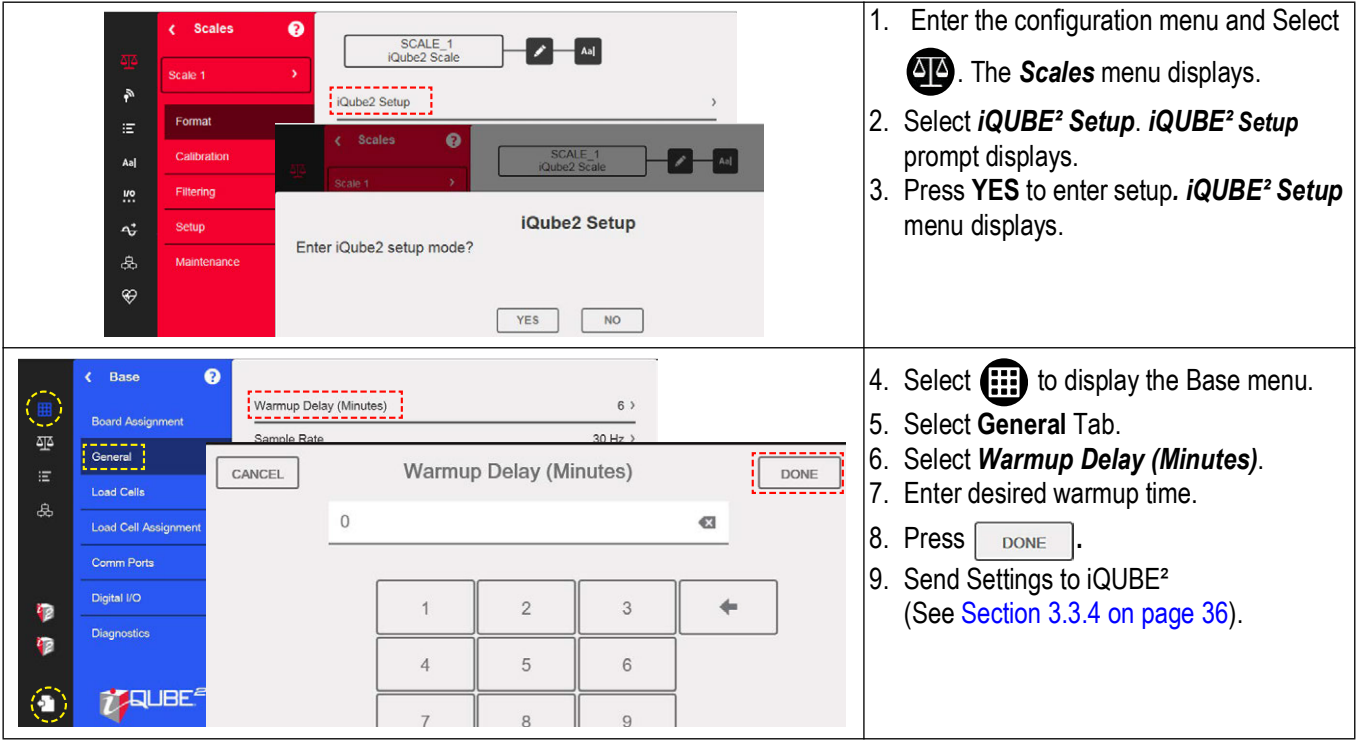

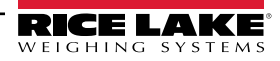

### **3.5.3 Tweak Wizard**

Tweak Wizard enables the load cells to be tweaked as a full scale, by section, or by corner. Follow the directions in the Tweak Wizard to tweak the load cells.

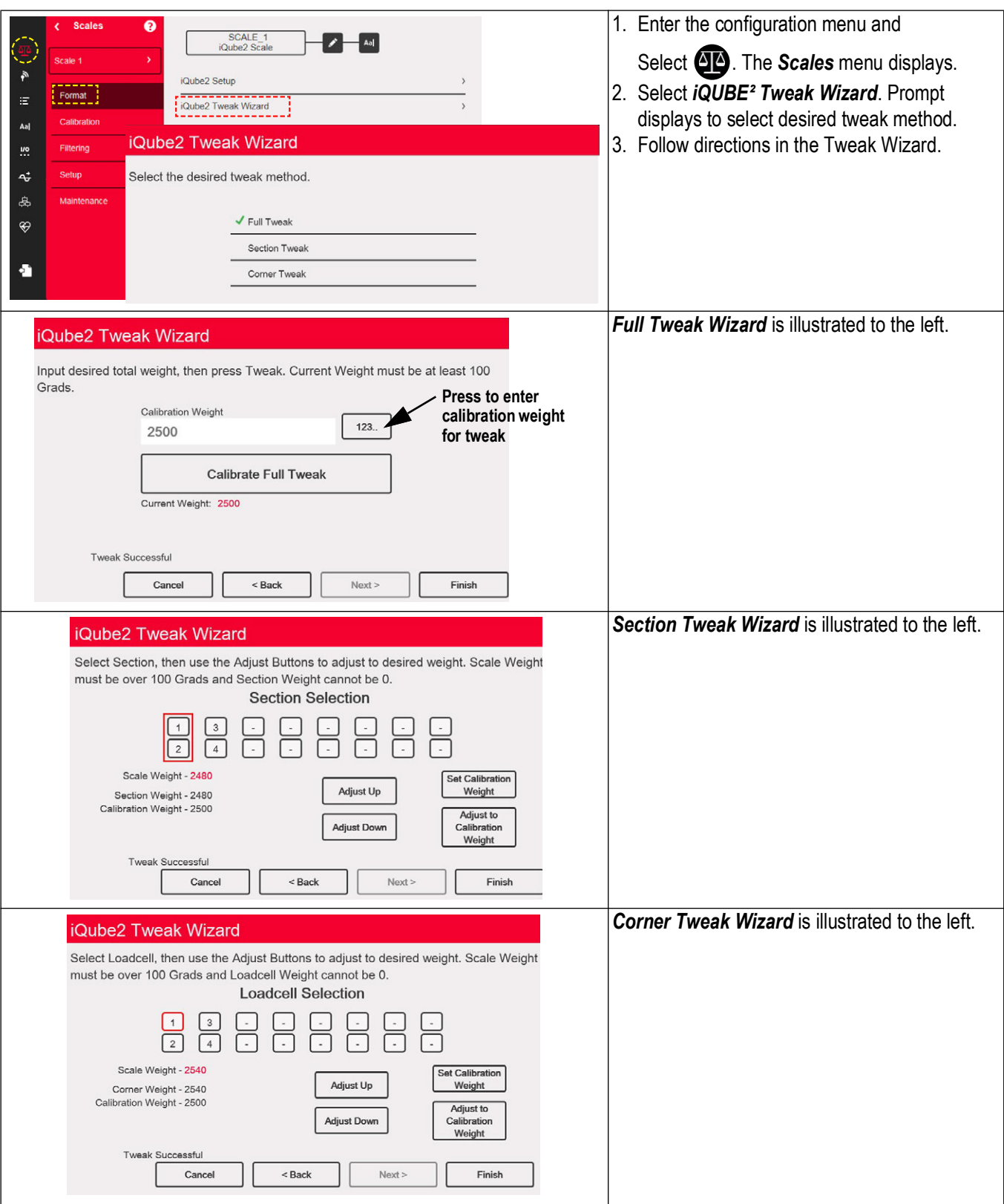

*iQUBE*² *Digital Diagnostic Junction Box*

# **3.6 iQUBE² Menu Glossary**

This section defines all of the options that are available in the 1280 iQUBE<sup>2</sup> menu.

#### **3.6.1 iQUBE² Setup Menu**

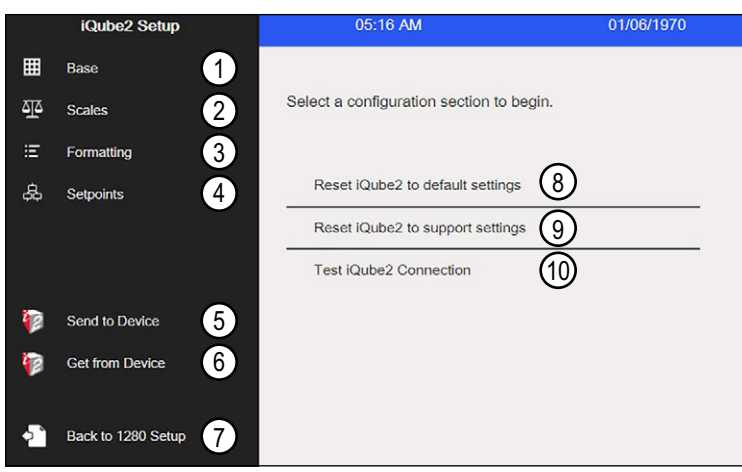

*Figure 3-1. 1280 iQUBE² Setup Menu*

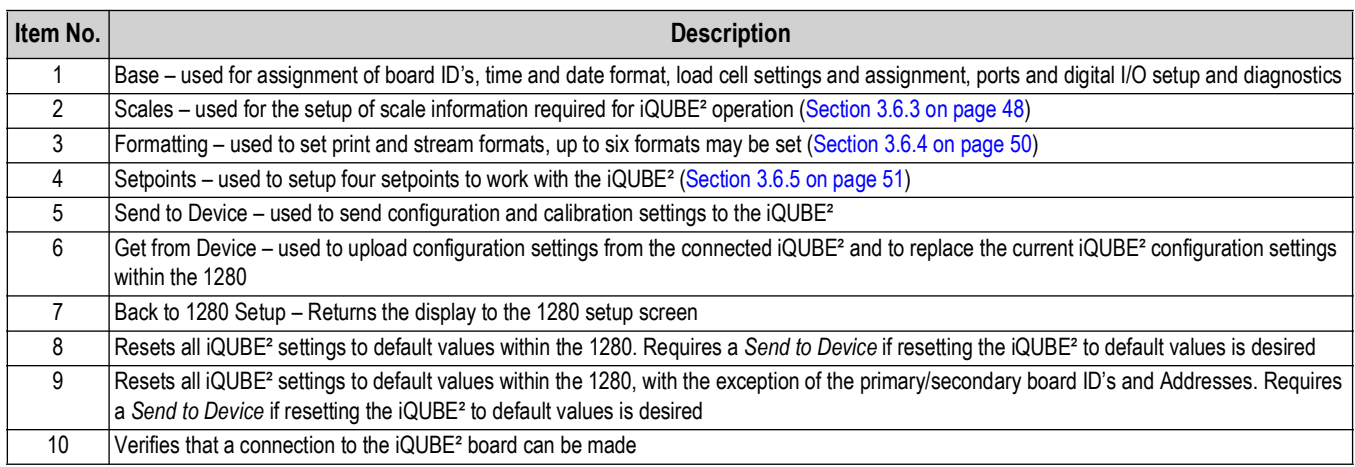

*Table 3-1. Setup Parameters*

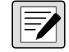

**NOTE: During setup for all parameters, select**  $\boxed{\text{cancel}$  to leave the current parameter without saving.

# **3.6.2 Base Setup Menu**

Select Base **...** 

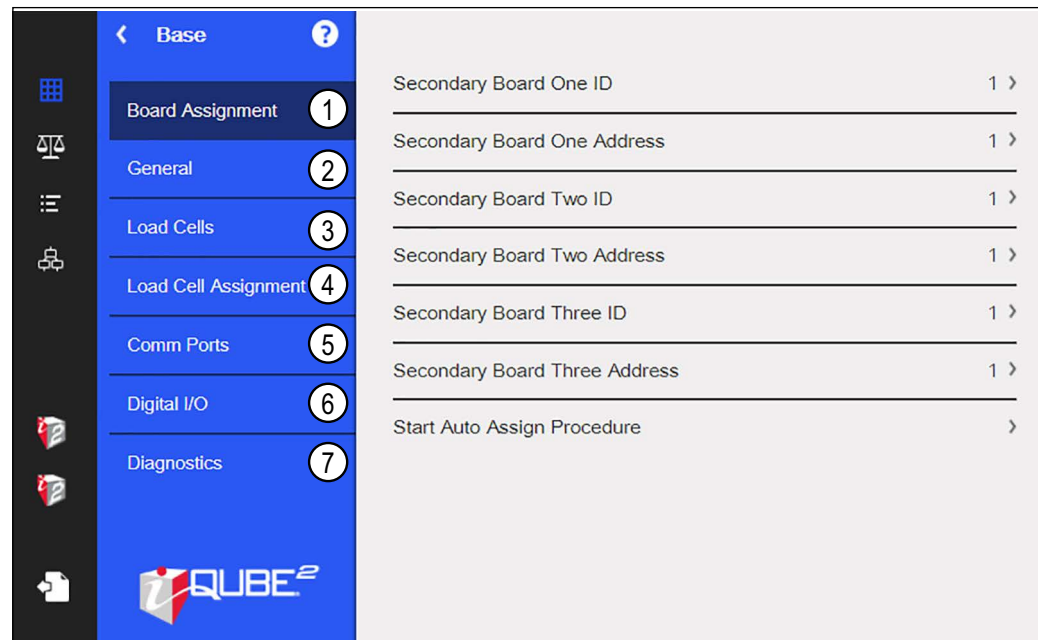

#### *Figure 3-2. iQUBE² Base Menu*

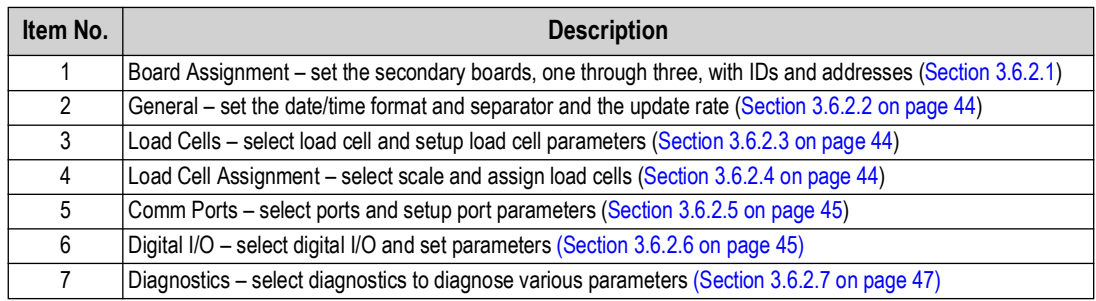

*Table 3-2. Base Parameters*

#### <span id="page-42-0"></span>**3.6.2.1 Board Assignment**

Set the board IDs and addresses.

- 1. Select *Board Assignment*.
- 2. Select the board to assign. A keypad displays.
- 3. Enter the appropriate ID or address on the displayed keypad.
- 4. Press  $\log_{100}$  after each parameter is set.
- 5. Repeat Steps 3-4 until all settings are complete.

*Start Auto Assign Procedure* can also be selected for automatic assignment.

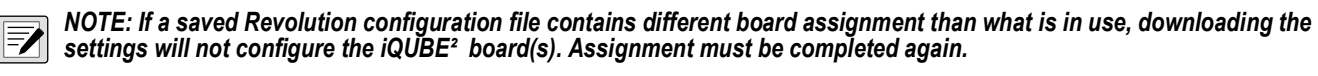

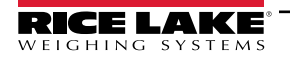

#### <span id="page-43-0"></span>**3.6.2.2 General**

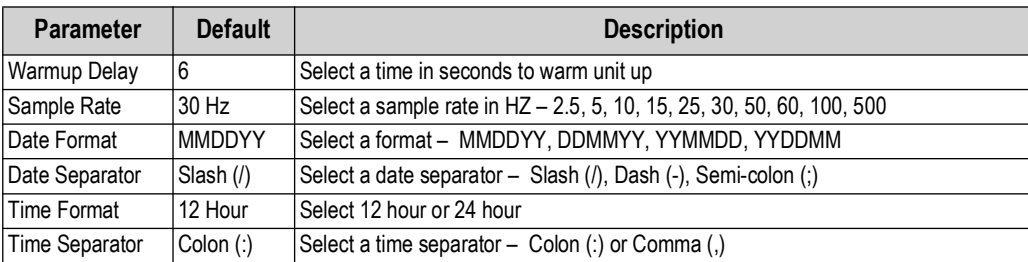

*Table 3-3. General Menu Parameters*

#### <span id="page-43-1"></span>**3.6.2.3 Load Cells**

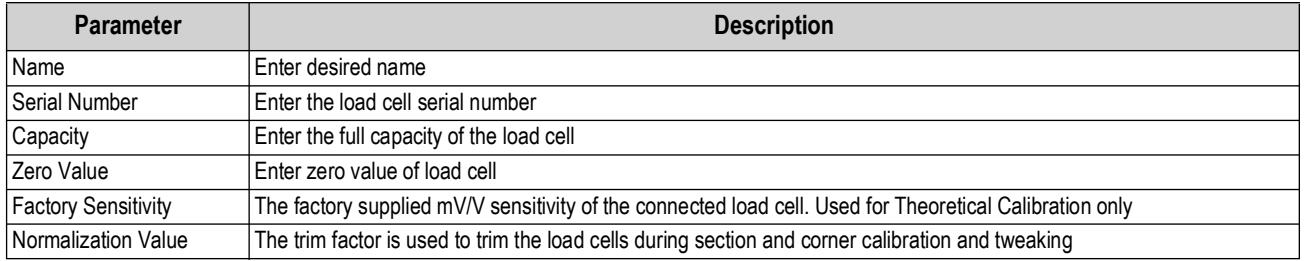

*Table 3-4. Load Cell Parameters*

### <span id="page-43-2"></span>**3.6.2.4 Load Cell Assignment**

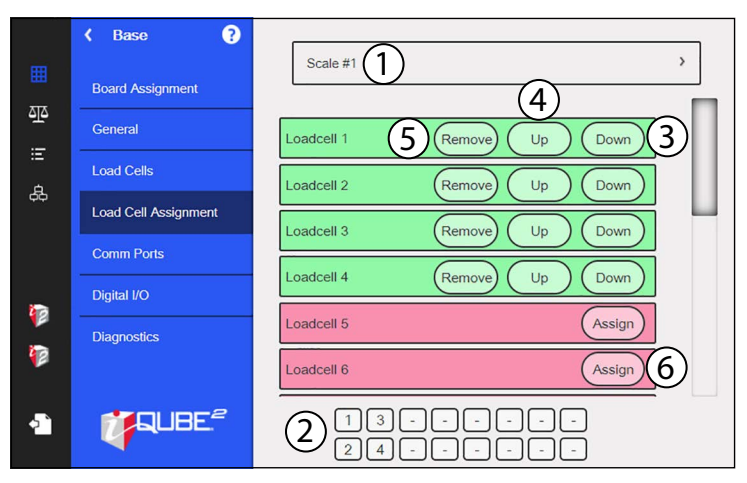

*Figure 3-3. Load Cell Assignment Display*

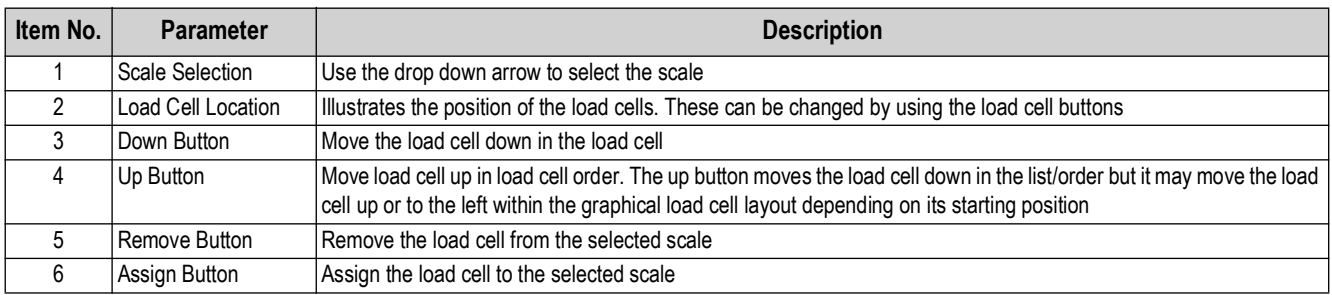

*Table 3-5. Load Cell Assignment*

#### <span id="page-44-0"></span>**3.6.2.5 Comm Ports**

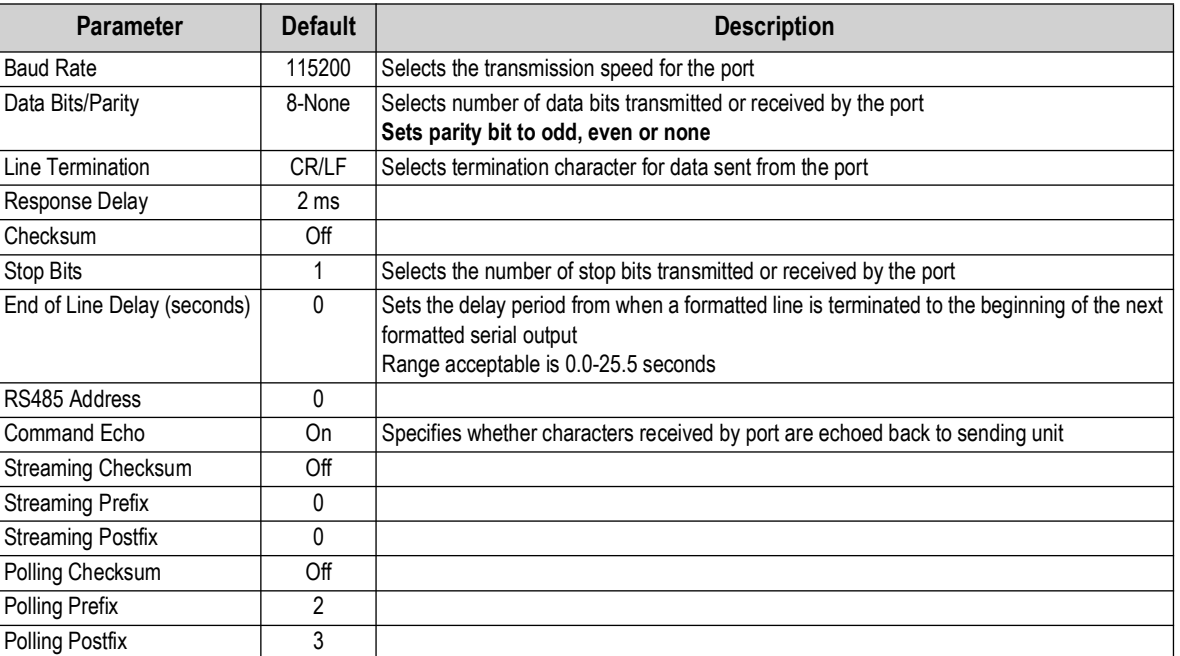

*Table 3-6. Communication Parameters*

To set the communication ports:

- 1. Select *Comm Ports*.
- 2. Select a comm port from the drop down list.
- 3. Select each parameter and enter the required information.
- 4. Press  $\Box$  DONE after each parameter is set.

#### <span id="page-44-1"></span>**3.6.2.6 Digital I/O**

The Digital I/O menu is used to assign functions to digital inputs and outputs.

To set the Digital I/O input and output:

- 1. Select *Digital I/O*.
- 2. Select a digital I/O from the drop down list.
- 3. Select *Function* and set digital I/O desired function.
- 4. Select *Source* and set to on of off.
- 5. Press  $\Box$  pone after each parameter is set.

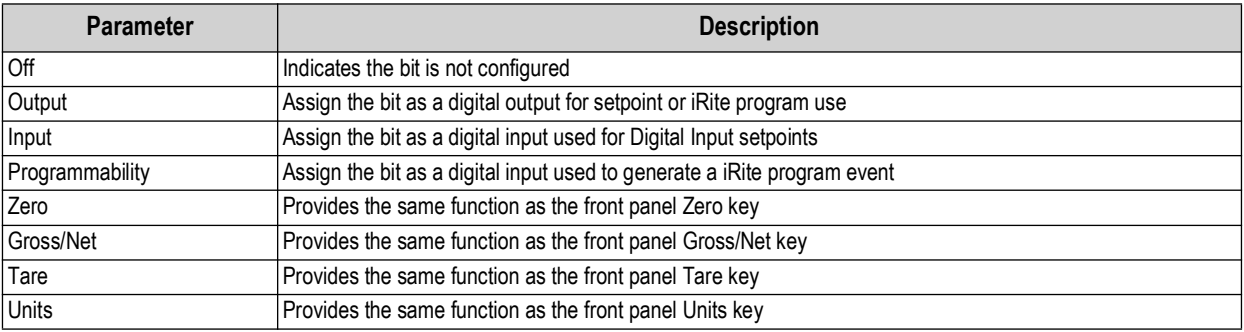

*Table 3-7. Digital I/O Functions*

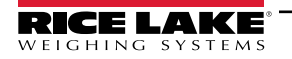

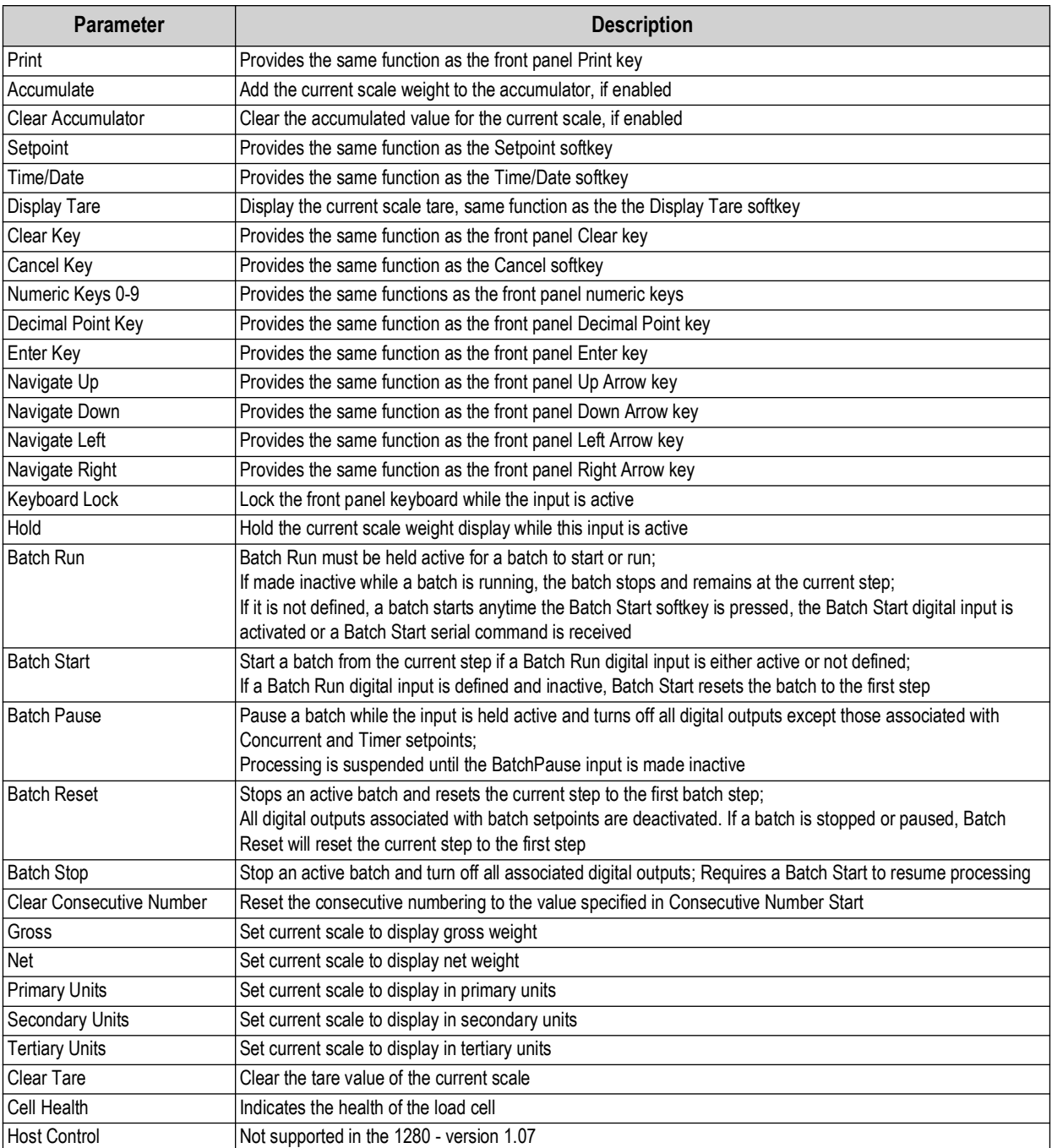

*Table 3-7. Digital I/O Functions (Continued)*

# <span id="page-46-0"></span>**3.6.2.7 Diagnostics**

| 囲<br>巫    | Ω<br>c<br><b>Base</b><br><b>Board Assignment</b> | Scale #1                          | ⋟               |
|-----------|--------------------------------------------------|-----------------------------------|-----------------|
|           | General                                          | Overload (%)                      | $100$ >         |
| Ε         | <b>Load Cells</b>                                | Underload (%)                     | 10 <sup>2</sup> |
| 品         | <b>Load Cell Assignment</b>                      | <b>Cell Noise Diagnostics</b>     | OFF             |
| 'B<br>i p | <b>Comm Ports</b>                                | Peak to Peak Load Cell Noise (µV) | 10 <sup>2</sup> |
|           | Digital I/O                                      | Cell Noise Time (Seconds)         | 10 <sup>2</sup> |
|           | <b>Diagnostics</b>                               | <b>Cell Balance Diagnostics</b>   | OFF             |
|           |                                                  | Cell Balance Range (%)            | 10 <sup>2</sup> |
|           | $\mathsf{IBE}^{\mathsf{e}}$                      | Cell Balance Threshold (%)        | 5 <sup>2</sup>  |
|           |                                                  | <b>Cell Drift Diagnostics</b>     |                 |

*Figure 3-4. iQUBE² Diagnostics Menu*

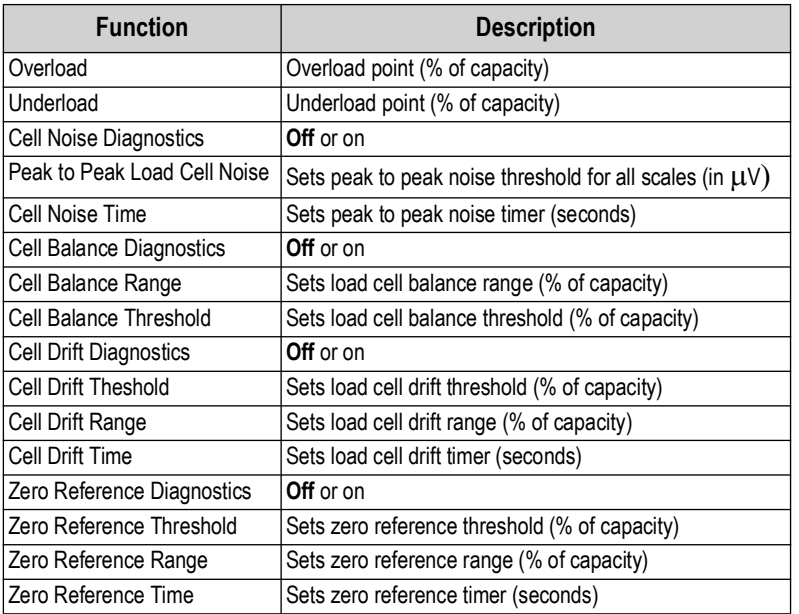

*Table 3-8. Diagnostics Functions*

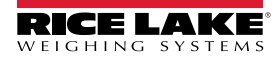

# <span id="page-47-0"></span>**3.6.3 Scales**

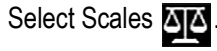

Press the drop down arrow to select a scale to setup.

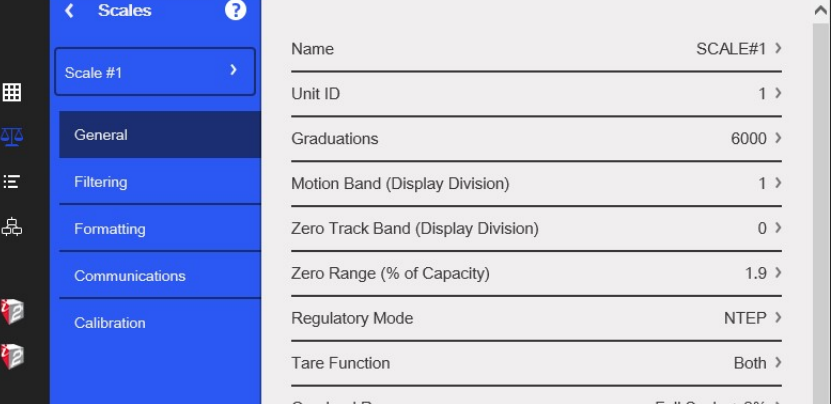

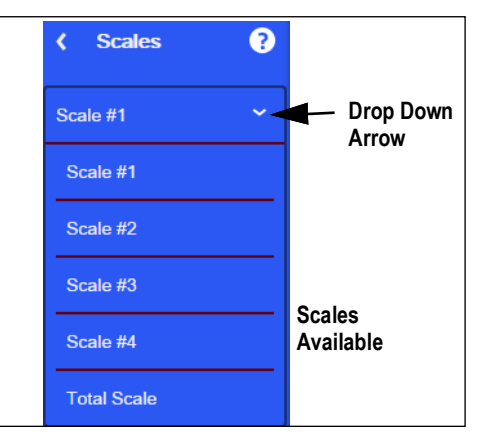

*Figure 3-5. Select Scale*

#### **3.6.3.1 General**

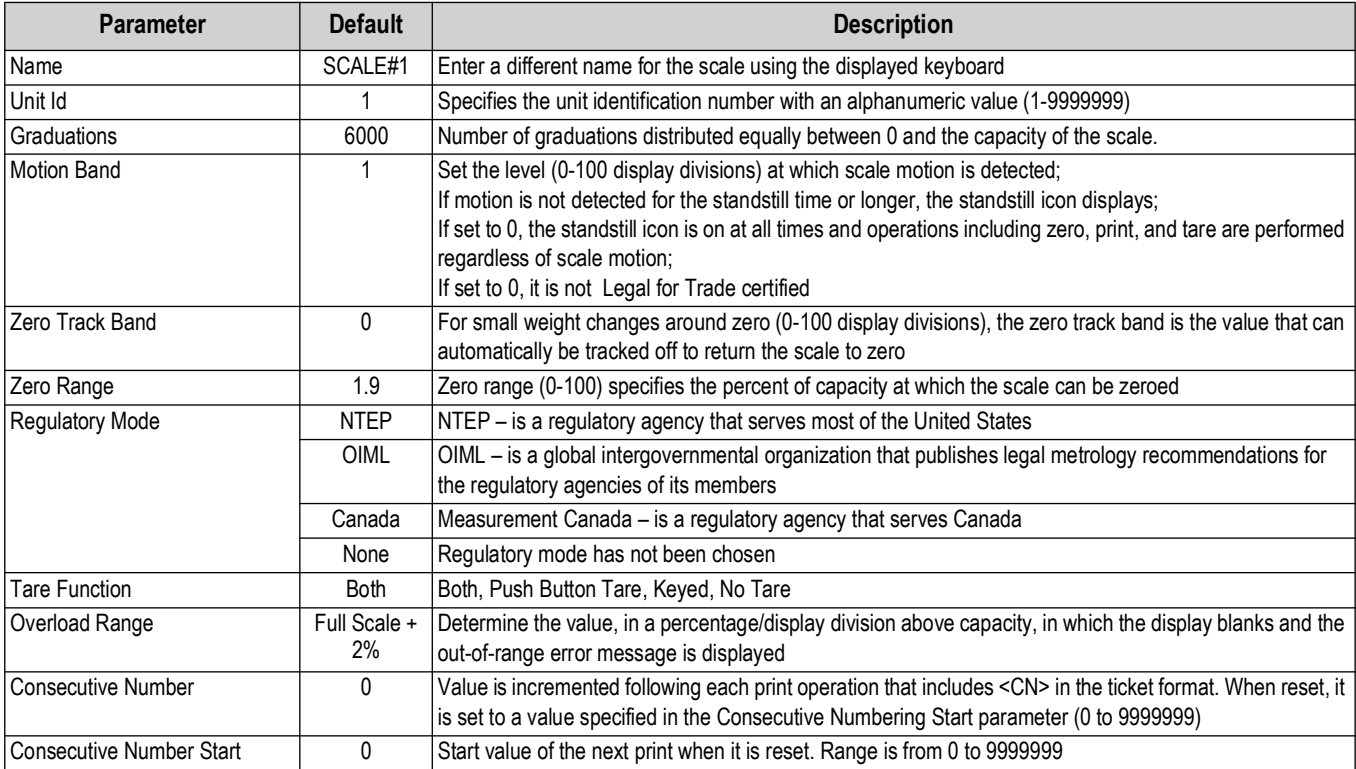

*Table 3-9. General Parameter Functions*

#### To set the general scale settings:

- 1. Select a scale (#1-#4 or Total Scale) from the drop down list.
- 2. Select *General*.
- 3. Select each parameter and enter the required information.
- 4. Press  $\Box$  pone after each parameter is set.

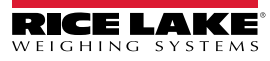

#### **3.6.3.2 Filtering**

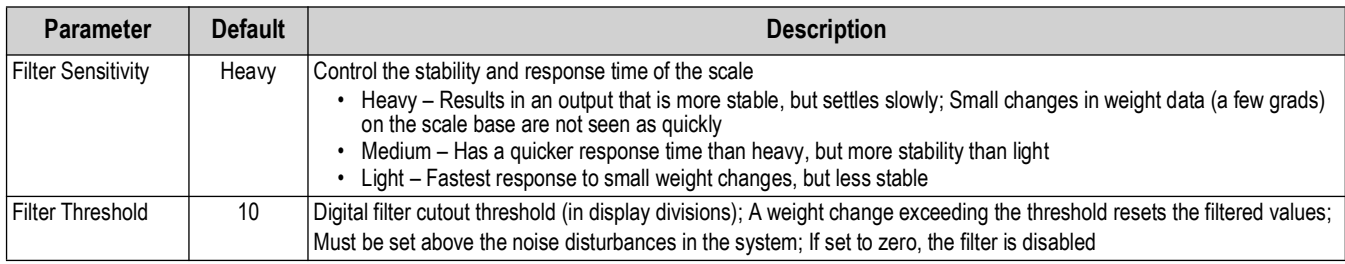

*Table 3-10. Filtering Parameters*

- <span id="page-48-0"></span>To set the filtering:
	- 1. Select *General*.
	- 2. Select *Digital Filter Sensitivity* and set to *Heavy*, *Medium* or *Light*. See [Table 3-10.](#page-48-0)
	- 3. Select *Digital Filter Threshold* and set to desired number (0-2500).
	- 4. Press  $\Box$  DONE after each parameter is set.

#### **3.6.3.3 Formatting**

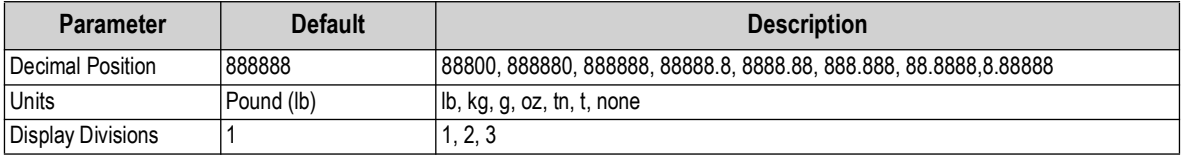

*Table 3-11. Formatting Parameters*

To select the format:

- 1. Select *Formatting*.
- 2. Select Primary or Secondary from the drop down menu.
- 3. Select Decimal Position.

#### **3.6.3.4 Communications**

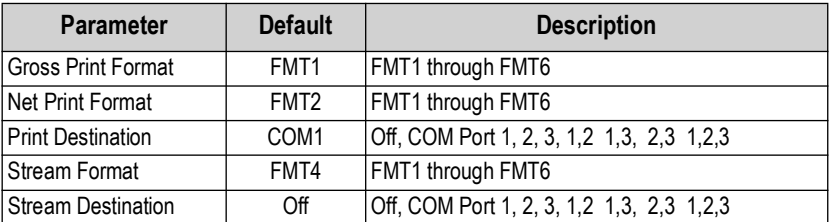

*Table 3-12. Communication Parameters*

To set the communications parameters:

- 1. Select *Communications*.
- 2. Select each parameter and enter the required information.
- 3. Press  $\Box$  pone after each parameter is set.

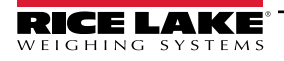

# <span id="page-49-0"></span>**3.6.4 Formatting**

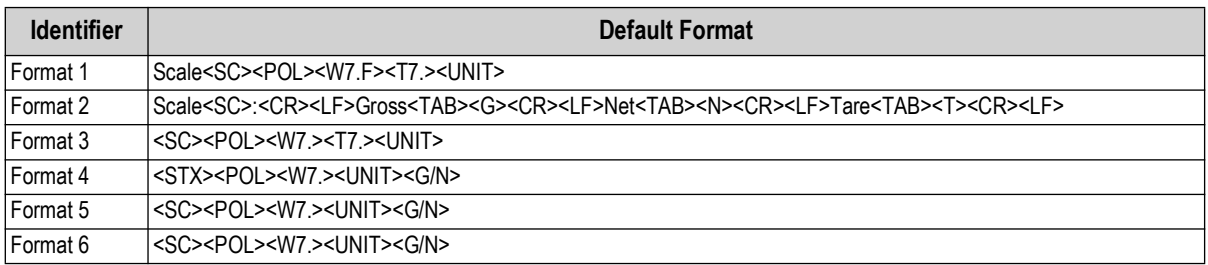

*Table 3-13. Default Formats*

<span id="page-49-1"></span>To edit the formats:

- 1. Select *Formating*. Format 1-6 are displayed with default or last used format.
- 2. Select the *Formatting* to be edited. See [Table 3-13.](#page-49-1) A keyboard displays.
- 3. Enter the new format using the displayed keyboard.

#### 4. Press DONE

5. Repeat Steps 2-4 to edit formats as needed.

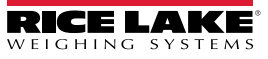

#### <span id="page-50-0"></span>**3.6.5 Setpoints**

Setpoints can be configured to perform actions or functions based on specified parameter conditions.

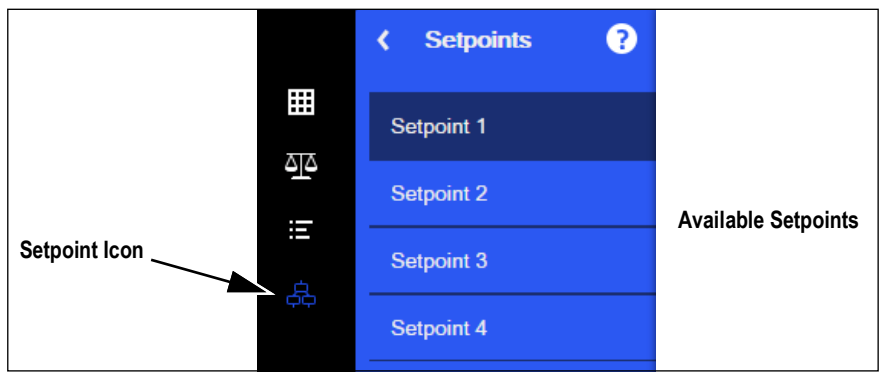

*Figure 3-6. Setpoint Selections*

| <b>Parameter</b> | <b>Description</b>                                                                                                    |
|------------------|----------------------------------------------------------------------------------------------------|
| Enable           | Turn setpoints on or off                                                                                                    |
| Kind             | Select setpoint kind, see Table 3-15                                                                                                    |
| Target           | Set the value at which the setpoint trips                                                                                                    |
| Trip             | Specify if the setpoint is satisfied when the weight is higher or lower than the setpoint value, within a band established around the value,<br>or outside of that band. In a batch sequence with:<br><b>Trip = Higher</b> – associated digital output is active until the setpoint value is exceeded<br>Trip = Lower - output is active until the weight goes below the setpoint value<br>Trip = Inband - setpoint is satisfied when the weight is within a band established around the value<br>Trip = Outband - setpoint is satisfied when the weight is outside a band established around the value, excluding the value |
| Band Value       | When Trip is set to Inband/Outband, this specifies a weight equal to half the band width. The band established around the setpoint<br>value is Value ± Band Value                                                                                                    |
| Hysteresis       | When Trip is set to Higher/Lower, specifies a band around the setpoint value that must be exceeded before a setpoint that is off can<br>trip on again                                                                                                    |
| Digital Output   | Selects a digital output that is controlled by the setpoint                                                                                                    |

*Table 3-14. Setpoint Parameters*

To set the setpoints:

- 1. Press **F.** (Setpoint).
- 2. Select *Enabled* to set the setpoint to **On**.
- 3. Select *Kind* to choose the kind off setpoints needed. See [Table 3-15](#page-50-1).
- 4. Press DONE
- 5. Set the remaining parameters per the kind of setpoint selected.
- 6. Press  $\Box$  pone after each parameter is set.

<span id="page-50-1"></span>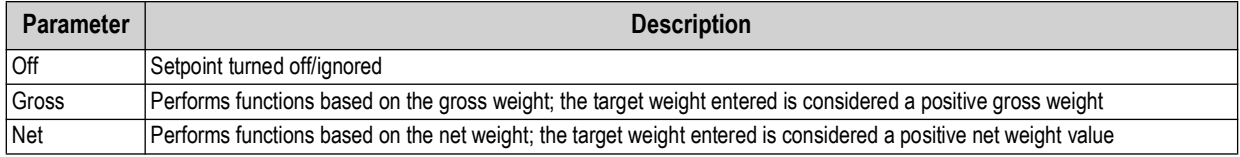

*Table 3-15. Setpoint Kinds*

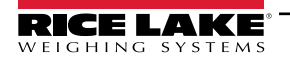

# **3.7 iQUBE² Configuration Wizard**

The iQUBE<sup>2</sup> configuration wizard walks you through the iQUBE<sup>2</sup> setup process. Ensure that all physical connections have been made properly (See [Section 2.1 on page 13](#page-12-0)) and all communication settings in the 1280 have been properly set before attempting to use the configuration wizard (See [Section 3.2 on page 32](#page-31-0)).

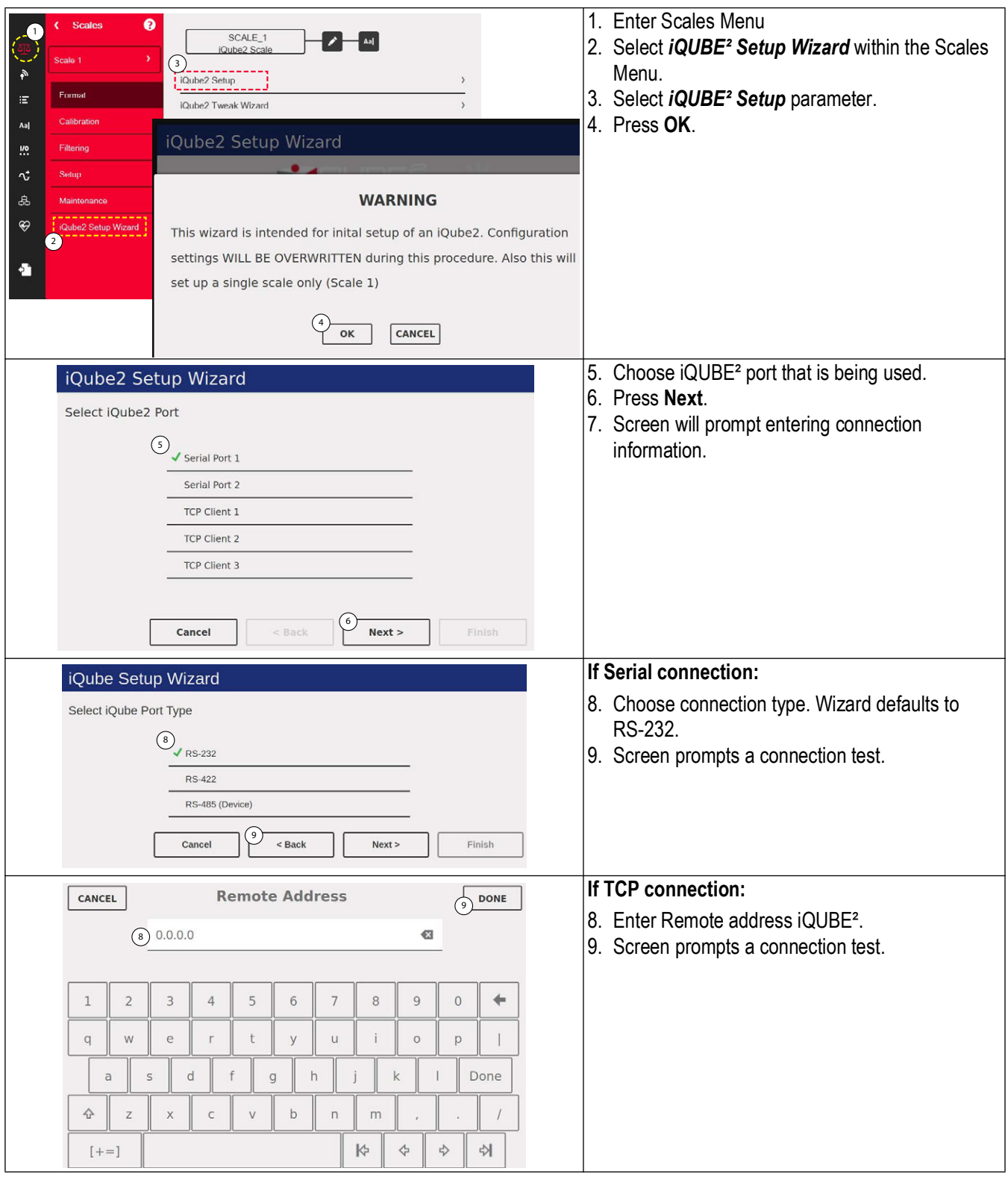

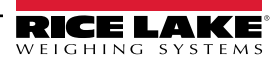

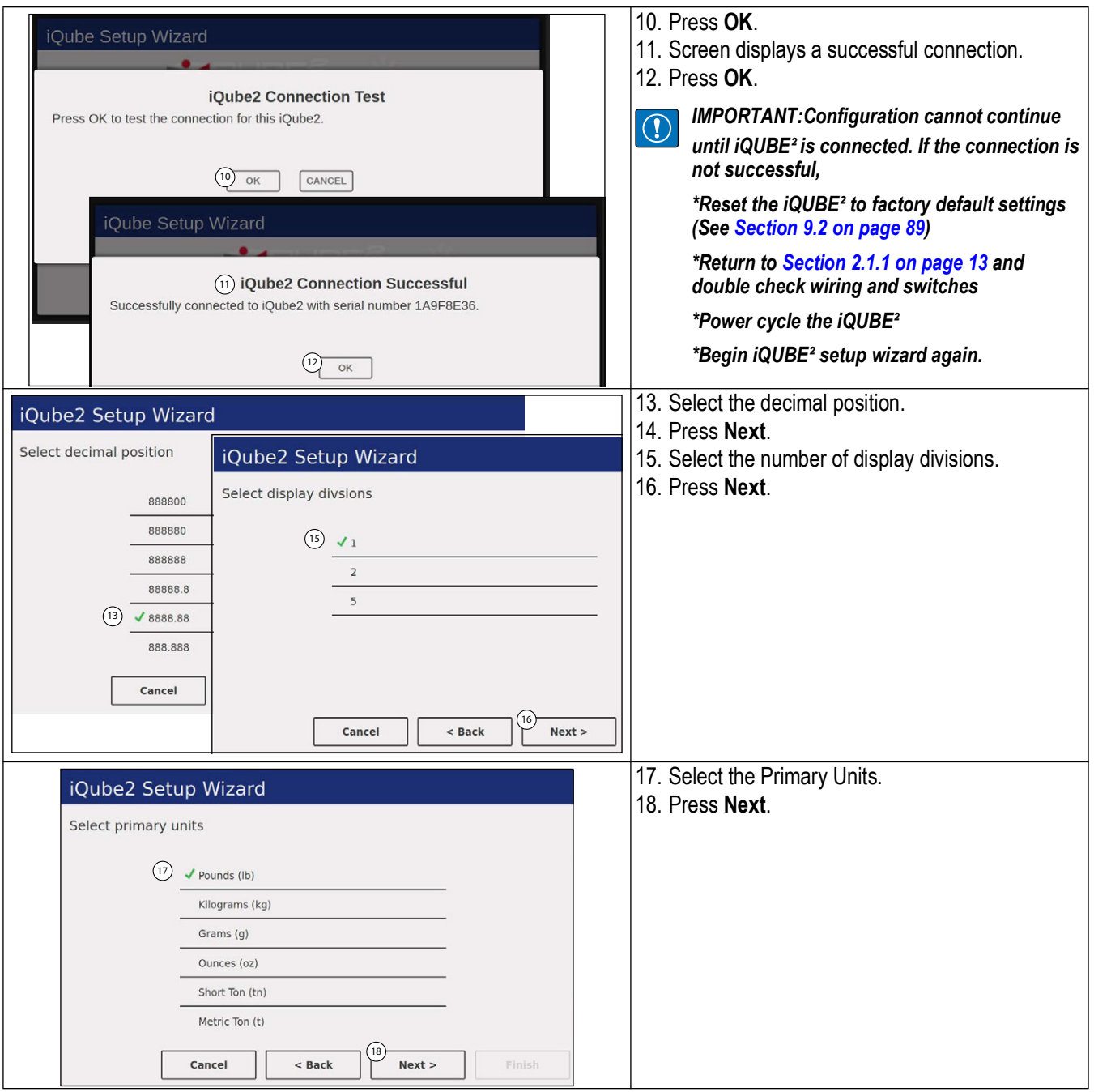

### *iQUBE*² *Digital Diagnostic Junction Box*

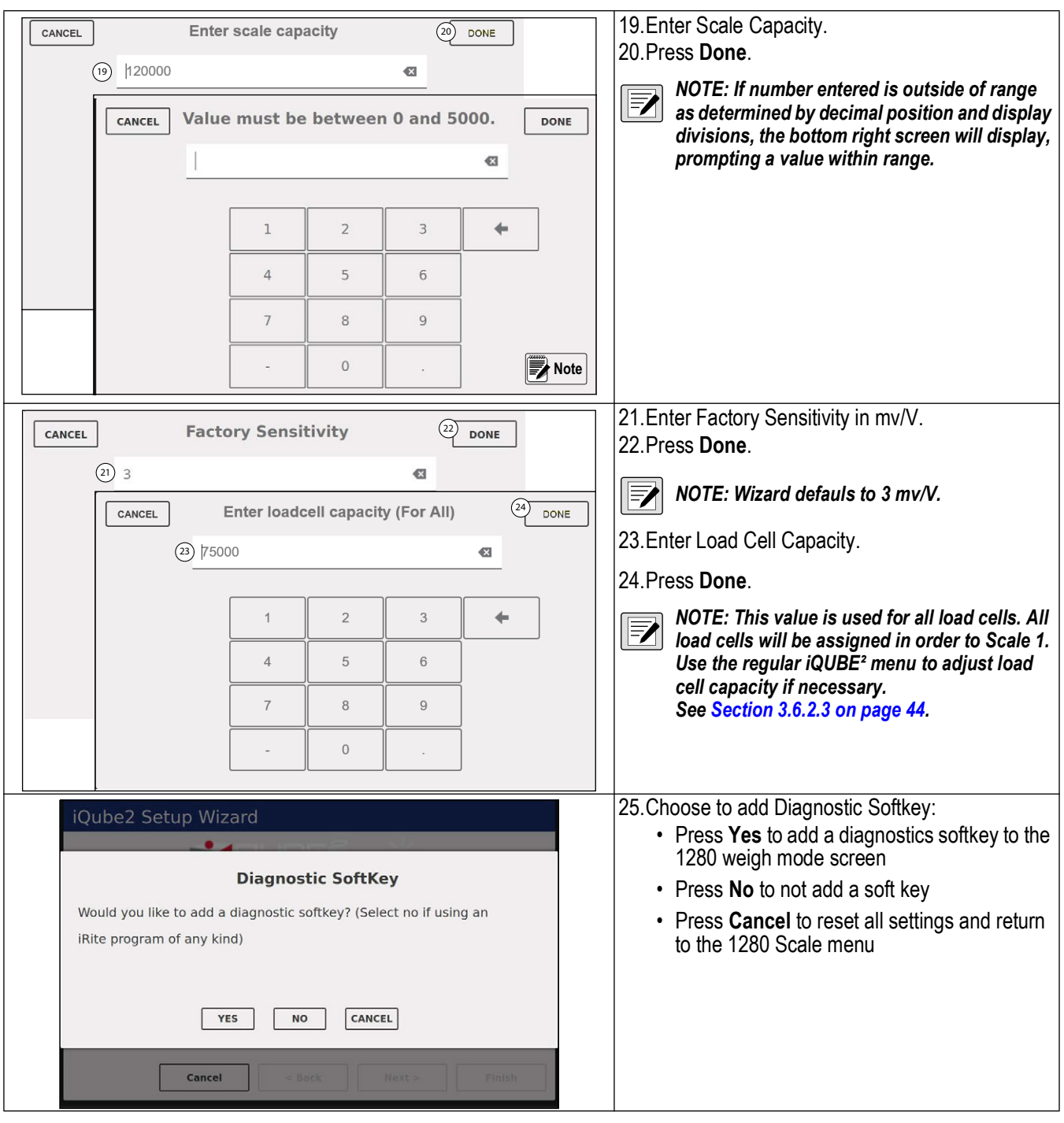

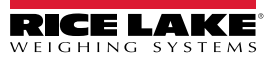

<span id="page-54-0"></span>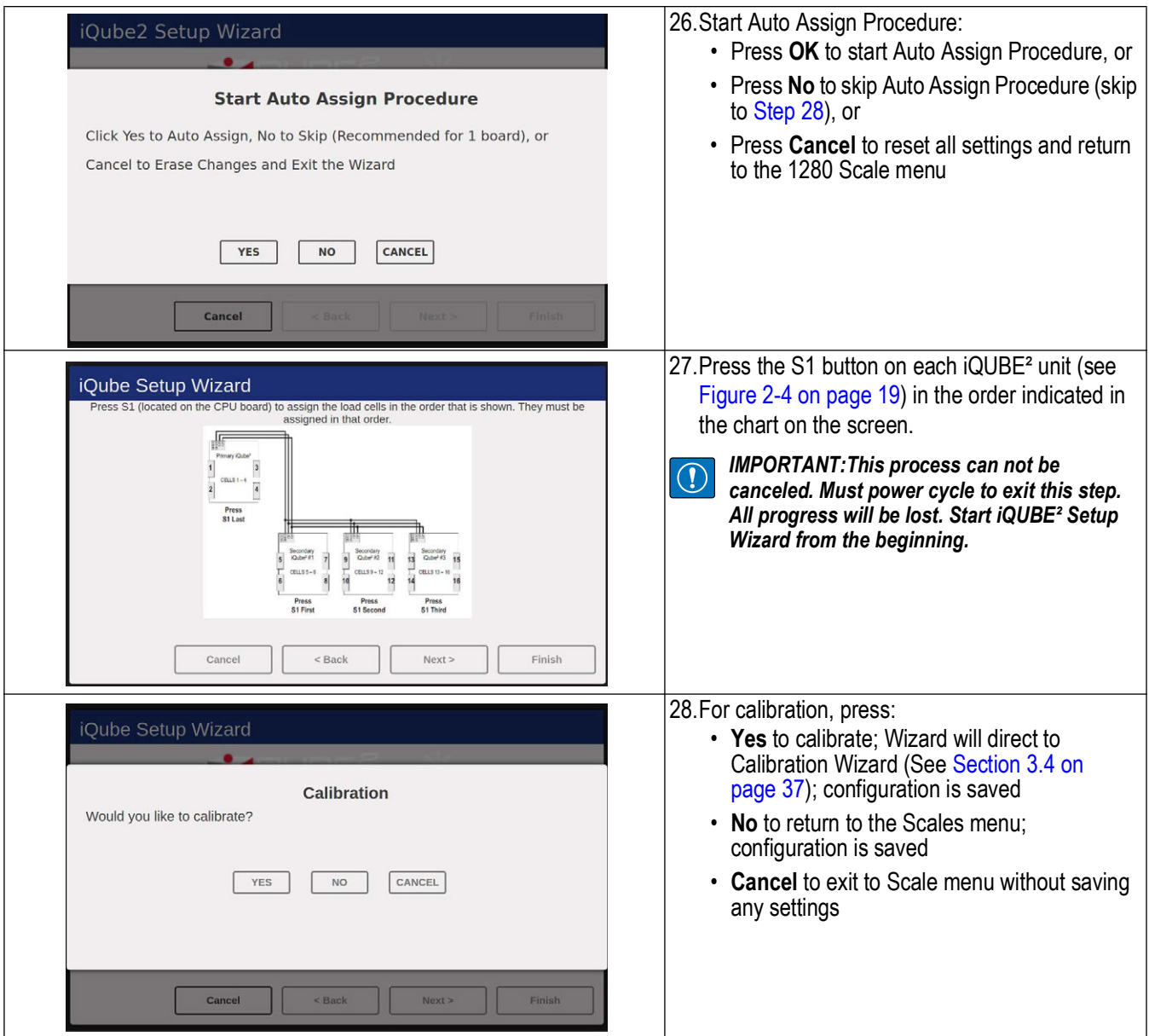

# **4.0 920i Configuration**

This section describes configuration for the iQUBE<sup>2</sup> using the 920i. Instructions in this section assume that the load cell and communications wiring between multiple iQUBE² boards (if applicable) and between the iQUBE² and the 920i is complete.

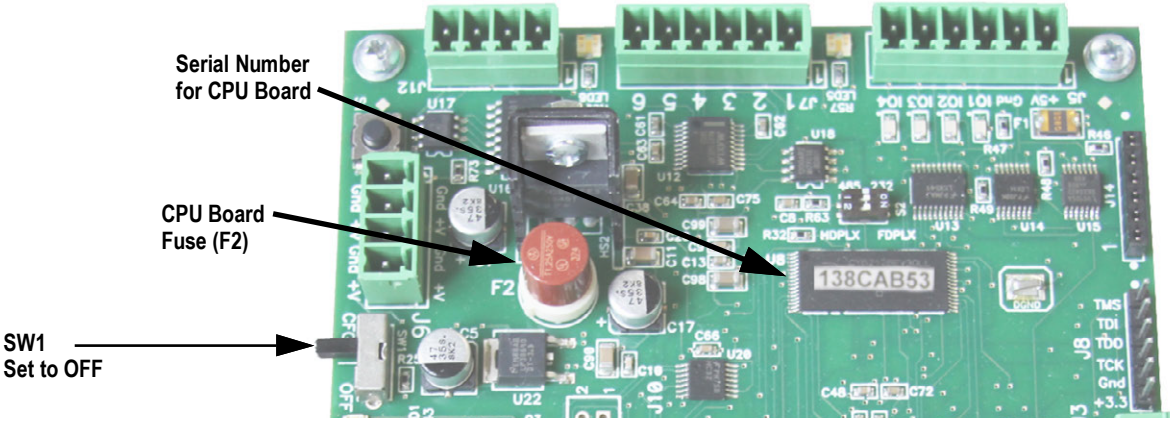

*Figure 4-1. SW1 Location on CPU Board*

# **4.1 Configuration**

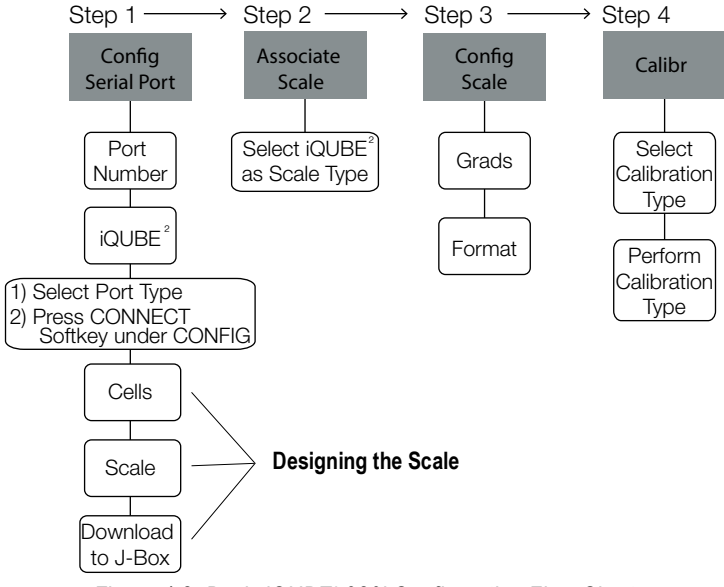

*Figure 4-2. Basic iQUBE² 920i Configuration Flow Chart*

Place the 920i in setup mode to configure iQUBE<sup>2</sup>. The setup switch is accessed by removing the fillister head screw on the desktop or universal enclosures. Insert a non-conductive object into the access hole to press the switch.

Once in setup mode, a series of menus display, with *Scale Configuration* underneath. Use the front panel keys to navigate through the series of configuration menus. See the 920i manual (PN 67887) for more information.

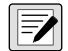

*NOTE: It is not necessary to move the iQUBE² SW1 switch. It should remain in the OFF position.*

*Some iQUBE² parameters cannot be accessed through the 920i configuration menus. Use iRev for complete and efficient configuration interface for the 920i.* 

When configuration is complete, press the **Save and Exit** softkey to exit setup mode. Replace the setup switch access screw.

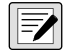

*NOTE:* **Save and Exit** *writes all parameter changes to flash memory before returning to weigh mode in both iQUBE² and 920i. After parameter changes are complete, the configuration must be downloaded. See [Section 4.2 on page 61.](#page-60-0)* 

#### <span id="page-56-1"></span>**4.1.1 Set COMM Parameters and Connect**

- 1. From the *SERIAL* menu, navigate to the *PORTTYPE* sub-menu and select the correct port type.
- 2. Enter the **COMM** parameter to set the iQUBE<sup>2</sup> baud rate, end-of-line delay (0-255, in 0.1-second intervals), and RS-485 address (not recommended for the 920i).
- 3. Navigate to the *CONFIG* menu and press the **Connect** softkey.
- 4. *Board configuration mis-match* will display if iQUBE² configuration does not match 920i configuration.
- 5. Select *Use iQUBE² configuration* to upload iQUBE² configuration to the 920i.
	- or select *Use 920i configuration* to download configuration from 920i to iQUBE².

*NOTE: Upload and download can also be performed at any time from the soft keys in the CONFIG menu* EZ

#### **4.1.2 Manual Assignment with the 920i**

1. Navigate through the *SERIAL* menu as shown in [Figure 4-3.](#page-56-0)

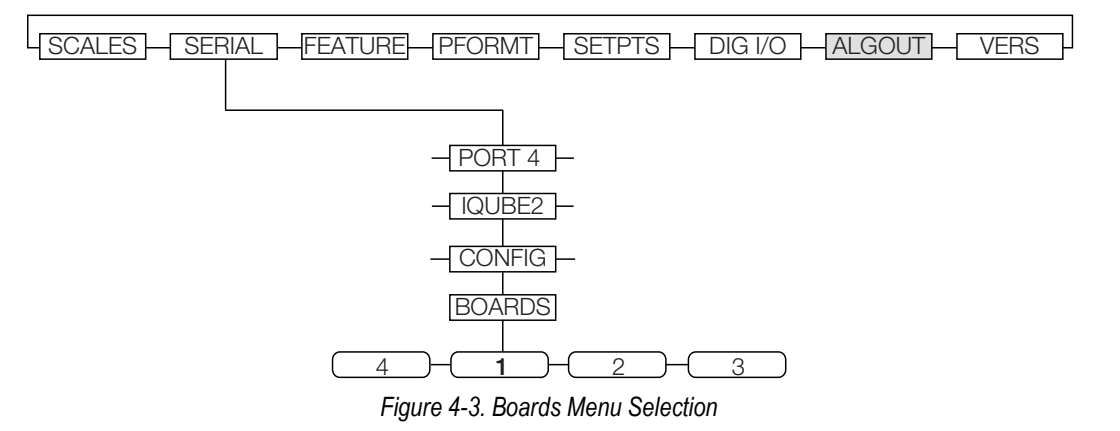

<span id="page-56-0"></span>2. With the *BOARDS* menu selected, press the *AUTO ASSIGN* softkey and then follow [Section 2.11.4 on page 25](#page-24-0) to assign board addresses; or, press the *MANUAL ASSIGN* softkey to display an edit menu and manually assign the board addresses.

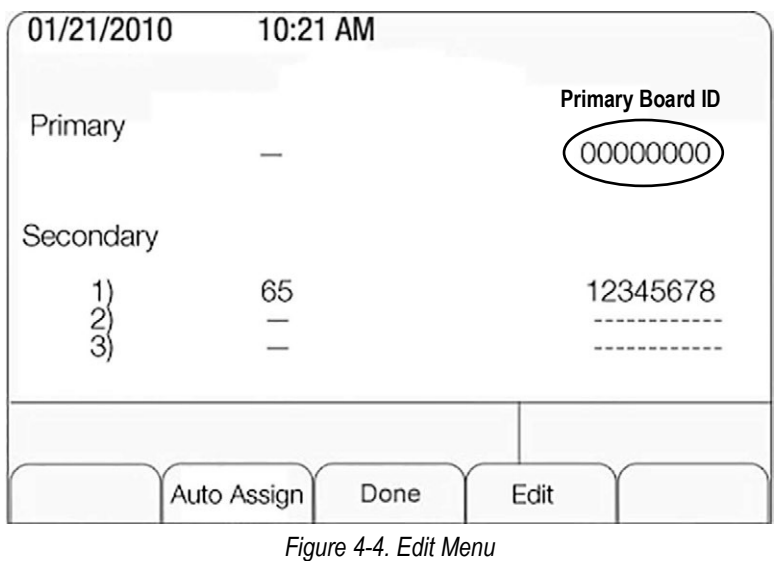

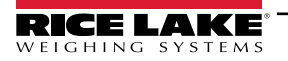

## **4.1.3 920i–iQUBE² Menu Configuration**

Use the LEFT  $(\leq)$  and RIGHT  $(\geq)$  navigation keys to move between menu selections. Use the **DOWN**  $(\nabla)$  and UP  $(\triangle)$ navigation keys to enter and exit menu selections. Use the *ENTER* key to specify a parameter selection.

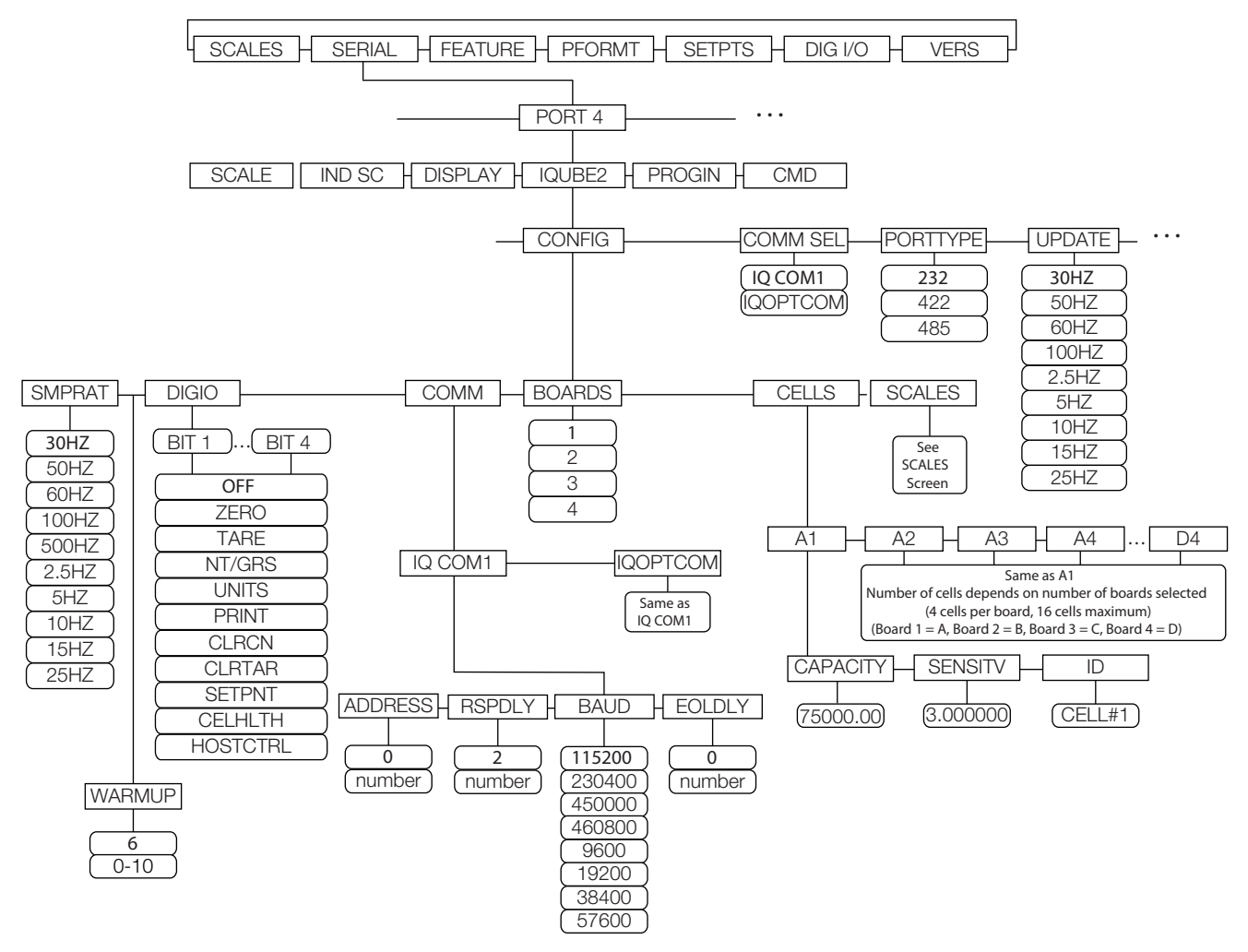

*Figure 4-5. 920i SERIAL Menu*

If there are multiple boards, they must be assigned. See [Section 2.11.1 on page 25](#page-24-1). Navigate through the *SERIAL* menu and select the iQUBE² to begin setup.

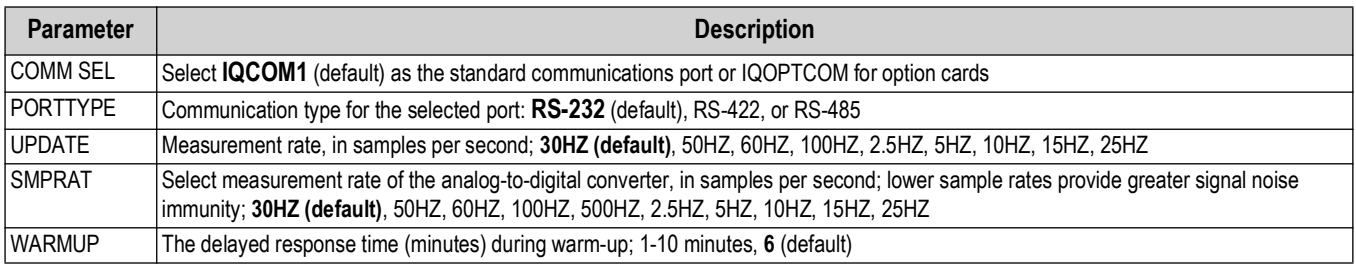

*Table 4-1. SERIAL Menu iQUBE² Sub-menu*

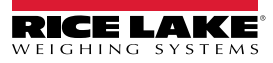

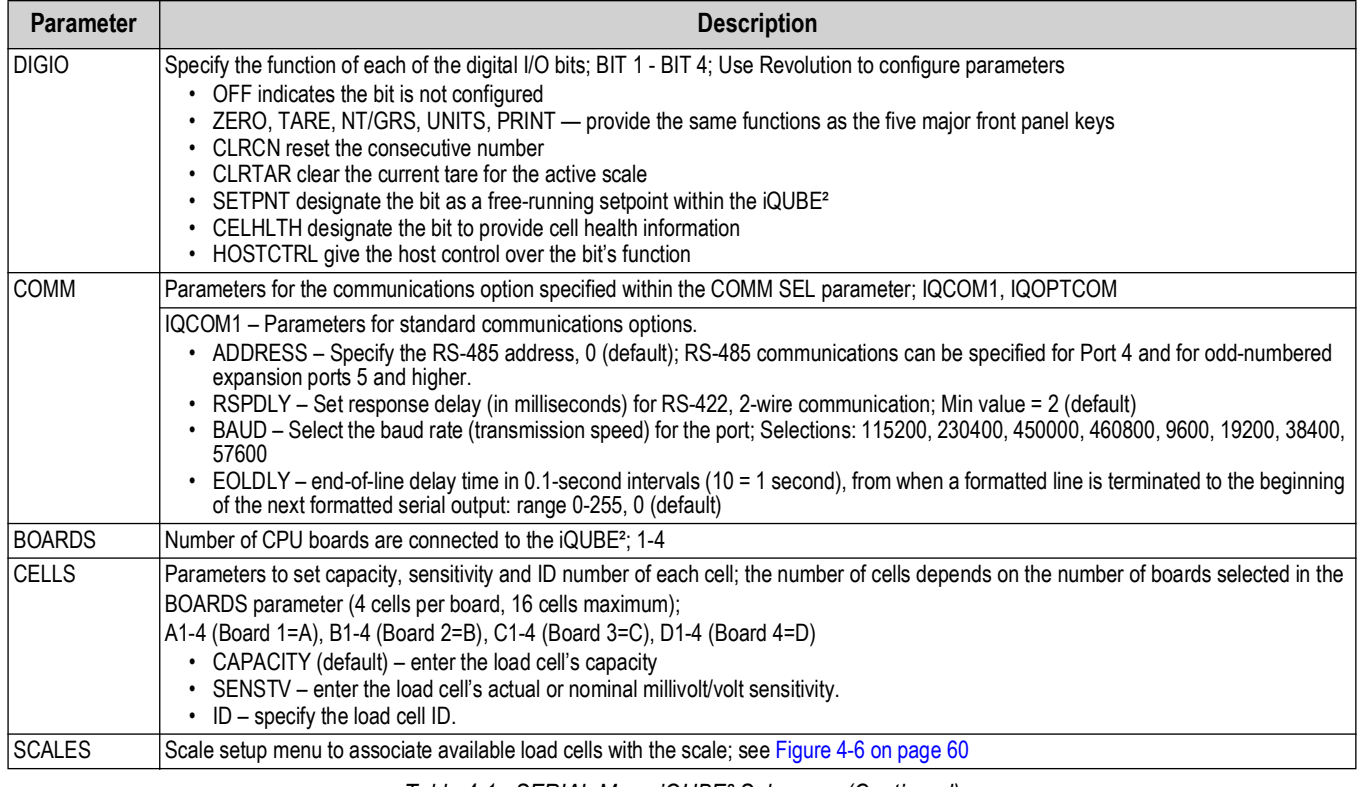

*Table 4-1. SERIAL Menu iQUBE² Sub-menu (Continued)*

#### **RS-485/422 Connections to Host 920i**

<span id="page-58-0"></span>[Table 4-2](#page-58-0) and Table 4-3 show the connections needed for RS-485/422 communications between a host 920i and the iQUBE². 2-wire half duplex is available on Port 4 of the 920i. The 920i serial expansion card, PN 67604, must be installed in the indicator for 4-wire RS-485/422 communications with the iQUBE².

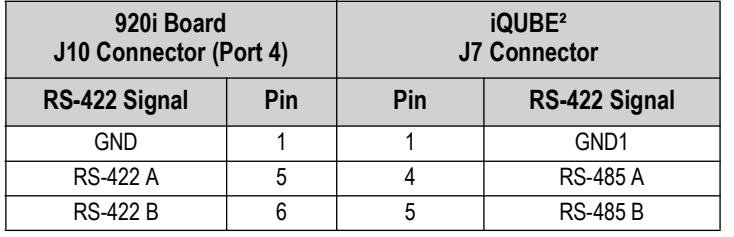

*Table 4-2. 2-Wire RS-422 Connections for 920i Host* 

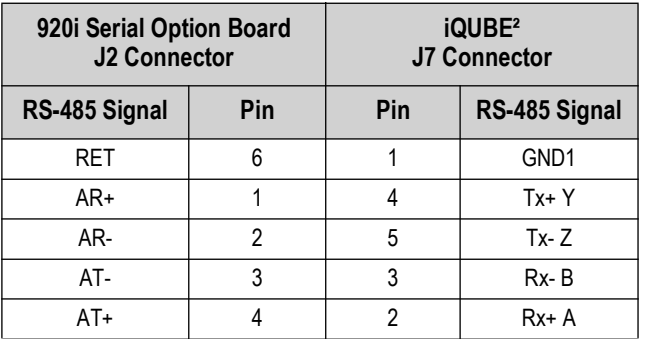

*Table 4-3. 4-Wire RS-485 Connections for 920i Host*

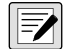

*NOTE: RS-485 is an addressed protocol. Rice Lake Weighing Systems recommends using RS-422, if there is only one iQUBE² system. See 920i setup for port type.*

#### **CONFIG Menu**

- 1. Enter the *CONFIG* menu to select the iQUBE² board and cell configurations.
- 2. Enter the *CELLS* sub-menu to define load cell IDs, capacities, and factory sensitivity values (optional).
- 3. Enter the *Scale Setup* display. It is divided into three areas:
	- *SCALES* (center section): Highlight the scale to configure. Use  $\leq$  to move to the **AVAILABLE Cells** section.
	- **AVAILABLE Cells** (left section): Use this section to assign cells to the system. Use  $\triangle$  and  $\triangledown$  to highlight the desired cell. Press the **Add** softkey to assign the cell.
	- *ASSOCIATED Cells* (right section): Lists cells that have been assigned to the scale. Added cells change the visual representation of the scale base shown at the bottom of the display. Make sure the location of the cells on the screen matches that of the cells on the actual scale to ensure diagnostic and trimming functions work correctly.

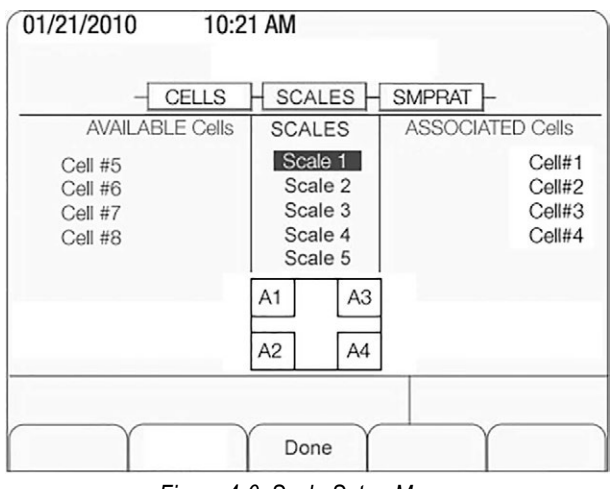

*Figure 4-6. Scale Setup Menu*

<span id="page-59-0"></span>*NOTE: Scale 5 is the total scale. When it is highlighted, defined scales are available for summing.* ₹

- 4. Press **Done** to accept the configuration.
- 5. Continue through the *CONFIG* menu to set the sample rate, digital I/O, and communications parameters.

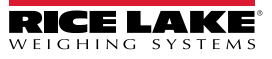

#### **Associating Digital I/O**

1. Enter the *DIGIO* parameter to specify the function of each digital I/O bit. By default, Bits 1-4 are set to *OFF*. Higher number bits (secondary boards) are set to cell health by default and cannot be changed.

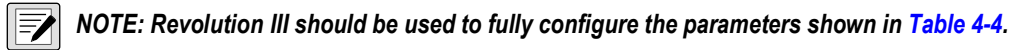

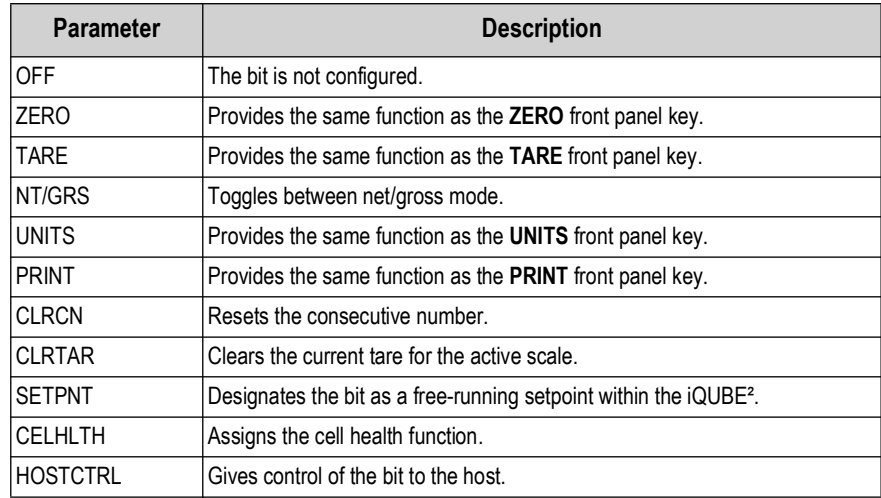

*Table 4-4. DIGIO Parameter Descriptions*

# <span id="page-60-0"></span>**4.2 Set COMM Parameters and Download Configuration**

- 1. Enter the *COMM* parameter to set the iQUBE² baud rate, end-of-line delay (0-255, in 0.1-second intervals), and RS-485 address (not recommended for the 920i).
- 2. Connect to the 920i (see [Section 4.1.1 on page 57\)](#page-56-1).
- 3. When the entire iQUBE² configuration is complete, press the **Download** softkey under the *Configuration* menu.

*NOTE: Serial configuration changes require downloading; however, changes made under the Scale menu are made in realtime at the iQUBE².*

- 4. Press  $\triangle$  and  $\nabla$  to select **Download** iQUBE<sup>2</sup> configuration only.
- 5. Press **ENTER**.

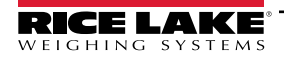

#### **4.2.1 Associating a Scale**

If the 920i isn't connected to the iQUBE<sup>2</sup>, refer to [Section 2.9 on page 21.](#page-20-0)

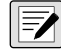

#### *NOTE: Scale 5 is the total scale.*

- 1. Navigate to the *SCALES* menu on the 920i.
- 2. Press  $\triangledown$  to display the **CONFIG** parameter.
- 3. Press  $\bigtriangledown$  to enter the **Scale Association** menu.
- 4. Press **Change Type** softkey to toggle through the columns:
	- *AVAILABLE IQUBES* (left section): highlight the desired port/scale combination and press the **Add** softkey to associate the iQUBE².
	- *SCALES* (center section): highlight the scale being configured. Use  $\triangleleft$  to move to the **AVAILABLE iQUBES** or to move to the *ASSOCIATED iQUBES*.
	- *ASSOCIATED IQUBES* (right section): lists iQUBE² scale that has been assigned to the 920i scale. Use the **Remove** softkey to remove the iQUBE² from the 920i association.

*NOTE: Only one iQUBE² scale can be associated with a 920i scale. If the 920i scale is associated with another function,*  **such as streaming or a setpoint, that association needs to be removed first.** 

5. Press  $\triangledown$  when all required iQUBE<sup>2</sup> scales have been assigned to the 920i scales.

#### **4.2.2 Digital Filtering**

Digital filtering can be used to create a stable scale reading in challenging environments. The iQUBE<sup>2</sup> uses an advanced adaptive filter which monitors scale statistics to control settling and response times for the desired scale stability setting. The iQUBE² has two parameters related to digital filtering which can be set: *sensitivity* and *threshold*.

#### **Digital Filtering Sensitivity**

Digital Filtering Sensitivity (*DFSENS*) controls the stability and settling time of the scale. The sensitivity parameter can be set to *Heavy*, *Medium*, or *Light*. A heavy setting results in an output that is more stable and settles more quickly than a light setting. Small changes in weight data (on the order of a few grads) on the scale base are not seen as quickly.

If the difference in subsequent weight values on the scale will be only a few grads, use a light setting. If the application is a truck scale where the changes in subsequent weight values will be on the order of 100s of grads, a heavy setting is more appropriate.

#### **Digital Filtering Threshold**

Digital Filtering Threshold (*DFTHRH*) controls the response delay time of a scale. This parameter can be set in the range of NONE to 15,000. When a new sampled weight value is acquired, the adaptive filter compares the new value to the previous (filtered) output value. If the difference between the new value and the previous output value is greater than the *DFTHRH* parameter (in counts) the adaptive filter output is disabled and the newly acquired sample value is used for the output.

If the difference between the new value and the previous output value is less than the *DFTHRH* parameter, the two values are averaged together using a weighted average based on the amount of the difference, the time the system has been stable, and the selected *DFSENS* value.

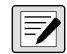

*NOTE: To disable filtering, set DFTHRH to none.*

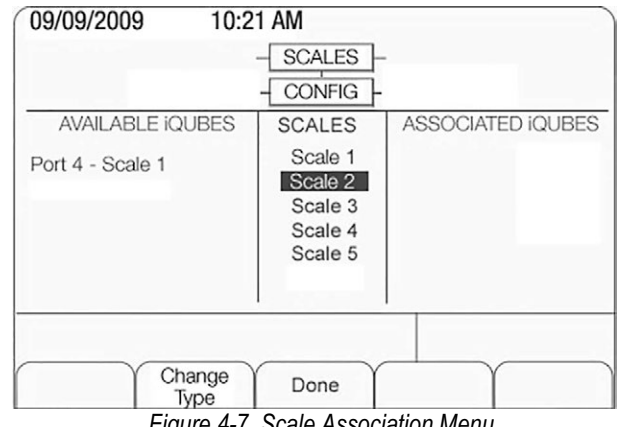

*Figure 4-7. Scale Association Menu*

# **4.3 920i Calibration**

The calibration types available depends on how many load cells are connected to iQUBE<sup>2</sup>. If only one load cell is connected, only 2-point calibration will be available.

The iQUBE² can be calibrated by using the VIRTUi² Configuration Utility*,* 920i, or serial commands. No minimum test weight values are required; however, at least 10% of the scale capacity is recommended.

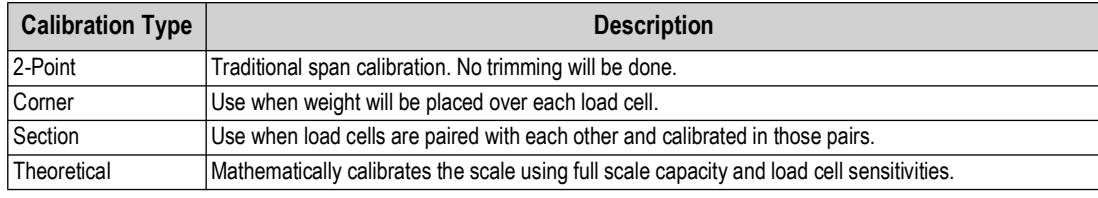

*Table 4-5. Calibration Types*

Verify that the iQUBE² is connected to the 920i with power applied. Use the 920i setup switch to make sure the indicator is in setup mode.

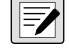

*NOTE: Do not move the iQUBE² SW1 switch. It should remain in the OFF position. If iQUBE² is not connected, menus may run slowly. Configuration must be downloaded prior to calibrating.*

 $\left( \mathbf{l} \right)$ 

*IMPORTANT: Do not mix calibration types (section, corner, 2-point). Span adjustments must be made in the appropriate calibration type.*

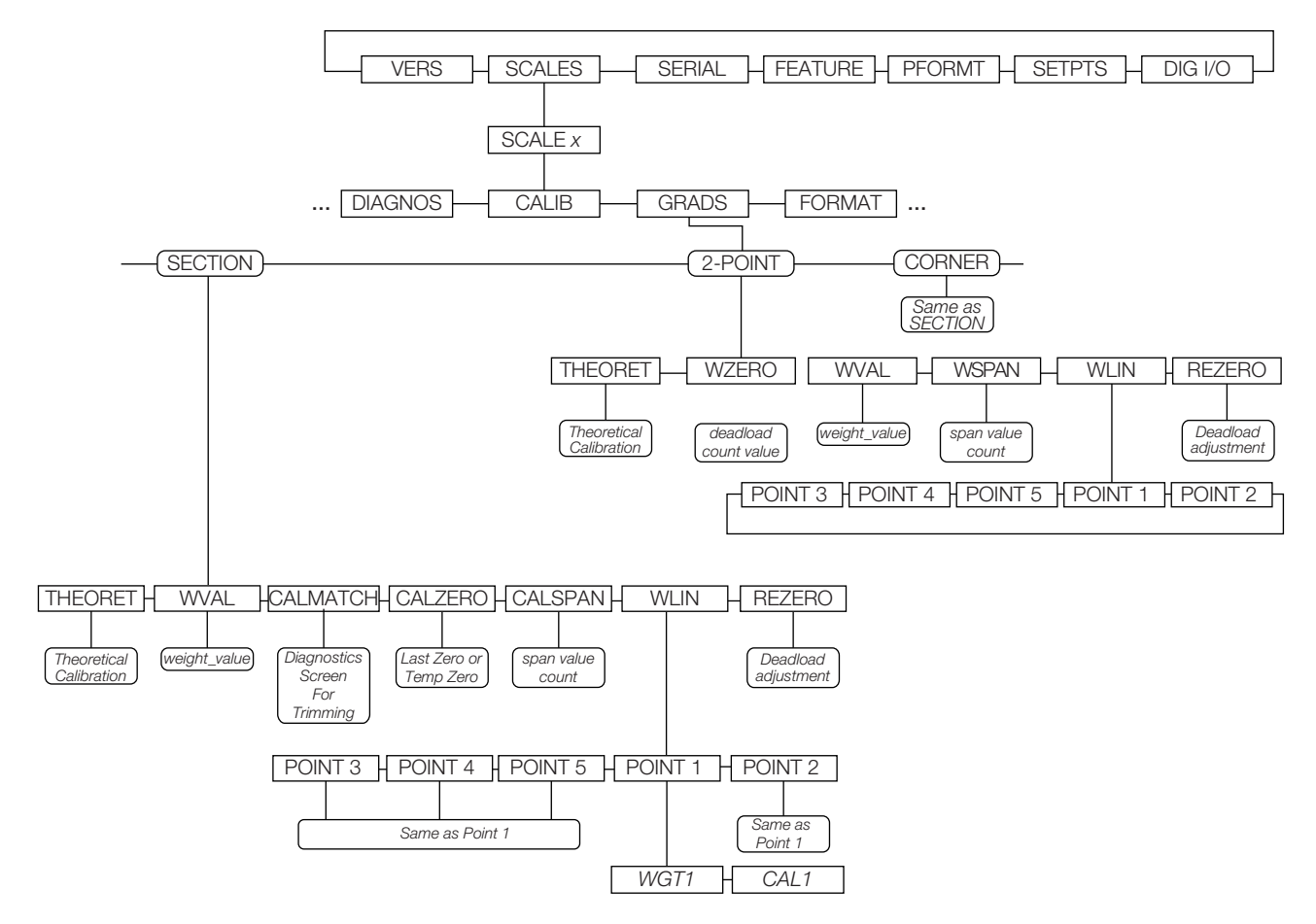

*Figure 4-8. 920i Calibration Submenu*

<span id="page-62-0"></span>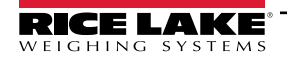

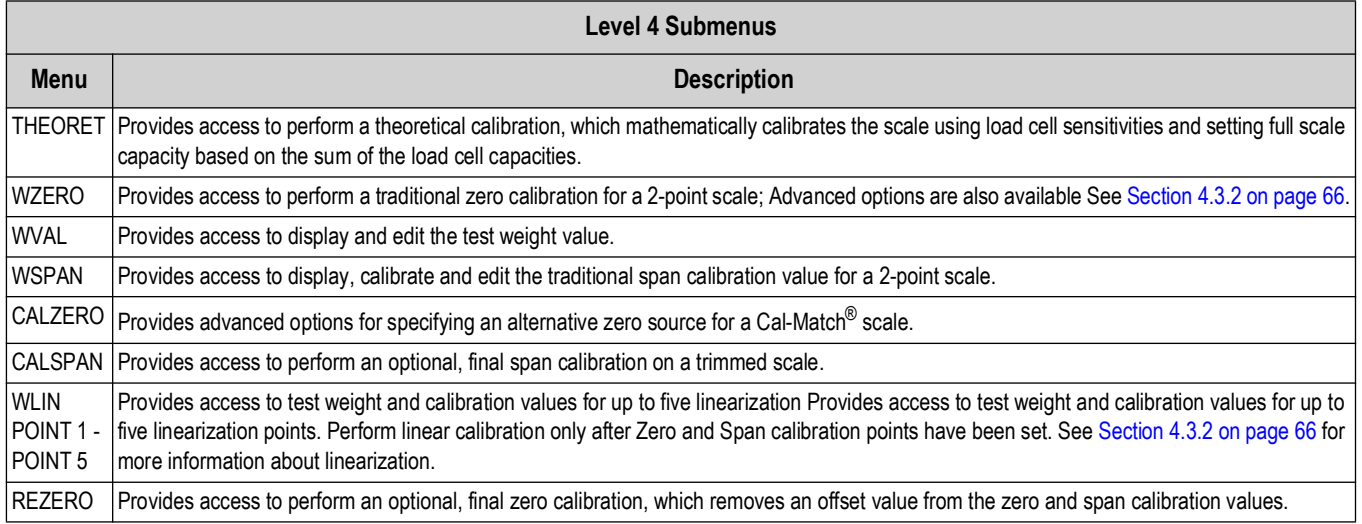

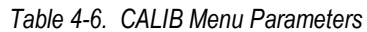

#### <span id="page-63-0"></span>**4.3.1 Front Panel Calibration**

From the 920i front panel, a theoretical, 2-point, or Cal-Match calibration can be performed. Calibration is performed in real-time with each button press.

#### **Theoretical Calibration**

To perform a theoretical calibration:

- 1. Ensure the scale is empty and navigate to the *Theoretical Calibration* parameter [\(Figure 4-8 on page 63](#page-62-0)).
- 2. Press the **Calibrate** softkey. The dead load value is captured and the cells trimmed based on the capacity and sensitivity values entered for the cells. Scale capacity is set at the total of the load cell capacities.

#### **2-Point Calibration**

2-point calibration is used for traditional scale calibration where load cells will not be trimmed. To perform a 2-point calibration:

- 1. Navigate to the *CALIB* menu, then select *2-POINT*.
- 2. Press **ENTER** or **DOWN**  $(\nabla)$  to go to the **WZero** submenu.
- 3. Ensure there is no weight on the scale, then press the **Calibrate** softkey to calibrate WZero. Or, press one of the softkeys described below.
- 4. Press **ENTER** to accept the value and move to the next prompt (*WVAL*).
- 5. With **WVAL** displayed, press **ENTER** or **DOWN** ( $\triangledown$ ) to view the stored test weight value. Use the numeric keypad to enter the desired value.
- 6. Press **ENTER** to advance to *WSPAN.*
- 7. With **WSPAN** displayed, press **ENTER** or **DOWN**  $\bigtriangledown$  to view the A/D count. Place test weights on the scale equal to WVAL. Press the **CALIBRATION** softkey to calibrate WSPAN.
- 8. Press **ENTER** to accept the value. Basic calibration is complete.
- 9. Press the **Save and Exit** softkey to return to weigh mode. To continue with linearization, see [Section 4.3.2 on page 66.](#page-65-0)

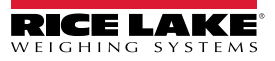

#### **Cal-Match Calibration (Corner, Section)**

Cal-Match calibration can be performed using a vehicle as the test weight; however, a smaller footprint and heavier weight value often yields better results. Mechanical characteristics of the scale may prevent Cal-Match from automatically computing load cell trim factors.

To perform a Cal-Match calibration:

- 1. Navigate to the *CALIB* sub-menu. Select which calibration type to use: **CORNER** or **SECTION**.
- 2. Press **ENTER** or UP  $(\nabla)$  to go to the *WVAL* menu.
- 3. Press **ENTER** or **DOWN**  $(\nabla)$  to view the stored test weight value. Use the numeric keypad to enter the desired value. Press **ENTER** to accept the value and advance to Cal-Match.
- 4. Ensure all weight is removed from the scale and press the **Calibrate** softkey to begin the calibration. The Cal-Match calibration can be canceled by pressing the **CLEAR** key or the **CANCEL** softkey.

*WARNING: Cal-Match will overwrite any previous calibration. The Cal-Match can be discarded and revert to the previous calibration by cycling power to the iQUBE<sup>2</sup> before pressing Save and Exit.* 

5. After initializing, Cal-Match *Point 1* is displayed. Place a test weight over first cell or section to be tested, then press **ENTER**.

*J* NOTE: It is not necessary to measure the cells in any particular order.

- 6. Once the iQUBE² has read the cell, Cal-Match *Point 2* is displayed on the 920i.
- 7. Move the test weight to the next cell or section and press **ENTER**. Repeat until all cells have been measured.
- 8. When the last cell has been measured, the iQUBE² automatically sets the load cell trim factors. Press **TWEAK** or **ENTER** to view trim values.
- 9. Press UP  $(\triangle)$  to return to the **SCALES** menu. Press the **Save and Exit** softkey to exit setup mode. See [Section 4.3.2 on page 66](#page-65-0) to continue with linearization.

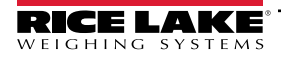

### <span id="page-65-0"></span>**4.3.2 Advanced Calibration Options**

Temporary zero calibration and theoretical calibration are available regardless of the number of load cells connected or the calibration type selected. The calibration options described in this section are optional. Basic calibration can be performed by following the instructions in [Section 4.3.1 on page 64](#page-63-0).

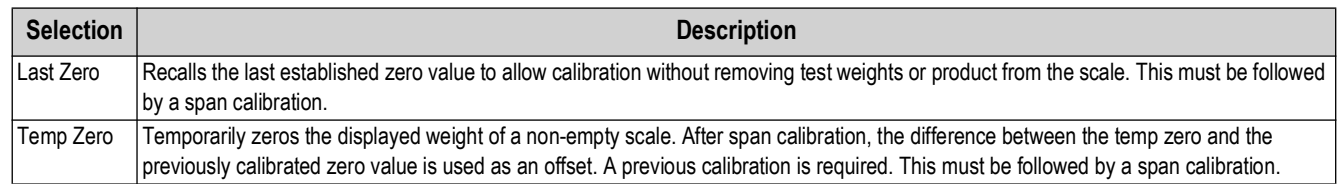

*Table 4-7. Advanced Options*

# **Linearization**

Five-point linearization is used to compensate for non-linear scale systems by calibrating the indicator at up to five additional points between the zero and span calibrations. Linearization is optional; if linearization values have previously been entered, these values are reset to zero during the zero calibration.

- 1. Once basic calibration is complete, with **WLIN** displayed, press **ENTER** or **DOWN**  $\triangledown$  to go to the first linearization point (*PT-> 1*).
- 2. Place test weights on the scale and press **ENTER** twice to display the weight value entry prompt.
- 3. Enter the actual test weight value using the numeric keypad. Press **ENTER** to accept the value.
- 4. Enter the *Calibrate* sub-menu. Use the **CALIBRATE** softkey to begin calibration of the linear point. When complete, the A/D count for the linear calibration is displayed. Press **ENTER** to acknowledge the value.
- 5. Use the LEFT  $\triangle$  and **RIGHT**  $\triangleright$  keys to enter the next linearization point **PT-> 2**.
- 6. Repeat for up to five linearization points.
- 7. To exit the linearization parameters, press UP  $\triangle$  to return to **WLIN**.
- 8. Perform a rezero.

#### **Performing a Re-zero**

The re-zero function is used to remove a calibration offset when hooks or chains are used to hang the test weights. To perform a re-zero:

- 1. Remove the hooks or chains used during calibration, and remove any test weights from the scale.
- 2. With *REZERO* displayed, press **ENTER** or **DOWN**  $\nabla$  to access the re-zero function.
- 3. Ensure all weight is removed and press the **Calibrate** softkey to re-zero the scale.
- 4. Press **ENTER**, then press UP  $\triangle$  twice to return to the **CALIB** menu.

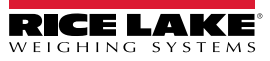

# **5.0 VIRTUi² Configuration**

This section describes configuration for the iQUBE<sup>2</sup> using the VIRTUi<sup>2</sup> Configuration Utility. Instructions in this section assume that the configuration application is installed on the PC, and that load cell and communications wiring (between multiple iQUBE<sup>2</sup> boards, if applicable, and between the iQUBE² and the PC) is complete.

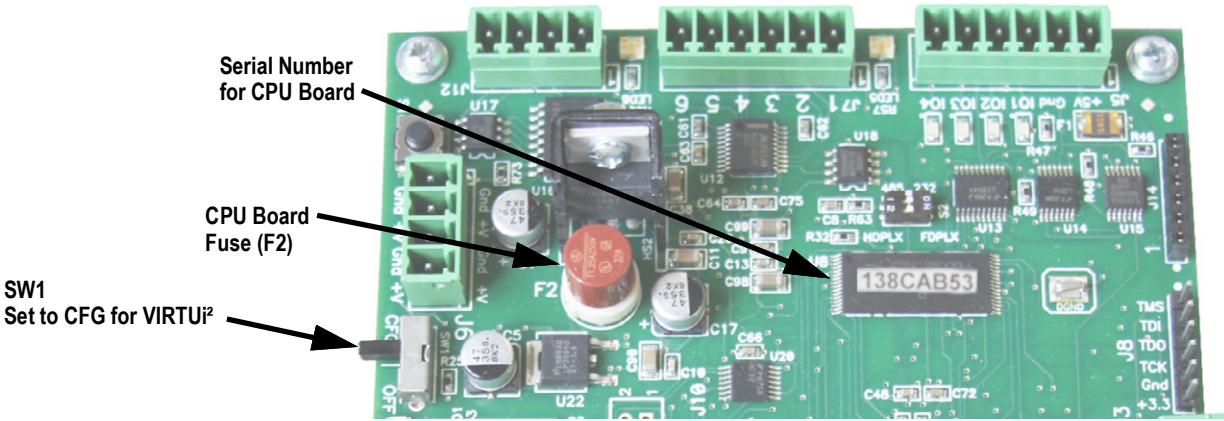

*Figure 5-1. SW1 Location on CPU Board*

<span id="page-66-1"></span>[Figure 5-2](#page-66-0) shows the default section displayed when a configuration file is opened for editing. A graphic of the iQUBE<sup>2</sup>, links to more information, and links to connector diagrams are displayed in this section.

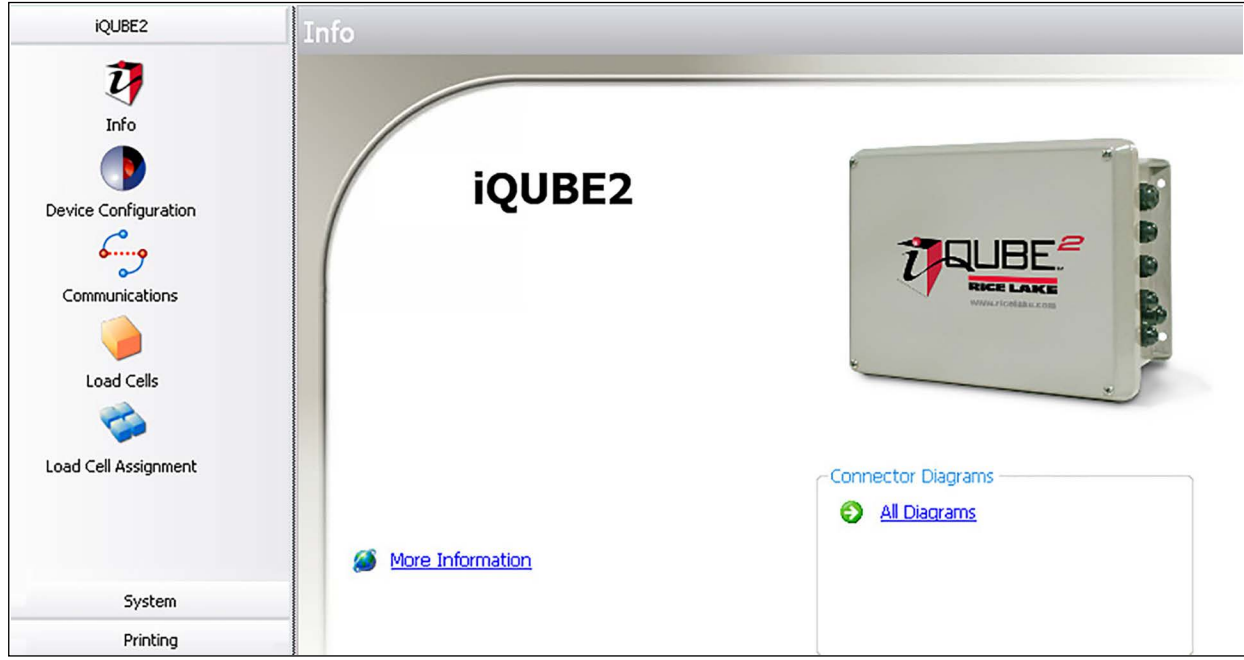

*Figure 5-2. VIRTUi² iQUBE² Screen*

# <span id="page-66-0"></span>**VIRTUi² Configuration**

VIRTUi² allows for configuration and calibration of the iQUBE² via PC interface.

Load cell assignment, digital inputs, setpoints, scale parameters, and printing can be customized.

VIRTUi² offers web-based tools for weight display, diagnostics, and cell status. See the VIRTUi² help files for more information.

*NOTE: VIRTUi² uses two Windows services, VirtuiService and Virtui Audit Trail Service, that are installed with the*   $\boxed{\mathbb{Z}}$ *VIRTUi² application. By default, these services start automatically at system log on and control the PC serial port for iQUBE² communications when configured for RS-232.*

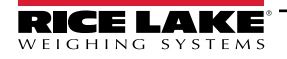

#### **Starting/Stopping VIRTUi² Services**

When installed, VIRTUi² adds two entries to Windows Services: *Virtui Audit Trail Service* and *Virtui Service* and their startup action is set to Automatic. These services must be temporarily stopped to allow other application use of the serial port.

To stop VIRTUi² services:

- 1. Select *Services* from the VIRTUi²Configuration Utility **Tools** menu. Or, from the Windows **Start** menu, select *Run...*, then type *services.msc* in the prompt and click **OK**. Or, from the Windows **Start** menu, select *Control Panel*, open *Administrative Tools*, then open *Services*.
- 2. With Services open, locate the two VIRTUi² entries (*Virtui Audit Trail Service* and *VirtuiService*).
- 3. For each service, right-click and select **Stop**.

To start VIRTUi² services, follow the above procedure, selecting **Start** instead of **Stop** in Step 3.

*NOTE: Services take several minutes to restart after a PC enters, then exits sleep mode. Check the computer's power*  **Settings to disable sleep mode, if necessary.** 

# **5.1 Device Configuration**

Device configuration allows for the customization of secondary device identification and sample rate.

- 1. Select *Device Configuration*. See [Figure 5-2 on page 67](#page-66-0).
- 2. Select the **Secondary Board Identification** tab.
- 3. For each secondary device, enter the desired ID (located on the CPU board; see [Figure 5-1 on page 67](#page-66-1)).
- 4. Set the address to a value other than 1 to activate the device. Each secondary device must have its own unique address between 2-254.
- 5. Use the **General** tab to specify the sample rate.

#### *ZAI* NOTE: To deactivate a secondary device, set the address to 1.

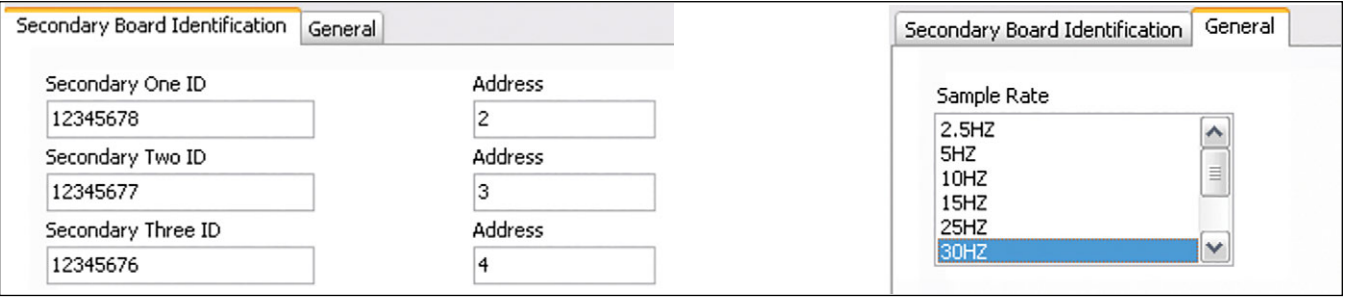

*Figure 5-3. Device Configuration Screens*

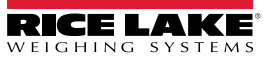

#### **5.1.1 Communications**

In this section communications settings and stream formats are set for the alternate communications port.

- 1. Select *Communications*.
- 2. Select the **General** tab.
- 3. Using the drop-down menus, specify the baud rate, terminator, end of line delay, prefix character, data bits/parity, echo, RS-485 address, postfix character, and stop bits as desired.
- 4. Select the **Stream Format** tab.
- 5. Use the buttons and to insert tokens into the stream output (streaming must be enabled in the *Scales* section). Organize the stream output into the desired order.

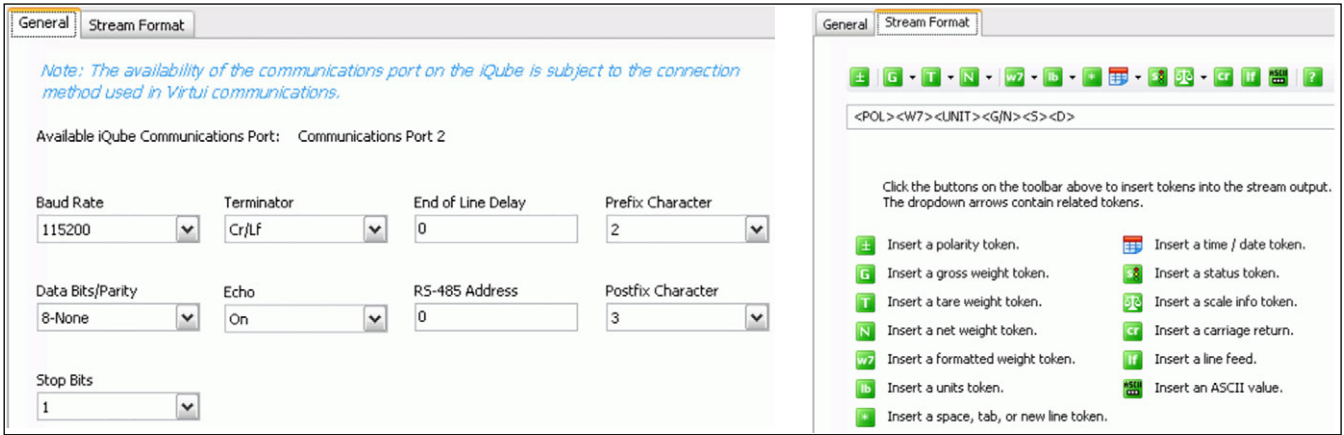

*Figure 5-4. Communication Screens* 

#### **5.1.2 Define Load Cells**

The *Load Cells* section is used for the entry of capacity, sensitivity, name, serial number, zero value and normalization value for each load cell (up to 16).

- 1. Select *Load Cells*.
- 2. From the list of load cells, select the one to be customized.
- 3. Specify the capacity and sensitivity. Optionally, a load cell name and the load cell serial number can be entered.
- 4. Zero and normalization values are set when the scale is calibrated, but can be customized by entering new values in the text boxes.
- 5. Repeat all steps for as many cells as are connected to the iQUBE².

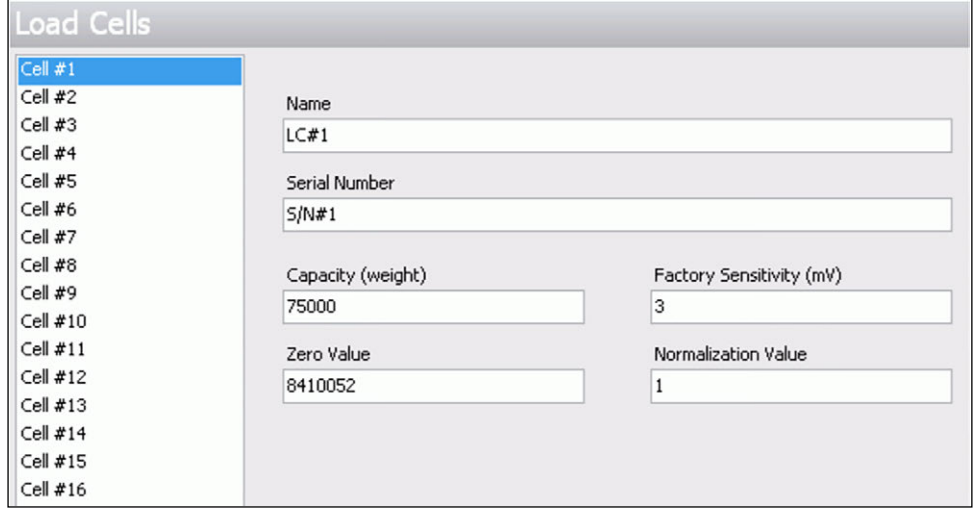

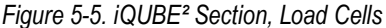

#### **5.1.3 Load Cell Assignment**

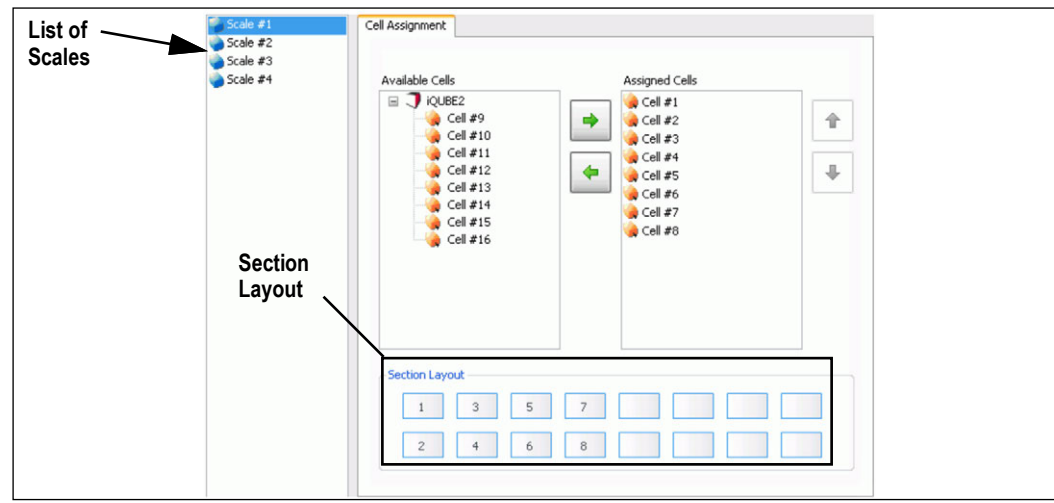

*Figure 5-6. iQUBE² Section, Load Cell Assignment*

Once the load cells have been defined, load cell assignment allows up to 16 load cells to be associated with up to four scales.

- 1. Select *Load Cell Assignment*.
- 2. From the listing of scales, select the scale being configured (Scale #1 Scale #4).
- 3. Select load cells from the *Available Cells* list and press  $\rightarrow$  to move numbered load cells to the *Assigned Cells* list

for that scale (Press  $\left| \bullet \right|$  to return a selected cell to the **Available Cells** list).

A representation of load cell locations in the scale is shown in the *Section Layout* portion of the display.

For all scales, use  $\|\cdot\|$  and  $\|\cdot\|$  to arrange the cells shown in the **Section Layout** view to reflect the physical layout of the load cells. *Section Layout* provides essential information to the system about cell relationships. Calibration and diagnostic functions depend on an accurate representation of the scale.

*NOTE: Load cells do not have to be on the same board to be paired with each other.* 

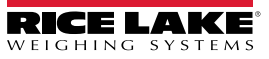

#### **5.1.4 Scale Configuration**

Scale configuration can be accomplished via the *System* section in the left pane. Click *System* to expand this section.

- 1. From the left pane, with the *System* section expanded, click *Scales*.
- 2. From the listing of scales, click on the one to be configured.

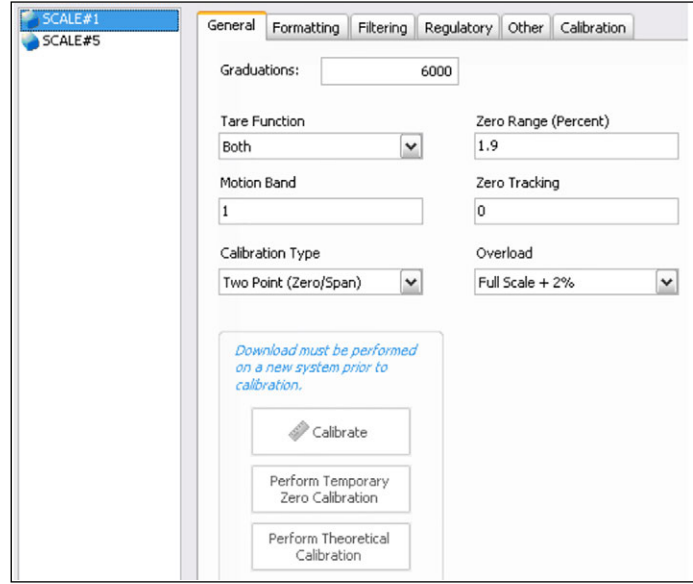

*Figure 5-7. System Section, Scale — General Tab*

3. Use the *General*, *Formatting*, *Filtering*, *Regulatory*, *Other*, and *Calibration* tabs to set up the scale. Refer to VIRTUi²'s help system for detailed instructions.

#### **5.1.5 Additional iQUBE² System Configuration**

Additional configuration options are available under the *System* tab for setpoints, digital inputs, and diagnostics. Refer to VIRTUi²'s help system for detailed information on these options.

See [Section 6.0 on page 70](#page-77-0) for more information about iQUBE<sup>2</sup> diagnostic functions.

#### **5.1.6 Print Formatting**

Print formatting parameters can be edited by clicking *Formatting* under the *Printing* section in the left pane. The *Printing* tab, when expanded, shows the Formatting selection. This allows for consecutive numbering and custom print tickets (gross and net).

#### **Numbering Tab**

This tab allows options for specifying consecutive numbering options (start, next, and ID). The consecutive number value is incremented following each print operation that includes <CN> in the ticket format.

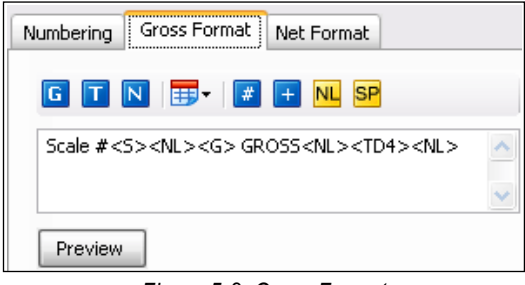

*Figure 5-8. Gross Format*

#### **Gross Format and Net Format tabs**

Use these tabs to specify the gross and net print formats.

Click the **Preview** button to view a sample print ticket based on the tokens displayed in the text area.

| <b>Button</b> | <b>Description</b>                                                                                                    |
|---------------|----------------------------------------------------------------------------------------------------|
| G             | Gross weight field - Inserts gross weight value into the ticket format                                                  |
| т             | Tare weight field - Inserts tare value into the ticket format                                                           |
|               | Net weight field - Inserts the net weight into the ticket format                                                        |
|               | Date - Select the desired date information and format from the pull-down list appearing<br>after this button is clicked |
| #             | Scale ID - Inserts the scale ID number                                                                                  |
|               | Consecutive Number - Inserts a consecutive number field into the ticket format                                          |
|               | New Line - Inserts a new line in the ficket                                                                             |
|               | Space - Inserts a space in the selected line of the ticket                                                              |

*Table 5-1. Print Formatting Token Buttons*

#### **5.1.7 Sending Configuration to iQUBE²**

Once configuration is complete, it must be sent to iQUBE².

- 1. Set SW1 to CFG, if not currently connected to the iQUBE<sup>2</sup>. See [Figure 5-1 on page 67](#page-66-1).
- 2. From the *Communications* menu, select **Connect**. An icon in VIRTUi²'s status bar (located at the bottom of the window) indicates a connection.

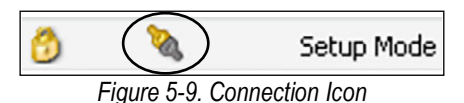

3. Once connected, click **Send Configuration** from the tool bar, or select **Send Configuration to** iQUBE² from the *Communications* menu.
# <span id="page-72-0"></span>**5.2 Configuration Utility Calibration**

Calibration types depend on how many load cells are connected to iQUBE<sup>2</sup>. See Table 5-2. If only one load cell is connected, only 2-point calibration will be available.

The iQUBE² can be calibrated by using the VIRTUi² Configuration Utility*,* host device or serial commands. No minimum test weight values are required; however, at least 10% of the scale capacity is recommended.

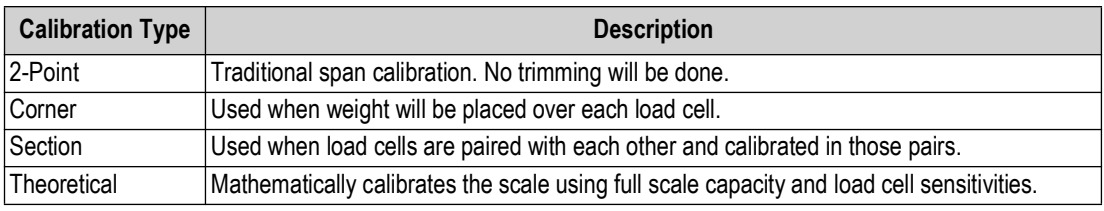

*Table 5-2. Calibration Types*

To access calibration, within the program click **System** from the left pane to expand the *System* section. Then, with the *System* section expanded, from the left pane click the **Scales** button.

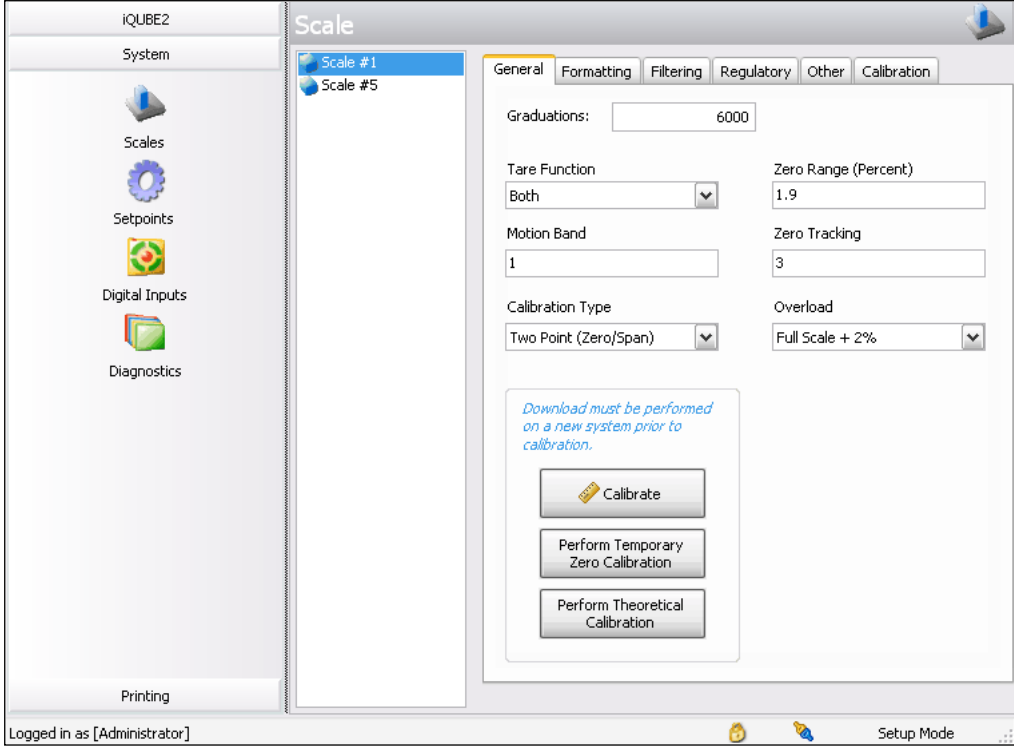

*Figure 5-10. VIRTUi² Scales Calibration, General Tab*

The scale must be configured and the configuration sent to iQUBE² before calibrating. See[Section 5.1 on page 68f](#page-67-0)or configuration instructions. Log into the VIRTUi² Configuration Utility as an administrator to access the calibration menu. The default login is Administrator with a blank password.

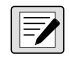

*NOTE: Calibration is an immediate process. The scale will be calibrated upon completion of the Calibration Wizard.*  **IF IF IN 1999 IF IT CALC A INTERNATION CONSUMING PROCESS** THE SECTION OF THE INTERNATION Of the Calibration Wizard.

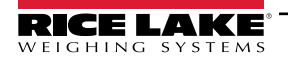

## **5.2.1 2-Point Calibration**

This option calibrates a single load cell or scale with one load cell per A/D.

- 1. From the *Scales* section, select the scale to be calibrated.
- 2. From the *General* tab, select **Two Point (Zero/Span)** from the *Calibration Type* pull-down menu.
- 3. Click the **Calibrate** button. The Two-Point Calibration wizard appears.

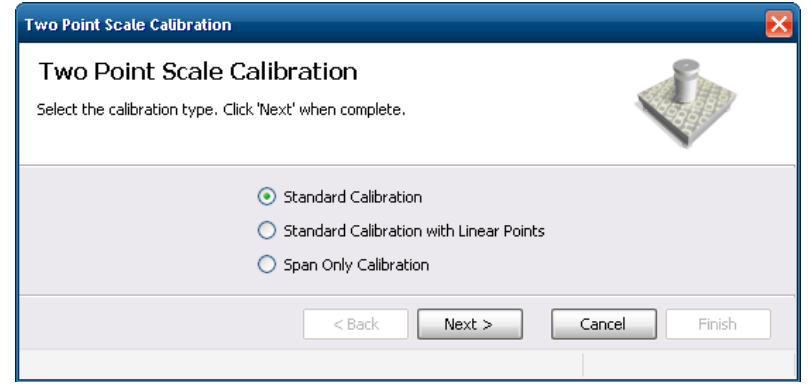

*Figure 5-11. Two-Point Calibration wizard*

- 4. Select the calibration type. Press **Next**.
- 5. Enter the amount of test weight being used.
- 6. If applicable, select *Chains or Hooks are used during calibration* and press **Next**.
- 7. Remove all weight from the scale and press **Calibrate Zero**. To use the zero acquired from the last press of the Zero button, select *Use Last Zero*.

*NOTE: The status bar (lower left corner) of the window displays Transmitting... until calibration is finished. It then displays Zero Calibration Complete.*

- 8. Press **Next**.
- 9. Add the test weight to the scale and press **Calibrate Span**.
- 10. If linear points were selected in Step 4, enter the applied weight in the text box and press **Measure**. *Success* displays.

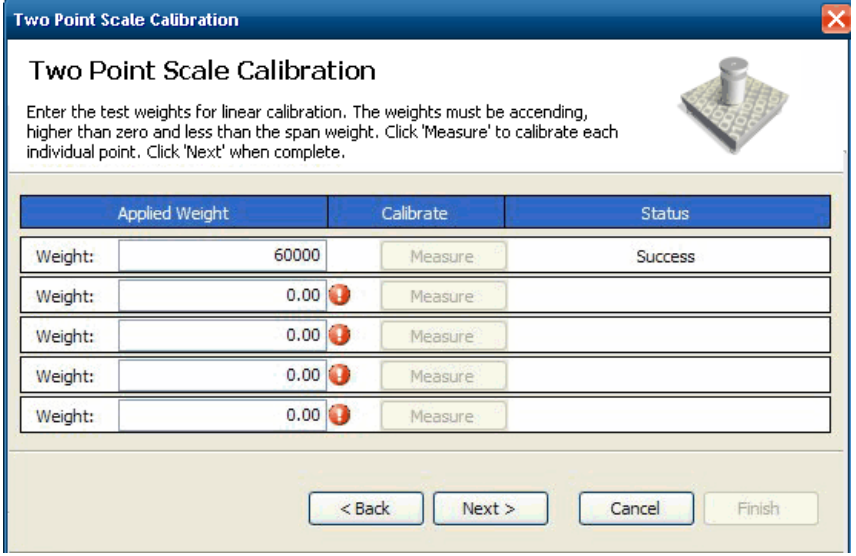

*Figure 5-12. Two-Point Calibration Wizard*

11. Press **Next**.

- 12. If chains or hooks are being used, remove them (along with all other weight) from the scale and select *Re-Zero Calibrate*.
- 13. Press **Next**. Calibration is complete.
- 14. Press **Finish** to commit the calibration values and send them to iQUBE².

*NOTE: Press* **Cancel** *to abort; this will require a re-calibration at a later time.* F7

#### **5.2.2 Corner Match**

This option is used for calibration and to trim cells based on weight placed on individual load cells.

- 1. From the *Scales* section, select the scale to be calibrated.
- 2. From the *General* tab, select *Corner Match* from the *Calibration Type* pull-down menu.
- 3. Press **Calibrate**. The *Corner Match Calibration* wizard displays.
- 4. Select a standard calibration with or without linear points. Press **Next**.
- 5. Enter the amount of test weight being used.
- 6. If certified test weights are being used during cell normalization, select the check box. This calibrates the scale during normalization.
- 7. If chains or hooks are being used during the calibration, select the check box.
- 8. Remove all weight from the platform and press **Calibrate Zero**. To use the zero acquired from the last press of **Zero**, select *Use Last Zero*.

The status bar (lower left corner) of the window displays Transmitting... until the calibration is finished. It then displays Zero Calibration Complete.

9. Press **Next**. The *Corner Match Calibration Wizard* displays all load cells installed on the system.

| Corner Match Calibration<br>load cell. Click 'Next' when all load cells are completed. |               | Place the weight over each load cell in turn and click 'Measure' to calibrate the |                  |
|----------------------------------------------------------------------------------------|---------------|-----------------------------------------------------------------------------------|------------------|
| <b>Weight Position</b>                                                                 | <b>Action</b> | <b>Status</b>                                                                     | Normalized Value |
| CELL#1                                                                                 | Measure       | Pending                                                                           | ---              |
| CELL#2                                                                                 | Measure       | Pending                                                                           | ---              |
| CELL#3                                                                                 | Measure       | Pending                                                                           | ---              |
| CELL#4                                                                                 | Measure       | Pending                                                                           | ---              |
| CELL#5                                                                                 | Measure       | Pending                                                                           | ---              |
| CELL#6                                                                                 | Measure       | Pending                                                                           | ---              |
| CELL#7                                                                                 | Measure       | Pending                                                                           | ---              |
| CELL#8                                                                                 | Measure       | Pending                                                                           | ---              |
| Weight Position                                                                        | Measure       | Status                                                                            | ---              |
| Weight Position                                                                        | Measure       | Status                                                                            | $\sim$           |
|                                                                                        | $<$ Back      | Next                                                                              | Cancel<br>Finish |

*Figure 5-13. Corner Match Calibration Wizard*

- 10. Place a test weight of the value entered in step 5, over the specific load cell.
- 11. Press **Measure** for the load cell corresponding to the corner with weight on it. Under Status, *Success* displays when the measurement is finished. As each measurement is completed, the next cell becomes available to measure.
- 12. Repeat steps 10-11 until each cell has been measured.
- 13. Press **Next**.
- 14. If certified test weights are not used, a span calibration must be completed. If they were used (Step 6), the calibration was completed during normalization.
- 15. Add the test weight to the scale and press **Calibrate Span**.
- 16. If linear points were selected in Step 4, enter the applied weight in the text box and press **Measure**. *Success* displays when complete.
- 17. Press **Next**.
- 18. If chains or hooks are being used, remove them (along with all other weight) from the scale and select *Re-Zero Calibrate*.
- 19. Press **Next**. Calibration is complete.
- 20. Press **Finish** to accept the calibration values and send them to iQUBE².

 $\blacktriangleright$ *NOTE: Press* **Cancel** *to abort; this will require a re-calibration at a later time.*

#### **5.2.3 Section Match**

This option measures and trims load cell values in platform section pairs, and allows cell trimming.

- 1. From the *Scales* section, select the scale to be calibrated.
- 2. From the **General** tab, select *Section Match* from the *Calibration Type* pull-down menu.
- 3. Press **Calibrate**. The *Section Calibration* wizard displays.
- 4. Select whether to perform a standard calibration with or without linear points, then press **Next**.
- 5. Enter the amount of test weight being used.
- 6. If certified test weights are being used during cell normalization, select the check box. This will calibrate the scale during normalization. If chains or hooks are being used during the calibration, select the check box.
- 7. Remove all weight from the platform and press **Calibrate Zero**. To use the zero acquired from the last press **Zero**, press **Use Last Zero**.

*NOTE: The status bar (lower left corner) of the window displays "Transmitting..." until calibration is finished. It then displays "Zero Calibration Complete."* 

8. Press **Next**. The *Section Match Calibration Wizard* displays all load cells installed on the system.

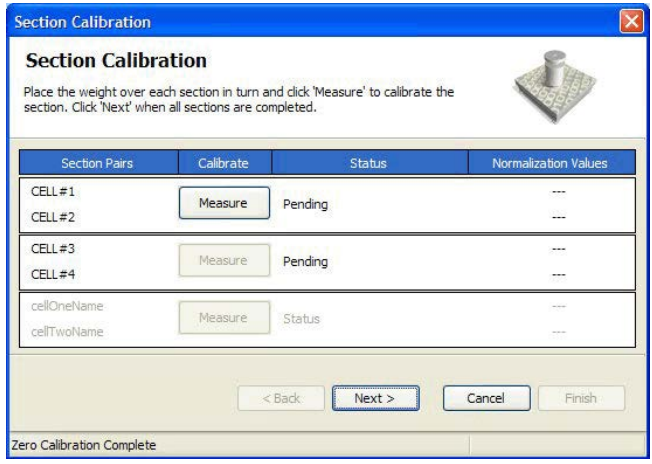

*Figure 5-14. Section Calibration Wizard*

- 9. Place a test weight of the value entered in step 5, on a section of the scale.
- 10. Press **Measure** for the load cell pair corresponding to the section with weight on it. *Success* displays when the measurement is finished. As each measurement is completed, the next cell becomes available to measure.
- 11. Repeat steps 9-10 until each section has been measured.
- 12. Press **Next**.

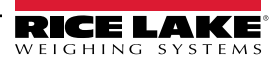

- 13. If certified test weights are not used, a span calibration must be completed. If they were used (Step 7), the calibration was completed during normalization.
- 14. Add the test weight to the scale and press **Calibrate Span**.
- 15. If linear points were selected in Step 4, enter the applied weight in the text box and press **Measure**. *Success* displays when complete.
- 16. Press **Next**.
- 17. If chains or hooks are used, remove them (along with all other weight) from the scale and select *Re-Zero Calibrate*. Press **Next**.
- 18. Calibration is complete. Press **Finish** to accept the calibration values and send them to iQUBE².

#### *NOTE: Press* **Cancel** *to abort; this will require a re-calibration at a later time.*

#### **5.2.4 Theoretical Calibration**

This option mathematically calibrates the scale using the full scale capacity and load cell sensitivities. Load cell sensitivities can be specified using the procedure explained in [Section 5.1.2 on page 69](#page-68-0).

- 1. Press **Perform Theoretical Calibration**.
- 2. Press **Calibrate**.
- 3. If all load cell specific data (capacity and sensitivity) has been entered for the scale, press **Yes**.
- 4. Ensure there is no weight on the scale and press **OK**. Theoretical calibration is complete.

#### **5.2.5 Temporary Zero Calibration**

This option uses the zero value from the last calibration and performs only a span calibration. This calibration option could be used, for example, for a tank that isn't empty.

- 1. From the *General* tab, select *Temporary Zero Calibration* from the *Calibration Type* pull-down menu.
- 2. Press *Calibrate*. The *Temporary Zero Calibration* wizard appears.
- 3. If linear points are used, enter the applied weight in the text box and press **Measure**. *Success* displays when complete.
- 4. Press **Next**.
- 5. If chains or hooks are used, remove them along with all other weight, from the scale and press **Re-Zero Calibrate**.
- 6. Press **Next**. Calibration is complete.
- 7. Press **Finish** to accept the calibration values and send them to the iQUBE².

FZI *NOTE: Press* **Cancel** *to abort; this will require a re-calibration at a later time.*

# <span id="page-77-1"></span><span id="page-77-0"></span>**6.0 Serial Commands**

The iQUBE<sup>2</sup> can be controlled by a PC using a terminal emulation program (such as HyperTerminal). Control is provided by a set of serial commands that display and change setup parameters and perform reporting functions. The serial commands provide the capability to print configuration data or to save that data to an attached personal computer. This section describes the serial command set and procedures for saving and transferring data using the serial ports. The following section lists the serial commands used to configure and control the iQUBE².

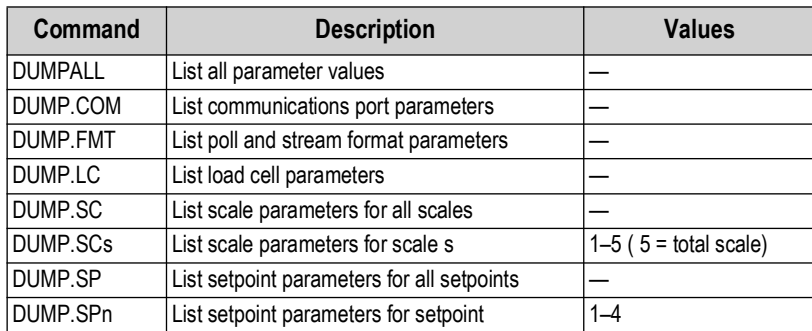

*Table 6-1. iQUBE² Reporting Commands*

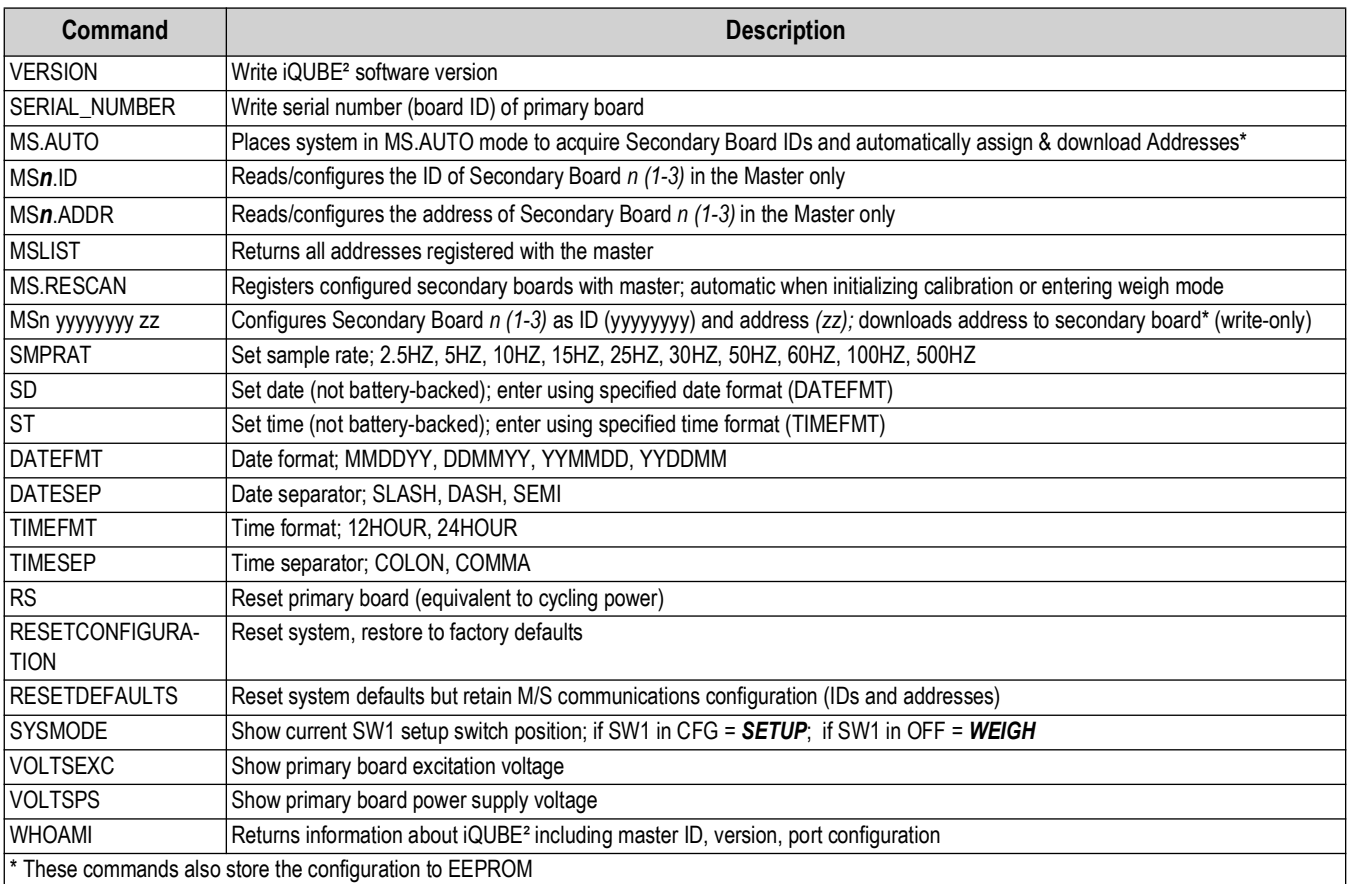

*Table 6-2. iQUBE² System Commands*

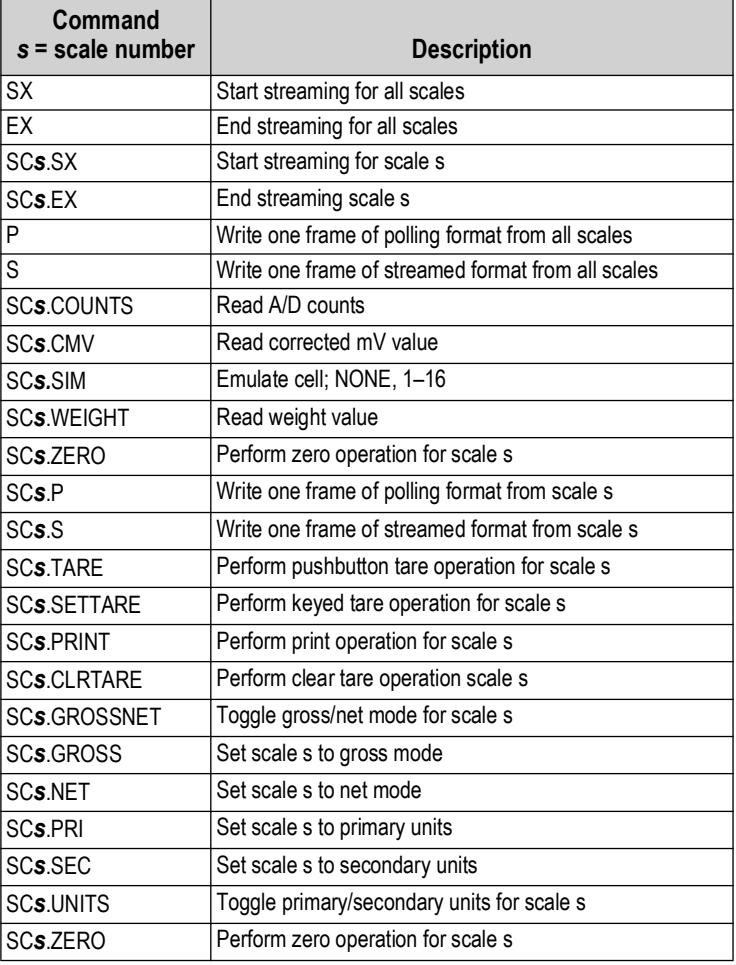

*Table 6-3. iQUBE² Weigh Mode Commands*

See [Section 7.0 on page 77](#page-84-0) for more information about data formatting commands.

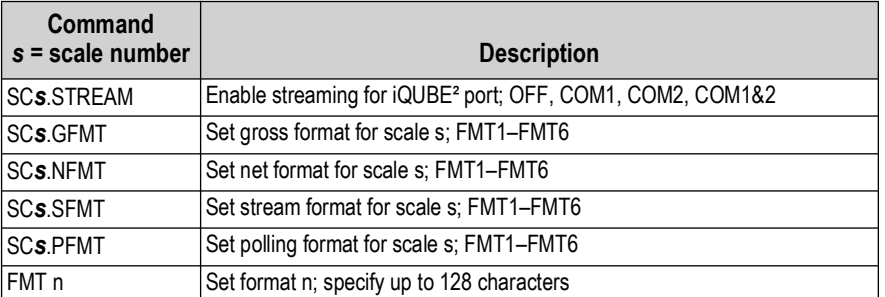

*Table 6-4. iQUBE² Data Formatting Commands*

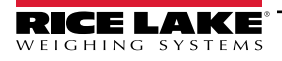

| <b>Command</b><br>$s = scale number$ | <b>Description</b>                                                                                                    |
|--------------------------------------|----------------------------------------------------------------------------------------------------|
| SCs.GRADS                            | Graduations; 1-100 000                                                                                                    |
| SCs.CAPACITY                         | Returns calculated scale capacity                                                                                                    |
| <b>SCs.ZTRKBND</b>                   | Zero track band                                                                                                    |
| SCs.ZRANGE                           | Zero range                                                                                                    |
| SCs.MOTBAND                          | Motion band                                                                                                    |
| SCs.OVRLOAD                          | Overload; FS+2%, FS+1D, FS+9D, FS                                                                                                    |
| <b>SCs.DFSENS</b>                    | Digital filter cutout sensitivity; LIGHT, MEDIUM, HEAVY                                                                                                    |
| SCs.DFTHRH                           | Digital filter threshold count; NONE, 10, 20, 30, 50, 100, 150, 200, 250, 500, 1000, 2500, 5000, 7500, 10000, 12500, 15000                                                                                                    |
| SCs.UID                              | Set UID of primary unit; nnnnnn                                                                                                    |
| SCs.CONSNUM                          | Consecutive numbering; 0-9999999                                                                                                    |
| SCs.CONSTUP                          | Consecutive number start-up value; nnnnnn                                                                                                    |
| SCs.PRI.DECPNT                       | Primary units decimal position; 8.88888, 88.8888, 888.888, 8888.88, 88888.8, 888888, 888880, 888800                                                                                                    |
| SCs.PRI.DSPDIV                       | Primary units display divisions; 1D, 2D, 5D                                                                                                    |
| SCs.PRI.UNITS                        | Primary units; LB, KG, OZ, TN, T, G, NONE                                                                                                    |
| SCs.SEC.DECPNT                       | Secondary units decimal position; 8.88888, 88.8888, 888.888, 8888.88, 88888.8, 888888, 888880, 888800                                                                                                    |
| SCs.SEC.DSPDIV                       | Secondary units display divisions; 1D, 2D, 5D                                                                                                    |
| SCs.SEC.UNITS                        | Secondary units; LB, KG, OZ, TN, T, G, NONE                                                                                                    |
| SCs.SEC.MULT                         | Secondary units multiplier; 0.00001-9999.99                                                                                                    |
| <b>SCs.TAREFN</b>                    | Tare function; BOTH, NOTARE, PBTARE, KEYED                                                                                                    |
| SCs.REGULAT                          | Regulatory compliance; NTEP, OIML, CANADA, NONE                                                                                                    |
| <b>SCs.NAME</b>                      | Scale name; Scale1, scale_name (24 characters, maximum)                                                                                                    |
| <b>SCs.NCELLS</b>                    | Assign load cells; 0,0,0,0,0,0,0,0,0,0,0,0,0,0,0,0 (specify comma-separated list of load cell numbers associated with this platform)<br>or NONE (to clear load cell list)<br>Order entry determines cell pairing relationships. |
| SC5.SCALES                           | Sets up the total scale (Scale 5)                                                                                                    |
| SCs.CALMULT                          | Calibration multiplier; 1.0, number                                                                                                    |

*Table 6-5. iQUBE² Scale Configuration Commands*

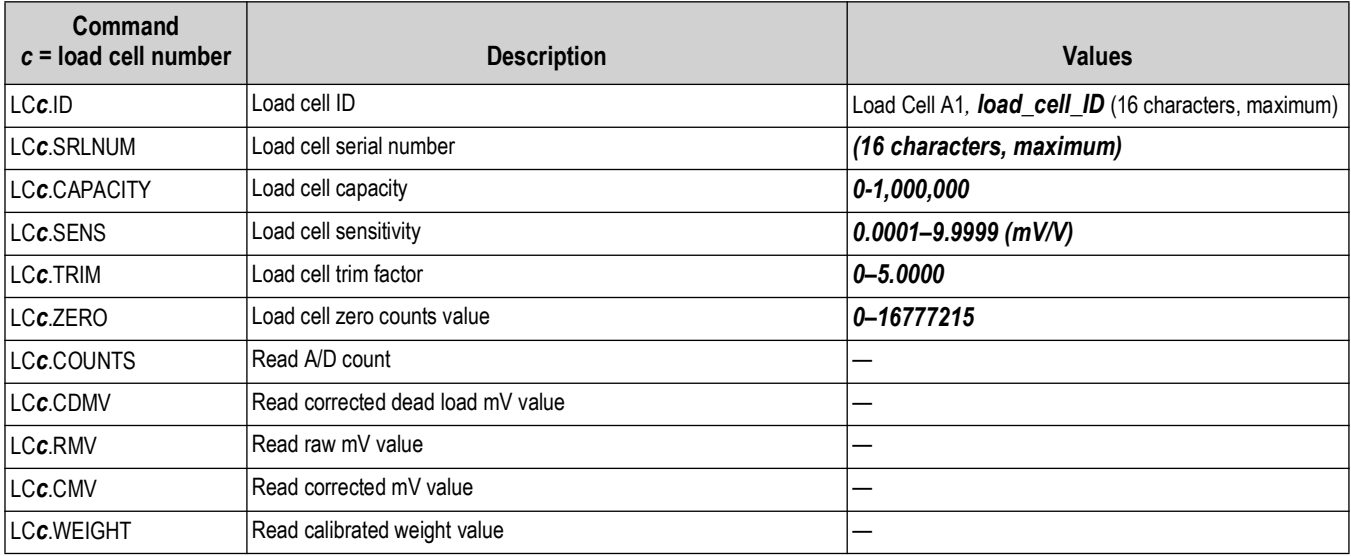

*Table 6-6. iQUBE² Load Cell Commands*

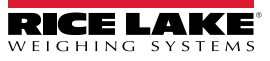

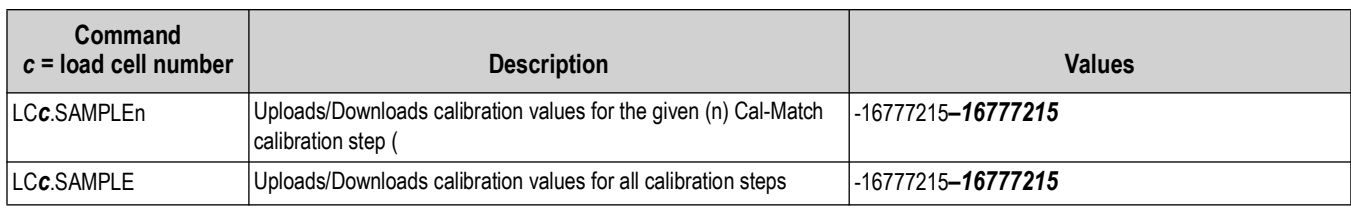

*Table 6-6. iQUBE² Load Cell Commands (Continued)*

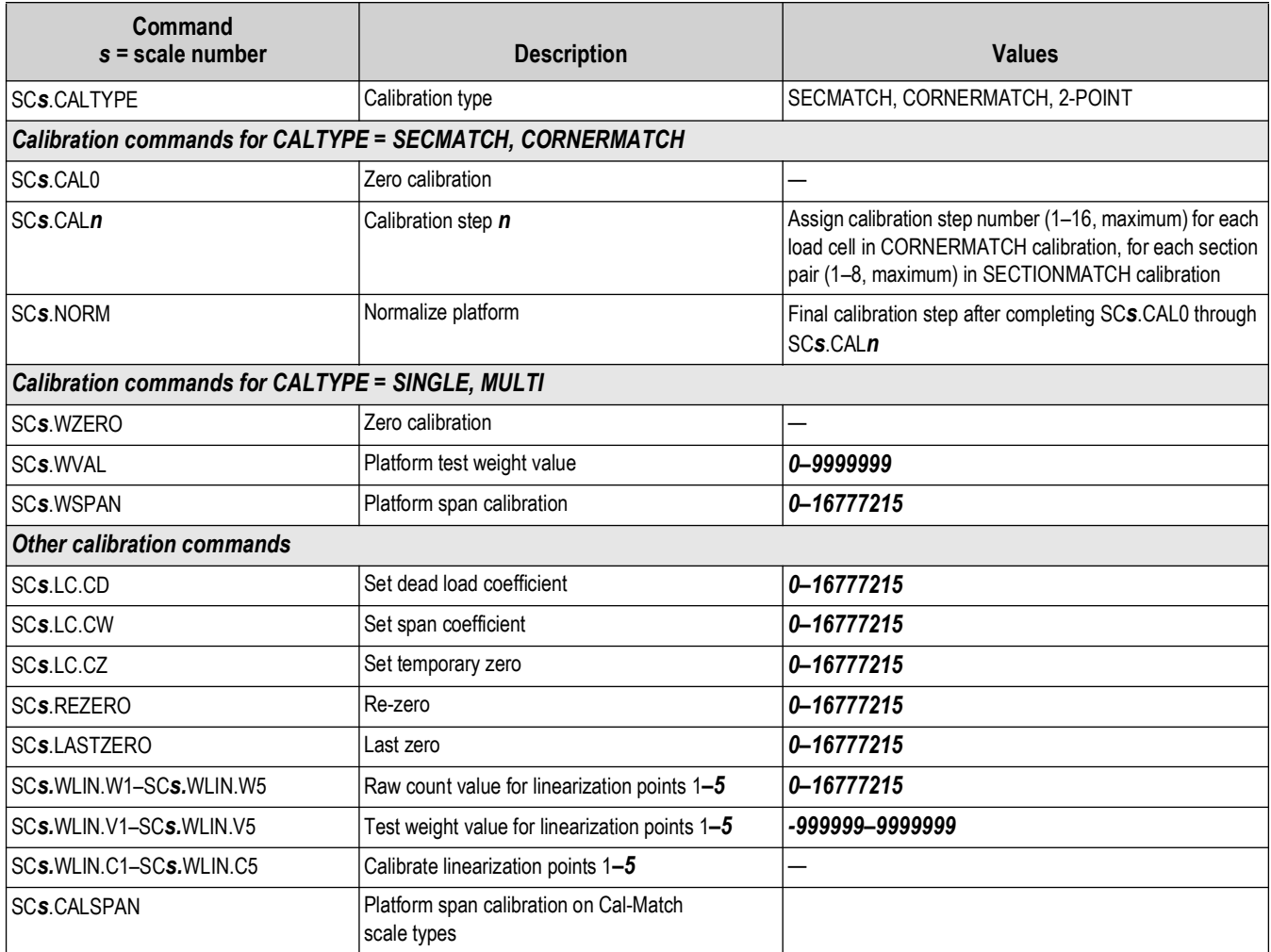

*Table 6-7. iQUBE² Calibration Commands*

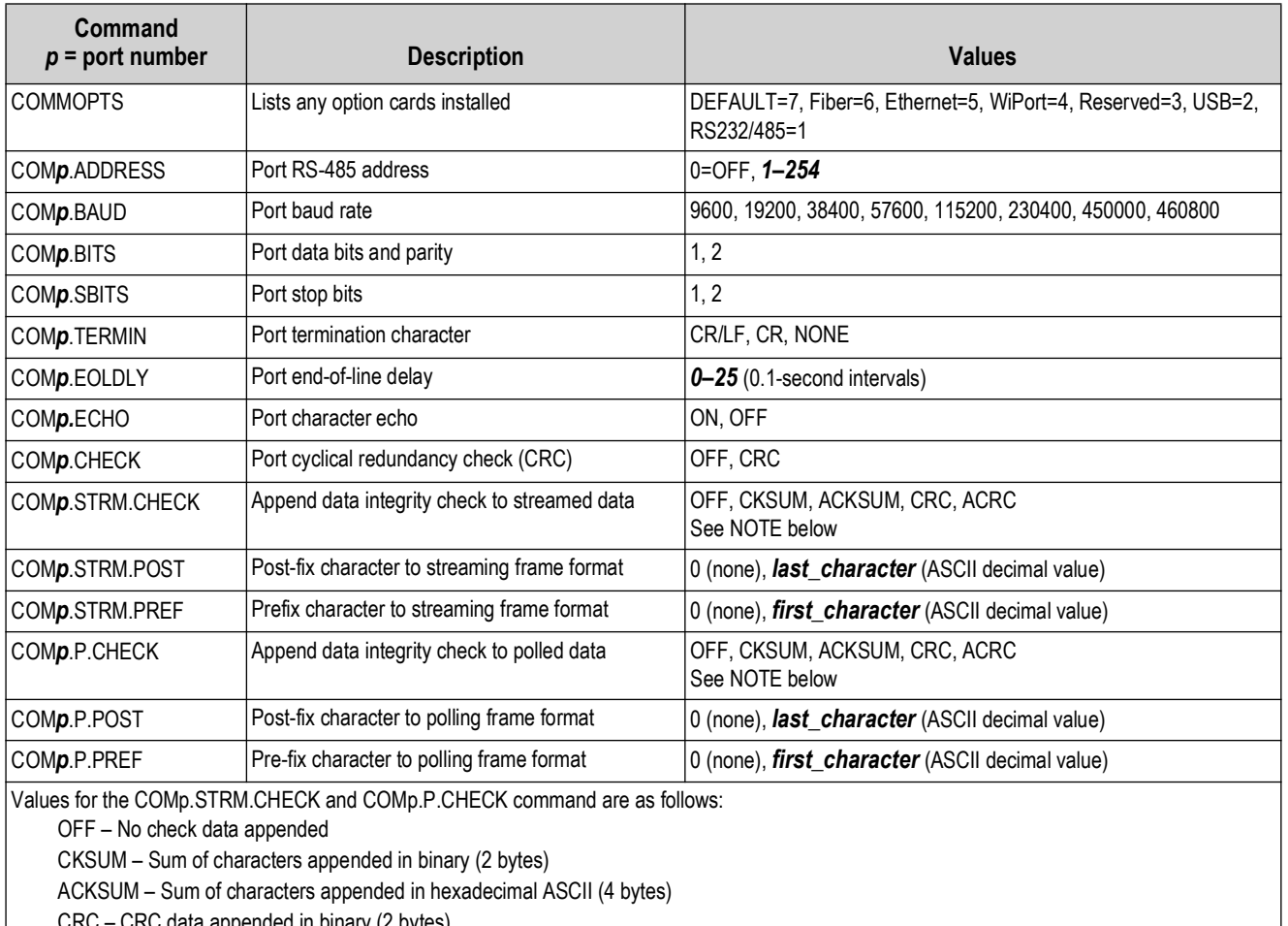

appended in binary (2 bytes) ACRC – CRC data appended in hexadecimal ASCII (4 bytes)

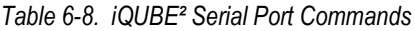

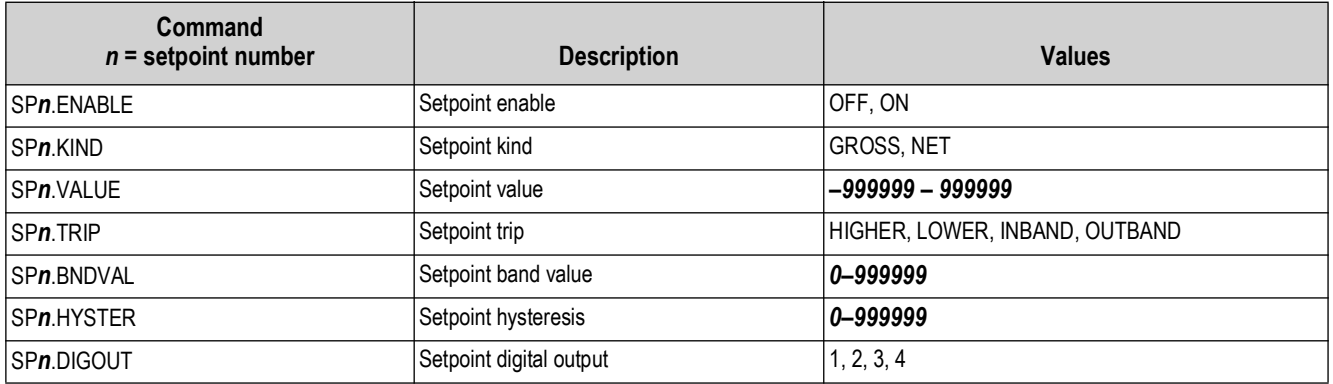

*Table 6-9. iQUBE² Setpoint Commands*

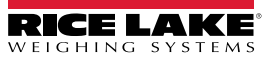

| Command<br>$n =$ digital I/O bit number | <b>Description</b>                        | <b>Values</b>                                                                            |
|-----------------------------------------|-------------------------------------------|------------------------------------------------------------------------------------------|
| DIGION                                  | Set digital I/O bit function              | OFF, ZERO, TARE, NT/GRS, UNITS, PRINT, CLRCN, CLRTAR, SETPNT, CELHLTH,<br><b>HOSTCTL</b> |
| I DIGIO <b>n</b> .SCALE                 | Assign digital I/O bit $n$ to scale       | 1-5 (scale number)                                                                       |
| DIN#0                                   | Read all digital inputs                   | Returns value 0–F (status of bits 1–4 represented as hexadecimal values 1, 2,<br>(4, 8)  |
| DIN#n                                   | Read digital input n                      | $1 = low$ , $0 = high$                                                                   |
| DON#0                                   | Set all digital outputs on (active)       | —                                                                                        |
| DOM#n                                   | Set digital output n on                   | $1 - 4$                                                                                  |
| DOFF#0                                  | Set all digital outputs off (inactive)  - |                                                                                          |
| DOFF#n                                  | Set digital output n off                  | $1 - 4$                                                                                  |
| <b>MSDOUT</b>                           | Reads all outputs in the system           | $\overline{\phantom{0}}$                                                                 |

*Table 6-10. iQUBE² Digital I/O Commands*

## See [Section 6.0 on page 78](#page-77-0) for more information about the commands listed in [Table 6-11.](#page-82-0)

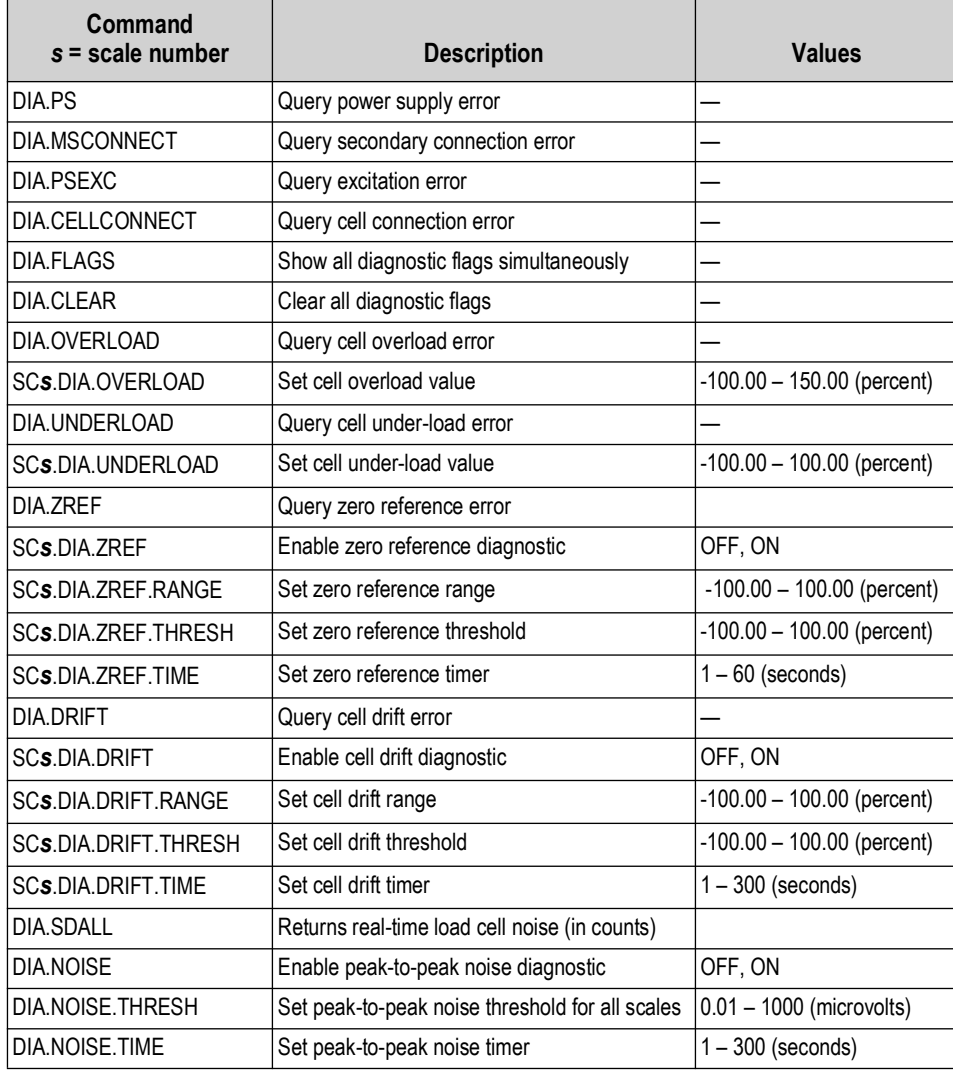

*Table 6-11. iQUBE² Diagnostic Commands*

<span id="page-82-0"></span>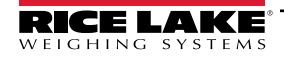

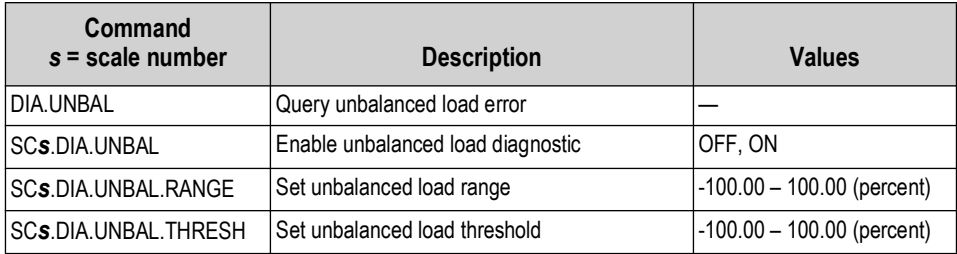

*Table 6-11. iQUBE² Diagnostic Commands (Continued)*

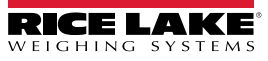

# <span id="page-84-0"></span>**7.0 Diagnostics**

The advanced diagnostic capabilities of the iQUBE<sup>2</sup> include power supply and excitation voltage monitoring, load cell connection faults, cell overload or under-load, unbalanced load, load cell drift, load cell peak-to-peak noise and zero reference. Diagnostic flexibility allows for simple configuration and the ability to include the diagnostics in the weight data or to monitor diagnostics on a separate communication port from weight data.

# **Load Cell Status**

The iQUBE² CPU board provides bi-color cell status LEDs next to each load cell connector. These LEDs indicate the status of connected load cells.

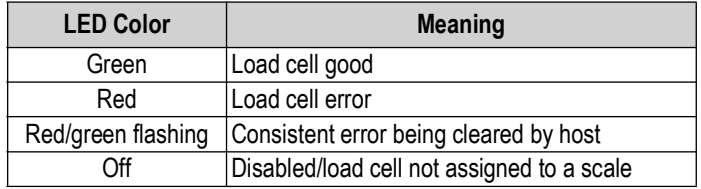

*Table 7-1. LED Status Indications*

# **7.1 Diagnostic Functions**

The iQUBE² provides three types of diagnostic functions: system, cell, and scale diagnostics.

- System diagnostics monitor the power supply and excitation voltages and communications between primary and secondary boards. System diagnostics are always enabled.
- Cell diagnostics monitor cell connection, cell overload, and cell under-load conditions; Cell diagnostics are enabled for all cells that are assigned to a scale.
- Scale diagnostics provide control parameters to allow configuration for specific scale applications and must be explicitly enabled. Scale diagnostic commands provide monitoring for zero reference, cell drift, peak-to-peak noise, and unbalanced load conditions.

## **7.1.1 Diagnostic Error Detection**

Diagnostics generate a code that can be included in any of the six available data formats, FMT1 through FMT6 (Section 8.1 on [page 84\)](#page-91-0). By default, the diagnostic code token, <D>, is included in FMT3 and FMT6. While a failure in a scale system may generate several error conditions, only the most critical diagnostic code is shown at one time. Table 7-2 shows the diagnostic codes for the various error types, in priority order.

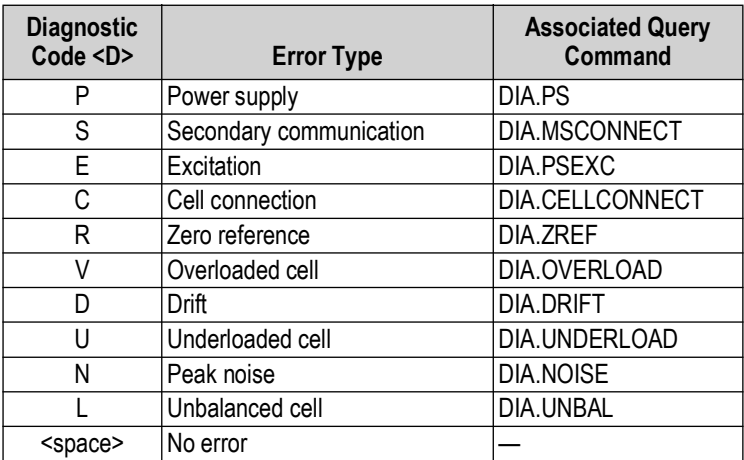

*Table 7-2. Diagnostic Codes and Query Commands*

## **7.1.2 Retrieving Diagnostic Data**

Table 7-2 also lists the diagnostic query commands associated with each of the diagnostic codes. When a diagnostic code is generated, the related query command can be used to retrieve additional information about the error.

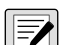

*NOTE: Using the query command for a given error also clears the diagnostic flag for that error. Once cleared, that data is z* no longer available.

# **7.2 Diagnostic Commands**

Table 7-3 summarizes the diagnostic commands available for the iQUBE², including query commands, parameter-setting commands, and the values that can be assigned by the parameter-setting commands. The diagnostic commands are described in detail in the following sections.

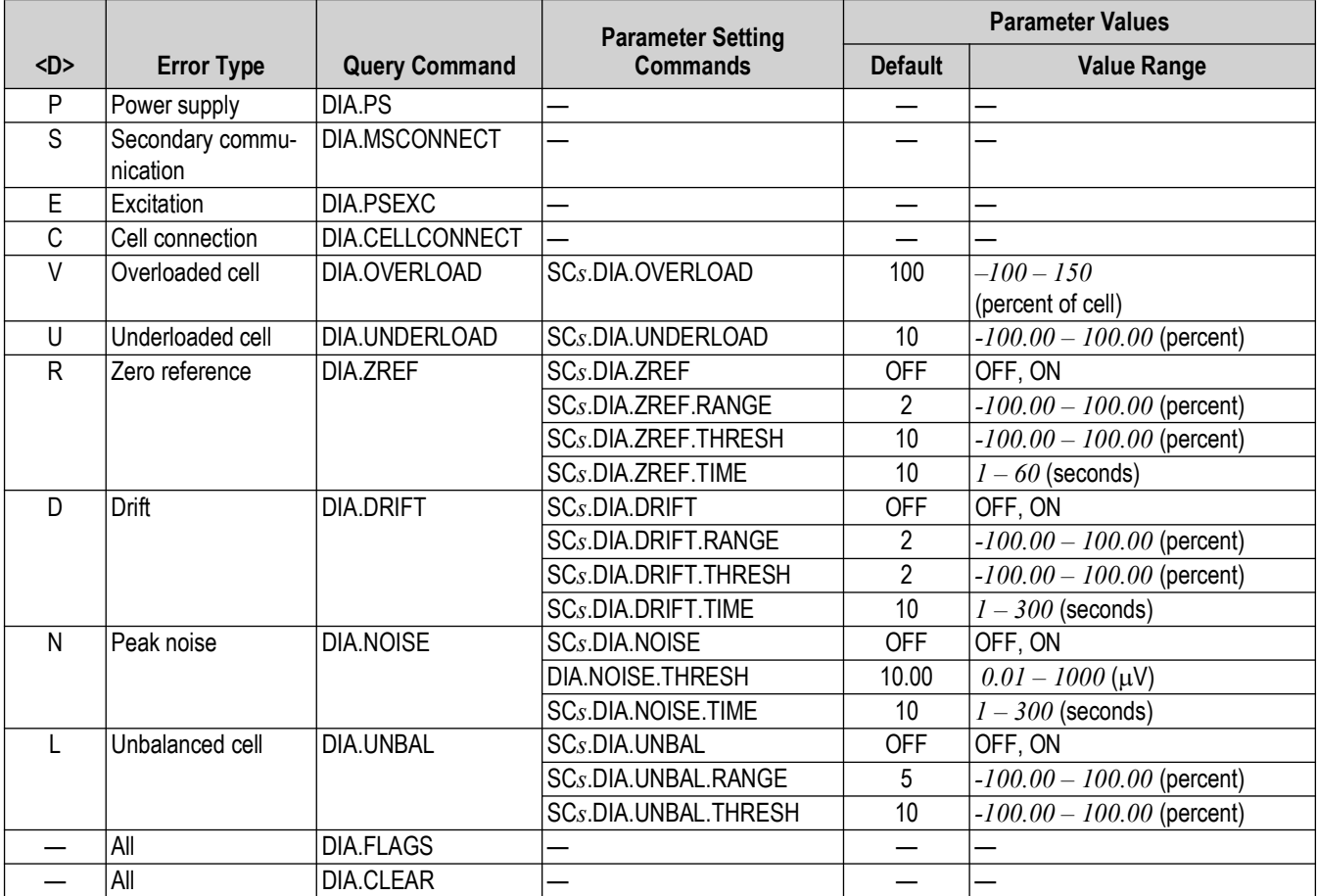

*Table 7-3. Diagnostic Command Summary*

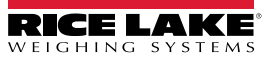

## **7.2.1 System Diagnostic Commands**

System diagnostic commands consist of query commands only; there are no parameter-setting commands. System diagnostics are always enabled.

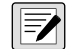

*NOTE: For data formats that include the <S> status token, some system diagnostic errors also set the status to I (invalid).* 

#### **Power Supply Error, <D> = P**

The power supply diagnostic flag is set when any CPU board in the system has a power supply fault (input voltage less than 6 VDC or greater than 12 VDC).

Use the DIA.PS query command to retrieve diagnostic information for P-type error conditions.

*Query Command Example:*

DIA.PS

DIA.PS=SC2; SC3;

The iQUBE<sup>2</sup> responds to the DIA.PS query command with SC2; SC3, indicating that the board affected by the power supply error is common to both Scale 2 (SC2) and Scale 3.

#### **Secondary Communication Error, <D> = S**

The secondary communication diagnostic flag is set when any configured secondary CPU board loses communication with the primary CPU board.

*Query Command Example:*

```
DIA.MSCONNECT
DIA.MSCONNECT=S1 121A295A;
```
The query response indicates that the first secondary unit (**S1**), with board ID 121A295A, has lost connection to the primary unit.

### **Excitation Voltage Error, <D> = E**

The excitation diagnostic flag is set when any CPU board in the system has an excitation voltage fault (excitation voltage below 4.9 VDC).

*Query Command Example:*

DIA.PSEXC DIA.PSCEXC=SC3;

The query response SC3 indicates the excitation voltage for a board used by Scale 3 has fallen below 4.9V.

#### **7.2.2 Cell Diagnostic Commands**

Cell connection diagnostics are enabled when a cell is assigned to a scale.

#### **Cell Connection Error, <D> = C**

The cell connection diagnostic flag is set when one or more load cell wires is disconnected.

*NOTE: For data formats that include the <S> status token, a cell connection error also sets the status to I (invalid).* 

*Query Command Example:*

```
DIA.CELLCONNECT
DIA.CELLCONNECT=SC1 3;
```
The query response indicates that one or more wires of cell 3 on Scale 1 are disconnected.

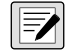

*NOTE: For load cells with a resistance greater than 2,200 Ohms, a high precision 2k Ohm resistor should be placed between the EXC+ and EXC- pins of the load cell connection to maintain correct operation of the Cell Connect diagnostic.*

*Precision resistor properties:* 

*Temperature Coefficient ±10 ppm/°C Tolerance ±1%*

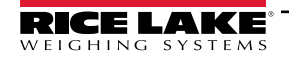

### **Cell Overload Error, <D> = V**

The overloaded cell diagnostic flag is set when the cell output exceeds a specified percentage of full scale cell output set for the scale.

*Query Command Example:*

DIA.OVERLOAD

DIA.OVERLOAD=SC1 100.0% 4:15.233;

The cell overload query, DIA.OVERLOAD, returns information including the affected scale number (SC1), the cell overload threshold (100% of full-scale output), the affected cell number (4:), and the millivolts value of the overload error (15.233 mV).

*Threshold Setting Command Example:*

*The cell overload threshold can be set using the SCs.DIA.OVERLOAD command. Specify the percentage of fullscale output that will trigger the overload error condition.*

SC1.DIA.OVERLOAD=90

The example above sets the overload threshold for Scale 1 to 90% of full-scale output. The threshold can be set to any value from –100 to +100%; the default value is 100%.

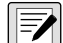

*NOTE: The millivolts value of load cell full-scale output can be calculated by multiplying the sensitivity (mV/V) value for the load cell by the excitation voltage of the iQUBE² (5 volts). The default sensitivity value is 3.0 mV/V; the default full-scale output is therefore 15 mV (3.0 mV/V \* 5 V). Use the LCc.SENS command (where c is the load cell number) to determine the configured load cell sensitivity.*

#### **Cell Under-load Error, <D> = U**

The underloaded cell diagnostic flag is set when the cell output falls below the percentage of full scale cell output set for the scale.

*Query Command Example:*

DIA.UNDERLOAD

DIA.UNDERLOAD=SC1 10.0% 3:-2.236;

The cell under-load query, DIA.UNDERLOAD, returns information including the affected scale number (SC1), the cell underload threshold (10% of full-scale output), the affected cell number (3:), and the millivolts value of the under-load error (-2.236 mV).

*Threshold Setting Command Example:*

*The cell under-load threshold can be set using the SCs.DIA.UNDERLOAD command. Specify the percentage of full-scale output that will trigger the under-load error condition.*

SC1.DIA.OVERLOAD=15

The example above sets the under-load threshold for Scale 1 to 15% of full-scale output. The threshold can be set to any value from –100 to +100 percent; the default value is 10 percent.

#### **7.2.3 Scale Diagnostic Commands**

Scale diagnostic commands are dependent on scale configuration and must be explicitly enabled for each scale. Each of the scale diagnostic commands use two or three parameters to set the values used to trigger the associated diagnostic flag.

#### **Cell Mate Relationships**

Cell mates to a given load cell are those cells that are adjacent to the cell. In the platform illustration below, LC2 and LC3 are cell mates to LC1; LC2, LC3, and LC6 are cell mates to LC4.

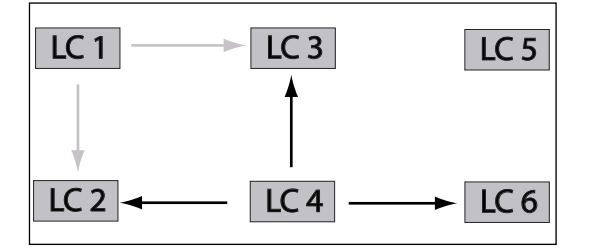

*Figure 7-1. Cell Mate Relationships*

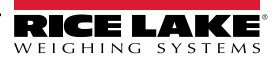

#### **Zero Reference Error, <D> = R**

The zero reference diagnostic flag is set when the output of any cell in a stable scale falls outside the zero reference range configured for the scale.

*Query Command Example:*

DIA.ZREF

DIA.ZREF=SC1 2.0% 4:3.2;

The zero reference query above, DIA.ZREF, returns information including the scale number (SC1), the value set as the zero reference range (as a percentage of scale capacity), and the approximate weight value (3.2) returned for a load cell (4) that exceeds the specified range.

*Parameter Setting Commands Example:*

SC1.DIA.ZREF=ON

*Enables the zero reference diagnostic test for Scale 1.*

#### SC1.DIA.ZREF.RANGE=4

*Sets the range, as a percentage of scale capacity, of acceptable values for the zero reference diagnostic test to 4% of scale capacity. (That is, the zero reference test will generate errors for weight values exceeding 4% of scale capacity.) The default value is 2 (2%); allowed values are 0–100.*

#### SC1.DIA.ZREF.THRESH=5

*Sets the threshold for disabling the zero reference diagnostic test to 5% of scale capacity. (That is, the zero reference test is not run after the scale has reached 5% of capacity.) The default value is 10 (10%); allowed values are –100 to 100.*

#### SC1.DIA.ZREF.TIME=15

*Sets the number of seconds to wait before running the zero reference test, after a cell exceeds the specified range value, to 15 seconds. The default value is 10 (10 seconds); allowed values are 0–60 seconds.*

#### **Cell Drift Error, <D> = D**

The drift diagnostic is used principally for tank and hopper scales that never reach zero.

*Query Command Example:*

DIA.DRIFT

#### DIA.DRIFT=SC1 2.0% 4:429.4;

The cell drift query above, DIA.DRIFT, returns information including the scale number (SC1), the allowed drift range (2.0% of scale capacity), and the amount of drift, in microvolts, seen by a load cell (4:) that exceeded the specified drift range (429.4  $\mu$ V).

*Parameter Setting Commands Example:*

#### SC1.DIA.DRIFT=ON

*Enables the cell drift diagnostic test for Scale 1.*

#### SC1.DIA.DRIFT.RANGE=5

Sets the allowed difference in weight, as a percentage of total scale capacity, between the current value on the *scale and the value when the previous drift test was run to 5% of scale capacity. The default value is 2 (2%); allowed values are 0–100.*

#### SC1.DIA.DRIFT.THRESH=5

*Sets the threshold for running the cell drift diagnostic test to 5% of scale capacity. (That is, the test for cell drift is not made until the scale reaches 5% of capacity.) The default value is 2 (2%); allowed values are 0–100.*

#### SC1.DIA.DRIFT.TIME=15

*Sets the number of seconds to wait between successive cell drift diagnostic tests to 15 seconds. The default value is 10 (10 seconds); allowed values are 0–300 seconds.*

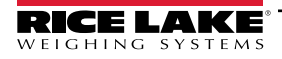

### **Cell Noise Error, <D> = N**

The noise diagnostic flag is set when a single cell experiences noise greater than the configured noise threshold.

*Query Command Example:*

DIA.NOISE

DIA.NOISE=SC1 1.00 1:1.10 3:1.08;

The cell noise query above, DIA.NOISE, returns information including the scale number (SC1), the value set as the system noise threshold (1.00  $\mu$ V), and the noise values of two cells (1: and 3:) that exceed the threshold (1.10 and 1.08  $\mu$ V).

*Parameter Setting Commands Example:*

SC1.DIA.NOISE=ON

*Enables the peak-to-peak noise diagnostic test for Scale 1.*

DIA.NOISE.THRESH=20

*Sets the maximum allowable noise threshold to 20 microvolts (* $\mu$ *V). The default value is 10 (10*  $\mu$ *V); allowed values are 0.01–1000 µV.* 

*NOTE: Only one noise threshold value can be specified for the entire system. All load cells use the same threshold value <u>F</u> regardless of which scale they are attached to.* 

SC1.DIA.NOISE.TIME=15

*Sets the number of seconds to wait between successive noise diagnostic tests to 15 seconds. The default value is 10 (10 seconds); allowed values are 0–300 seconds.*

#### **Unbalanced Load Error, <D> = L**

The unbalanced load diagnostic flag is set when the scale load is not evenly distributed between the load cells. The error can be caused by unbalanced loading of the scale or by non-linear weight distribution caused by scale binding.

*Query Command Example:*

*Given a scale, SC1, with a capacity of 120,000 lb:*

DIA.UNBAL

DIA.UNBAL=SC1 5.0% 1:17760.0 2:4500.0;

The unbalanced load query above, DIA.UNBAL, returns information including the scale number (SC1), the range of allowed weight variation between cells (5% of scale capacity), and the weight values of cells exceeding the specified range. In this example, the 5% range allowed represents 6000 lb (120000 x 0.05), but cells 1 and 2 exceed that range (17760.0 – 4500.0 = 13260.0).

*Parameter Setting Commands Example:*

SC1.DIA.UNBAL=ON

*Enables the unbalanced load diagnostic test for Scale 1.*

SC1.DIA.UNBAL.RANGE=10

*Sets the allowed difference in weight between load cells to 10% of scale capacity. The default value is 5 (5%); allowed values are 5–75.*

SC1.DIA.UNBAL.THRESH=15

*Sets the threshold for running the unbalanced diagnostic test to 15% of scale capacity. (That is, the test for an unbalanced load is not made until the scale reaches 15% of capacity.) The default value is 10 (10%); allowed values are 0–50.*

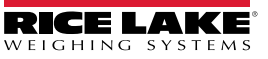

## **7.2.4 Diagnostic Flag Commands**

When data is streamed from the iQUBE<sup>2</sup>, the <D> diagnostic code field shows only the highest priority error. The DIA.FLAGS command can be used to show all errors present in the system.

The DIA.FLAGS command returns either an *OK* (no error) response or a scale name followed by a hexadecimal value. The hexadecimal value shows the bits set on for all errors present on that scale.

Table 7-4 lists the mask bits set for each diagnostic error condition. Table 7-5 shows the bits and their associated error conditions as they appear in the hexadecimal value returned by the DIA.FLAGS commands.

For example, if the DIA.FLAGS command returns the following:

#### **DIA.FLAGS=SC2 0x28; SC4 0x20;**

Referring to Table 7-5 shows that an overload condition (V) exists on both Scale 2 and Scale 4 (0x20), with a cell connection error (C) also on Scale 2 (0x08).

Because the diagnostic code (<D>) returned from the iQUBE² shows only the highest priority error, only the cell connection error (C) would appear in the data.

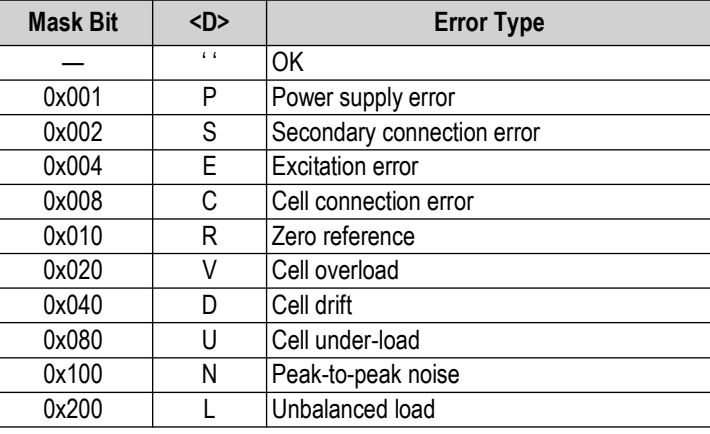

*Table 7-4. Mask Bits and Codes for Diagnostic Errors*

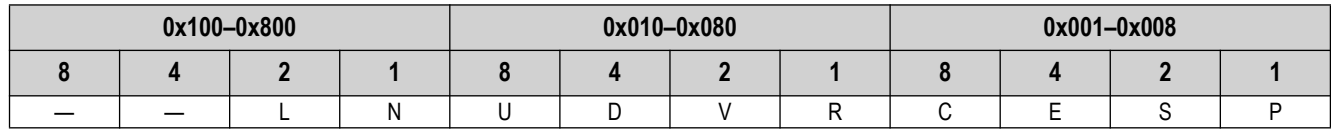

*Table 7-5. Diagnostic Flag Mask Bits*

The DIA.CLEAR command clears all diagnostic flags. The completed command responds with an *OK*.

# **8.0 Data Formatting**

# <span id="page-91-0"></span>**8.1 Weight Data Formats**

The following data formats are available for the iQUBE². Each of the listed formats can be customized to suit the application.

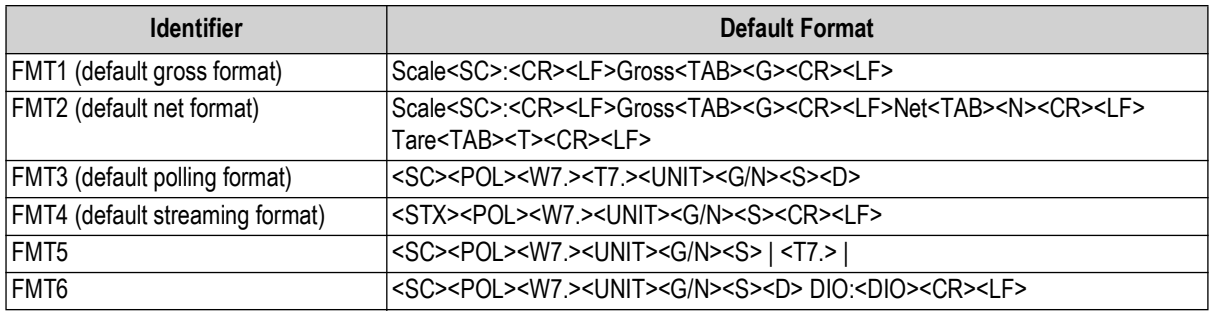

*Table 8-1. iQUBE² Data Formats*

The length of a format string is limited by the length of a serial input value at 128 characters.

## **8.1.1 Data Format Tokens**

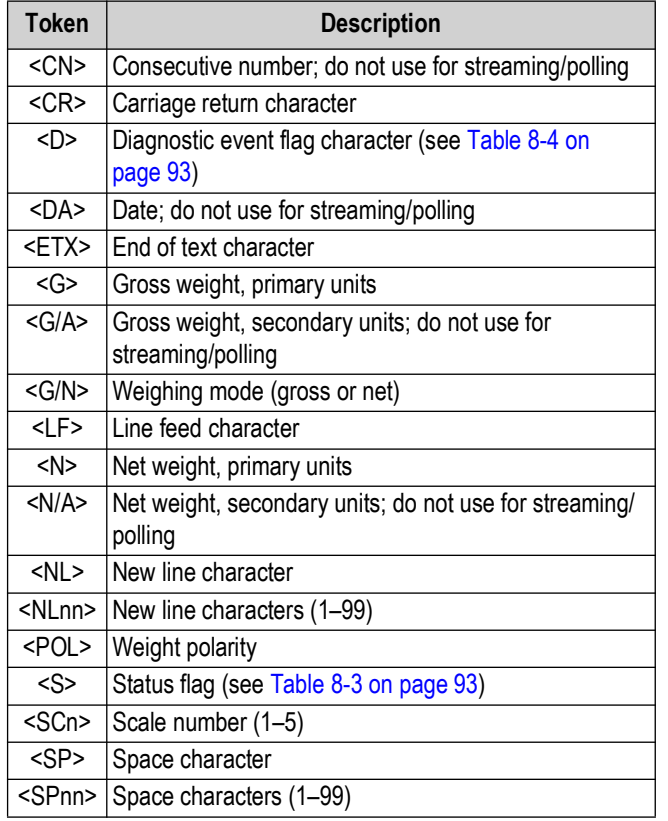

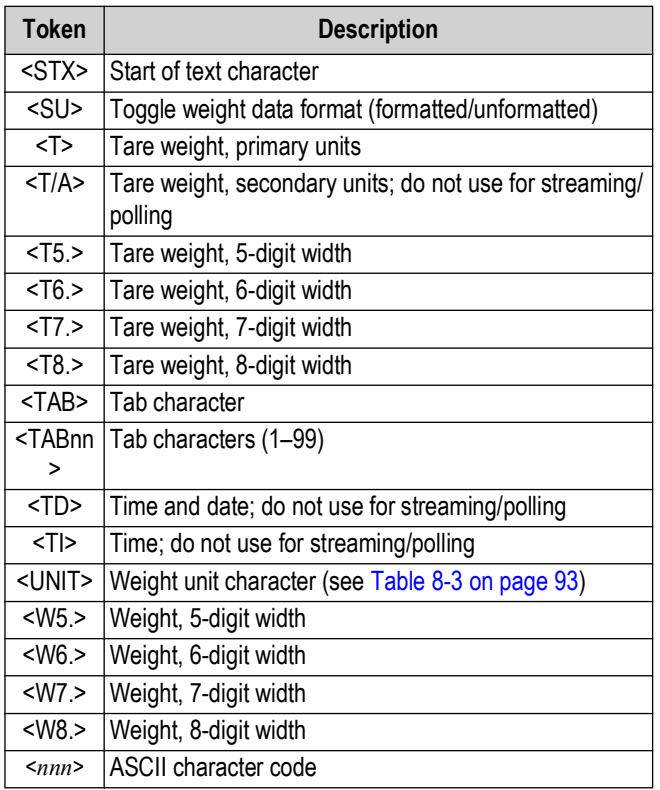

*Table 8-2. Data Format Tokens*

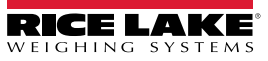

#### **8.1.2 Weight Data Status Codes**

Table 8-3 lists the weight data status codes used in iQUBE<sup>2</sup> data streams. See [Section 8.1.3](#page-92-0) for information about diagnostic status codes.

| <b>Field</b>  | <b>Status Code</b> | <b>Meaning</b>        |
|---------------|--------------------|-----------------------|
| <pol></pol>   | <space></space>    | Positive              |
|               | <->                | Negative              |
|               | くハン                | Over-range            |
|               | $\le$              | Underrange            |
| <unit></unit> | L                  | Pounds                |
|               | Κ                  | Kilograms             |
|               | T                  | Tons                  |
|               | M                  | Metric tons           |
|               | G                  | Grams                 |
|               | 0                  | Ounces                |
|               | R                  | Grains                |
|               | <space></space>    | None                  |
| $<$ G/N $>$   | G                  | Gross                 |
|               | N                  | Net                   |
|               | g                  | <b>Emulated gross</b> |
|               | n                  | Emulated net          |
| <s></s>       | <space></space>    | Valid                 |
|               |                    | Invalid               |
|               | M                  | In Motion             |
|               | Ω                  | Over/underrange       |
|               | Z                  | Center of zero        |

*Table 8-3. Weight Data Codes*

#### <span id="page-92-0"></span>**8.1.3 Diagnostic Codes**

When using the diagnostic data stream, only one diagnostic status code is returned for the scale in a single data frame. The diagnostic codes shown in Table 8-4 are listed in order of importance, from most critical to least critical error type; only the most critical diagnostic code is returned in the data stream.

*NOTE: All current diagnostic errors can be queried using the diagnostic serial commands (see [Section 6.0 on page 78\)](#page-77-1).*  $\mathbf{F}$ 

| <b>Field</b> | <b>Status Code</b> | <b>Meaning</b>          |
|--------------|--------------------|-------------------------|
| <n></n>      | P                  | Power supply            |
|              | S                  | Secondary communication |
|              | F                  | Excitation              |
|              | C                  | Cell connection         |
|              | R                  | Zero reference          |
|              | V                  | Overloaded cell         |
|              | D                  | Drift                   |
|              | п                  | Underloaded cell        |
|              | Ν                  | Peak noise              |
|              |                    | Unbalanced cell         |
|              | <space></space>    | No error                |

*Table 8-4. Diagnostic Status Codes*

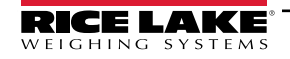

# **8.2 Data Formatting Examples**

## **8.2.1 Formatting Data from Multiple Scales**

Data from multiple scales can be streamed or polled using one or several formats, to one or more comm ports.

*Example, given a four-scale system with the following data format assigned to FMT1:* 

 $FMT1=$ 

*All four scales can be set up to stream data to the same communications port (COM1).*

```
SC1.STREAM=COM1
SC2.STREAM=COM1
SC3.STREAM=COM1
SC4.STREAM=COM1
```
*All four scales can also be set up to stream data using FMT1.*

```
SC1.SFMT=FMT1
SC2.SFMT=FMT1
SC3.SFMT=FMT1
SC4.SFMT=FMT1
```
*This configuration will output a string of four concatenated FMT1 frames, one for each scale. Assuming all scales are at zero, the output at COM1 might look like the following:*

1 0Z 2 0Z 3 0Z 4 0Z

### **8.2.2 Using the Start/Stop Streaming Commands**

The SX (start streaming for all scales) and EX (stop streaming for all scales) can be used to toggle streaming and off for the scale system. Individual scale output can also be included or excluded from the streamed output using the SC*s*.SX and SCs.EX commands to start or stop the output from Scale *s*.

> *Example: given the four-scale concatenated stream described above, Scale 1 could be excluded by using the SC1.EX command:*

2 0Z 3 0Z 4 0Z

*Or, to restore the Scale 1 output but exclude Scale 3 output from the streamed data:*

SC1.SX SC3.EX

1 0Z 2 0Z 4 0Z

## **8.2.3 Encapsulating Data with Prefix and Postfix Characters**

Prefix and postfix characters can be added to streamed or polled output from a specified communications port. Specify the decimal value of the ASCII character to add on the prefix and postfix character commands shown below:

```
COM1.STRM.PREF=2
COM1.STRM.POST=3
```
 $\langle$ STX>1 0.00Z SCALE2: 0.00 0.00Z DIAG: $\langle$ ETX>

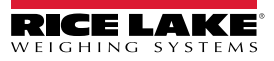

# **9.0 Maintenance and Troubleshooting**

# **9.1 Cell Emulation**

Cell emulation allows the output of a failed load cell to be emulated by using the remaining cells in the system to estimate the value of the failed cell. The calculation of the emulation value depends the calibration type used to calibrate the scale. The performance of the emulation for the three calibration types: *2-POINT*, *CORNERMATCH* and *SECTIONMATCH* may vary drastically by application. The following guidelines are presented to help select the proper calibration type and get the best possible performance from your scale if emulation is being used.

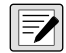

*NOTE: Cell emulation is not Legal for Trade.*

## **9.1.1 Section Match**

Section match calibration is used primarily on truck scales. Truck scales use the concept of sections to describe a scale. A section is a pair of cells directly across from each other on the scale. In load cells 1 and 2, 3 and 4 and 5 and 6 make up the three sections of the scale. The trimming/calibration process requires trimming the scale one section at a time, therefore three calibration measurements should be made. One between cells 1 and 2, one between cells 3 and 4 and one between 5 and 6.

Section match works best when both cells in a section have the same capacity and sensitivity and the load on the scale will normally be placed along the center line of the scale (with respect to the two cells in a section).

Emulation performance on section match type scales is highly dependent on the ability of the operator to position the center of gravity of the load along the center line of the scale.

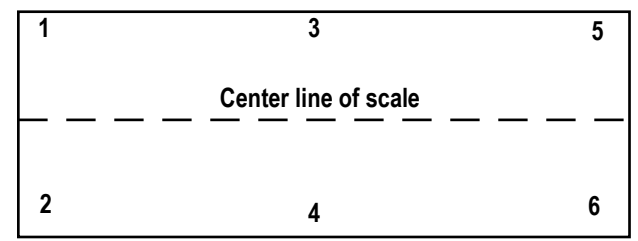

*Figure 9-1. Example of scale sections*

# **9.1.2 Corner Match**

Corner match calibration can be used on any scale base with two or more cells. It is increasingly effective as the number of load cells in the system increases. Trimming/calibrating the scale requires one measurement for each load cell in the system with the weight placed directly over the load cell to be trimmed.

Corner match works best on truck scales with 8 or more load cells and on rectangular or odd-shaped bases where the typical load on the scale cannot be easily centered with respect to all load cells on the system.

Corner match type scales provide the best emulation performance on bases with a larger number of cells (e.g., truck scales with 8 or more cells). On smaller bases with 5 or fewer cells, it provides the best average emulation performance when the center of gravity for the load cannot be easily centered with respect to all the load cells in the system (e.g., loads with small footprints on a large base).

# **9.1.3 2-Point**

2-point calibration can be used on any scale base when no trimming is needed. Calibration requires only a zero and span measurement.

2-point is the only calibration type that can be used on single load cell or pre-trimmed (analog J-Box) type scales. On multi-cell systems, 2-point works best on bases where the load's center of gravity will normally be centered with respect to all load cells. This is especially true for tank and hopper scales.

2-point emulation is not allowed on scales defined by a single load cell or bases with a single load cell or pre-trimmed (analog Junction Box). On multi-cell systems, emulation performance is highly dependent on the ability to center the load with respect to all the load cells in the system. In general, the closer the load footprint size is to the size of the deck, the better the emulation performance will be.

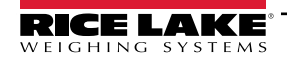

# **9.1.4 Cell Emulation in VIRTUi²**

To enable cell emulation in VIRTUi²:

- 1. Log in to the VIRTUi² Configuration Utility as a user with administrator rights (see [Section 5.2 on page 73\)](#page-72-0).
- 2. If the bad load cell needs to be identified, use the *Diagnostics Monitor* in the *Tools* menu to make that determination.
- 3. From the *Tools* menu, select **Cell Emulation**.

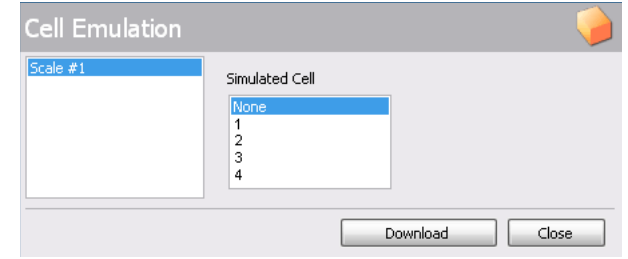

*Figure 9-2. Cell Emulation Dialog Box*

- 4. From the list of scales on the left side of the *Cell Emulation* dialog box, click the scale containing the bad load cell.
- 5. From the *Simulated Cell* list, click the load cell to be emulated.
- 6. Click the **Download** button to enable emulation for the selected load cell.

## **9.1.5 Cell Emulation with 920i Indicator**

- 1. When a load cell error occurs press the **Diagnostic** Softkey to view the diagnostic screen.
- 2. Used the up and down arrows to navigate to the load cell with the error.
- 3. Press the **Cell Emulation** softkey to simulate that load cell.

*NOTE: Only 1 cell may be emulated per iQUBE² Scale.*

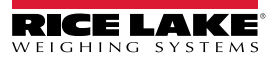

# <span id="page-96-0"></span>**9.2 Restore System Defaults**

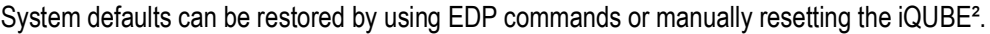

| <b>EDP Command</b> | <b>Explanation</b>                                                             |  |
|--------------------|--------------------------------------------------------------------------------|--|
| RESETCONFIGURATION | Clears all parameters and all primary/secondary IDs and addresses.             |  |
| <b>RS</b>          | Resets the software to restart all processes in the core.                      |  |
| RESETDEFAULT       | Resets all parameters to default, but leaves the primary/secondary IDs intact. |  |

*Table 9-1. Reset EDP Commands*

Use the following procedure to manually reset the system to its default settings. This also resets addresses and IDs. To restore system defaults and retain addresses and IDs, use the *RESETDEFAULT* EDP command in Table 9-1.

1. Ensure *SW1* is set to *CFG*.

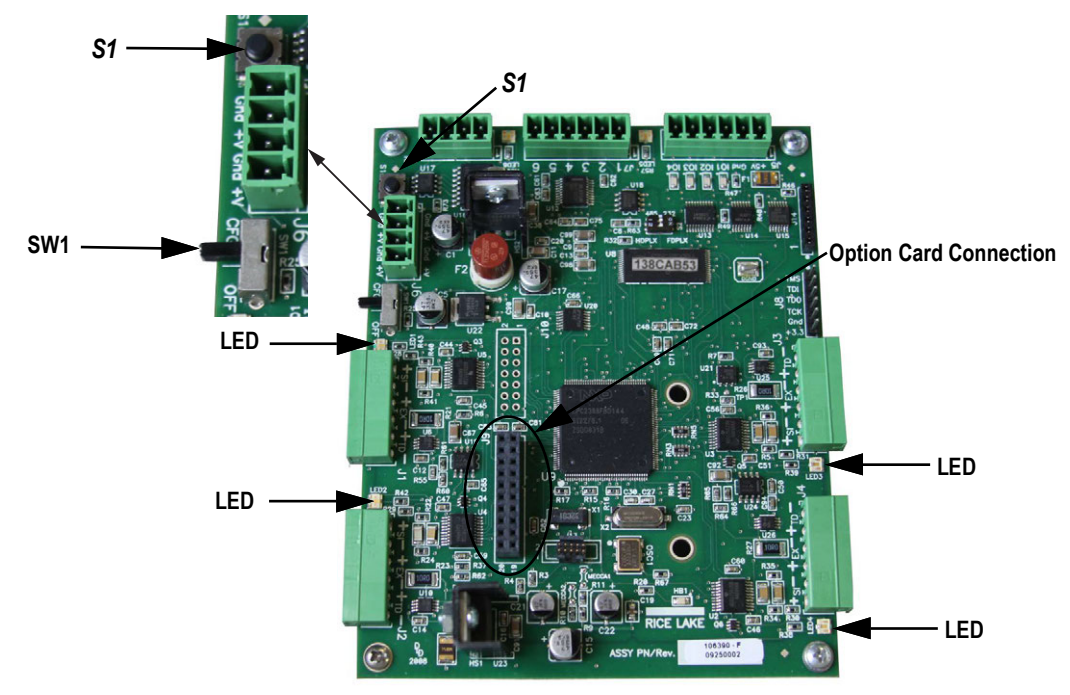

*Figure 9-3. LED Lights Location*

2. Press and hold **S1** until the LED lights blink 4-5 times and then remain a steady green.

**NOTE: If S1 is not held long enough, when released, lights flash red and go out indicating the system has not been set.** 

3. Set SW1 to OFF to overwrite stored system parameters with default values.

*NOTE: Power cycling the unit without overwriting stored parameters reloads stored parameters including previously assigned secondary board IDs and addresses.* 

# **9.3 Installing Firmware Updates**

The iQUBE<sup>2</sup> Flash Updater application is automatically installed with VIRTUi<sup>2</sup>. If using VIRTUi<sup>2</sup>, the iQUBE<sup>2</sup> Flash Updater can be run by clicking *Start » All Programs » Rice Lake Weighing Systems » iQUBE² Flash Updater*.

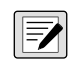

*NOTE: Because the iQUBE² Flash Updater uses the same port as VIRTUi², the VIRTUi² services must be stopped before the iQUBE² Flash Updater can execute a firmware update. To stop VIRTUi²* **services, open Services by doing one of the following:**

- 1. From the Windows Start menu, select *Run...*, type **services.msc** in the prompt, then click *OK*.
- 2. From the Windows Start menu, select *Control Panel*, open Administrative Tools, then open Services.
- 3. Select *Services* from the VIRTUi²*Configuration Utility* Tools menu.
- 4. Then, right-click on each VIRTUi² service and select STOP.

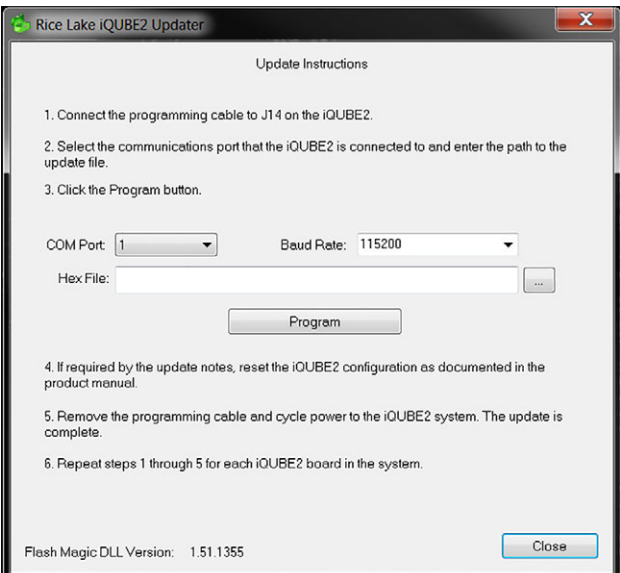

*Figure 9-4. Flash Updater* 

5. Connect the programming cable to the J14 connector. See Table 9-2.

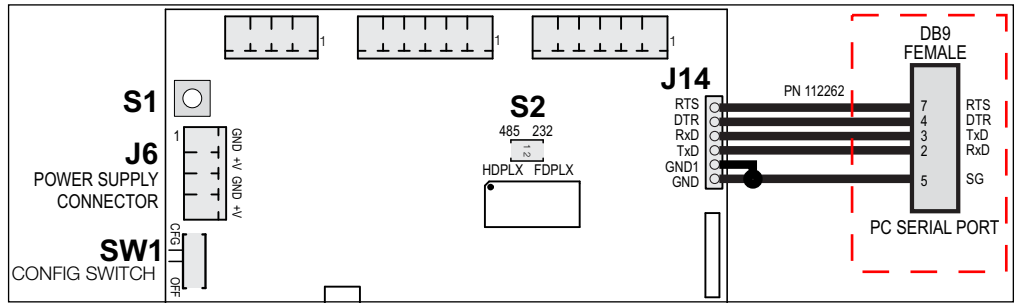

*Figure 9-5. Host Connection to iQUBE² CPU Board*

| iQUBE <sup>2</sup> J14 Connections |                  | <b>DB9 Female Connector</b> |            |
|------------------------------------|------------------|-----------------------------|------------|
| Pin                                | <b>Signal</b>    | Pin                         | Signal     |
|                                    | <b>GND</b>       | 5                           | <b>GND</b> |
| 2                                  | GND <sub>1</sub> | <b>NC</b>                   |            |
| 3                                  | TxD              | 2                           | RxD        |
|                                    | RxD              | 3                           | TxD        |
| 5                                  | <b>DTR</b>       |                             | <b>DTR</b> |
|                                    | <b>RTS</b>       |                             | <b>RTS</b> |

*Table 9-2. Host Communications DB9 Connections*

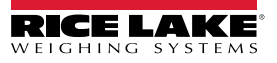

- 6. In the iQUBE² Updater, use the *COM Port* pull-down menu to select the communications port of the PC that the iQUBE² is connected to.
- 7. If necessary, use the *Baud Rate* pull-down menu to specify a different baud rate.
- 8. Click the ellipses (...) to browse to and select the iQUBE<sup>2</sup> firmware file (.hex extension).
- 9. Click the **Program** button. Programming may take up to 1 minute to complete. A confirmation dialog box appear when the firmware update is complete.
- 10. Remove the programming cable from the J14 connector.

*NOTE: If VIRTUi² Services were stopped prior to the firmware update, restart them. Use the instructions found earlier in this*  **Following intervential Services were supposed in the two VIRTUI<sup>2</sup> services and select START.** 

# **9.4 Replacing CPU Boards**

### **9.4.1 1280 Configuration**

For more information on 1280 configuration, see the 1280 Enterprise Series Technical Manual (PN 167659).

- 1. Remove power from the iQUBE² system.
- 2. Remove the CPU board to be replaced. Label the load cell cables to ensure the load cell connectors will be plugged into the same connectors on the replacement CPU.
- 3. Install the new CPU board by connecting the system exactly as it was with the old board.
- 4. Connect power to system and place in SETUP mode by moving SW1 to the CFG position (see Figure 9-5 on page 98).
- 5. Default all iQUBE² boards in the group as in [Section 9.2 on page 97.](#page-96-0)
- 6. Enter configuration on the 1280, then enter *Communications*.
- 7. Navigate to the iQUBE² port, and enter iQUBE² *Setup Mode*.
- 8. Click **Test Communications**. If successful, proceed. If not successful, run through the checklist in [Section 2.1 on](#page-12-0)  [page 13](#page-12-0) and [Section 3.2 on page 32](#page-31-0).
- 9. Click on *Start Auto Assign Procedure* and proceed as in [Section 3.3 on page 35.](#page-34-0)
- 10. Click on **Send to Device** when auto assign is complete.
- 11. Click **Both** to download configuration and calibration.
- 12. Save and exit, test and verify.

#### **9.4.2 920i Configuration**

For more information on 920i configuration, see the 920i Technical Manual (PN 67887).

- 1. Remove power from the iQUBE² system.
- 2. Remove the CPU board to be replaced. Label the load cell cables to ensure the load cell connectors will be plugged into the same connectors on the replacement CPU.
- 3. Install the new CPU board by connecting the system exactly as it was with the old board.
- 4. Connect power to the system and place it in SETUP mode by moving SW1 to the CFG position (see Figure 9-5 on page 98).
- 5. Default all boards in the group as in [Section 9.2 on page 97.](#page-96-0)
- 6. Go into configuration on the 920i, and navigate to *Serial*.
- 7. Navigate to the iQUBE² port, and drop down to *Config*.
- 8. Press **Connect**. If asked to choose a configuration profile between the 920 and iQUBE², choose the 920i configuration. If NAK is shown, check your wiring and DIP switch settings on the primary board.

#### *MOTE: Board 1 or primary board is the board connected to the 920i serial port*

9. Navigate to *Boards*, press the *Auto Assign* softkey, then walk back to the iQUBE² group at the scale.

- 10. Verify each board has flashing load cell lights, then press the S1 button on board 2-4, and end by pressing the first board. All load cell lights on all boards will go off.
- 11. Return to the 920i, verify secondary boards have been addressed, and press done.
- 12. Navigate to *Config*, press the *Download* softkey and push both the *configuration* and *calibration* information.
- 13. Save and exit or perform a calibration as needed.

### **9.4.3 VIRTUi² Configuration Utility**

Replacing a board is best done by modifying a stored system configuration that was uploaded from the system's primary CPU board via VIRTUi²Configuration Utility.

### **Replacing the Primary CPU Board**

- 1. Load the stored configuration for the system into the RLWS configuration utility.
- 2. Remove power from the iQUBE² system.
- 3. Remove the primary CPU board to be replaced. Label the load cell cables to ensure the load cell connectors will be plugged into the same connectors on the replacement CPU.
- 4. Install the new CPU board by connecting the system exactly as it was with the old board.
- 5. Connect power to the system and place it in SETUP mode by moving SW1 to the CFG position (see Figure 9-5 on page 98).
- 6. Connect iQUBE²'s primary CPU using the system configuration utility.
- 7. Manually type in the new board ID (see [Section 5.1 on page 68\)](#page-67-1) or delete the existing board ID.
- 8. Download the stored configuration file to the iQUBE², then return SW1 to the OFF position.

#### **Replacing a Secondary CPU board**

- 1. Load the stored configuration for the system into the RLWS configuration utility.
- 2. Remove power from the iQUBE² system.
- 3. Remove the secondary CPU board to be replaced. Label the load cell cables to ensure the load cell connectors will be plugged into the same connectors on the replacement CPU.
- 4. Install the new CPU board by connecting the system exactly as it was with the old board.
- 5. Connect power to the system and place it in SETUP mode by moving SW1 to the CFG position (see Figure 9-5 on page 98).
- 6. Connect iQUBE²'s primary CPU using the system configuration utility.
- 7. In the configuration utility, find the ID of the secondary board that was replaced in the list of Secondary IDs.
- 8. Highlight the field that contains the old 8-digit hexadecimal ID and type the 8-digit hexadecimal ID of the new board (not case-sensitive).
- 9. Download the stored configuration file to the iQUBE<sup>2</sup>, then place the system in WEIGH mode by moving SW1 to the OFF position.

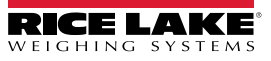

# **9.5 Replacing Transient Board**

Transient protection boards are recommended on each end of a power supply run when an external DC supply is used, and on any power supply cables to secondary units where the secondary enclosure runs are longer than 75'. To replace a transient protection board (PN 101369) in the iQUBE² use the following instructions.

- 1. Disconnect the power to the iQUBE².
- 2. Loosen the top screws and remove the cover from the iQUBE².
- 3. Disconnect all cables attached to the power board/transient protector board.
- 4. Loosen the screws securing the mounting bracket to the enclosure.

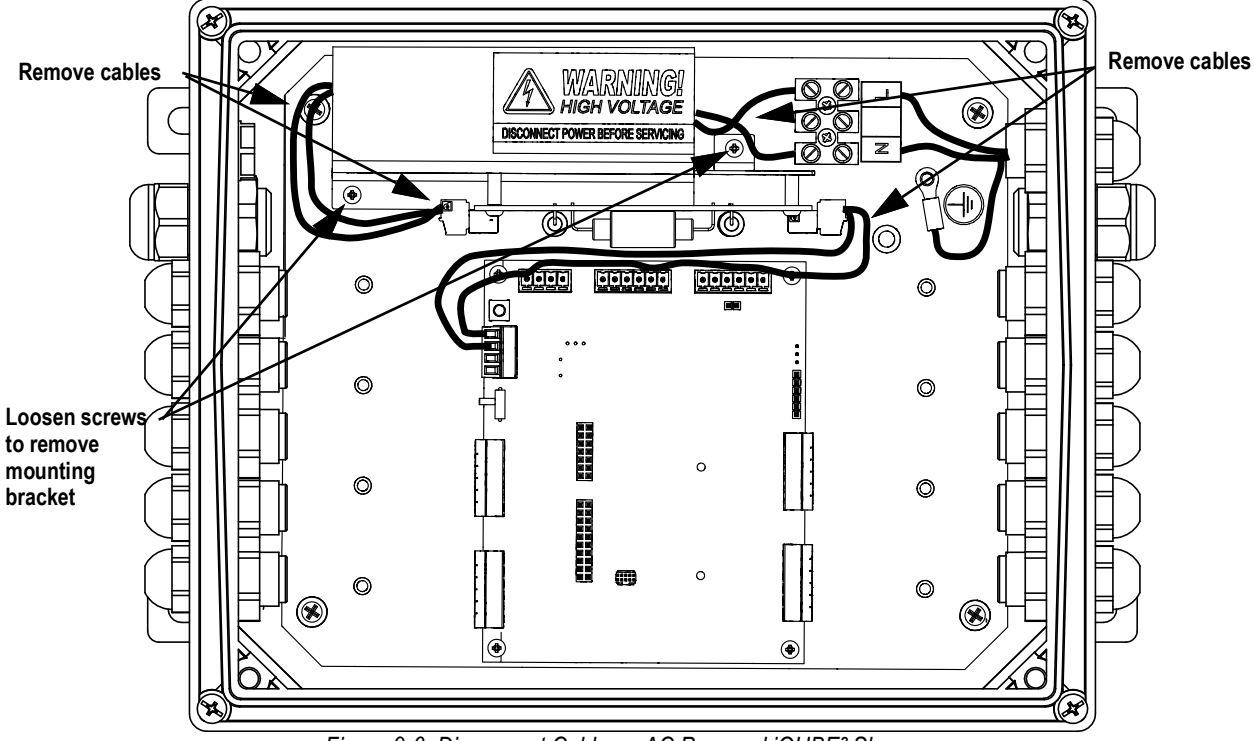

*Figure 9-6. Disconnect Cables – AC Powered iQUBE² Shown*

- 5. Loosen the screws to remove the transient protector board from the mounting bracket.
- 6. Align the new transient protection board with the standoffs on the existing mounting bracket and secure with the existing screws.

*NOTE: The transient protection board can be installed in either direction; the connectors are crossed over to prevent a connection error.*

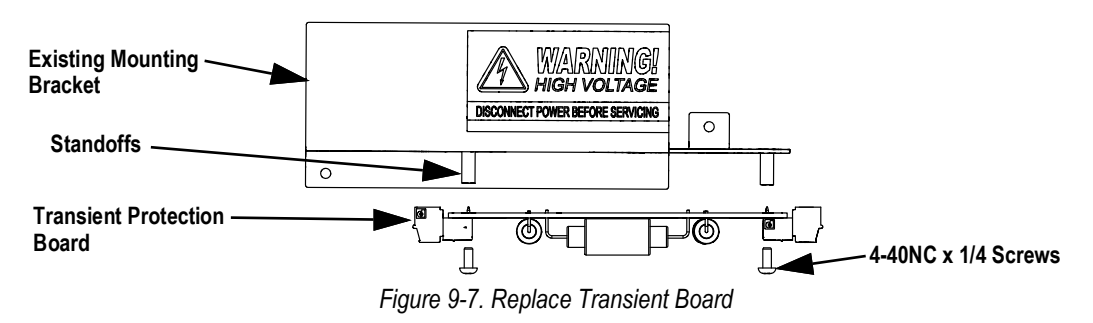

7. Reinstall the mounting bracket in the enclosure.

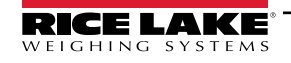

- 8. Connect the cables to the power board and transient protector board. See Figure 9-8.
	- Connect the power cable to the power supply.
	- Connect the cable from the power supply to the transient protection board (J1).
	- Connect the cable from the transient protection board (J2) to the CPU board (J6).

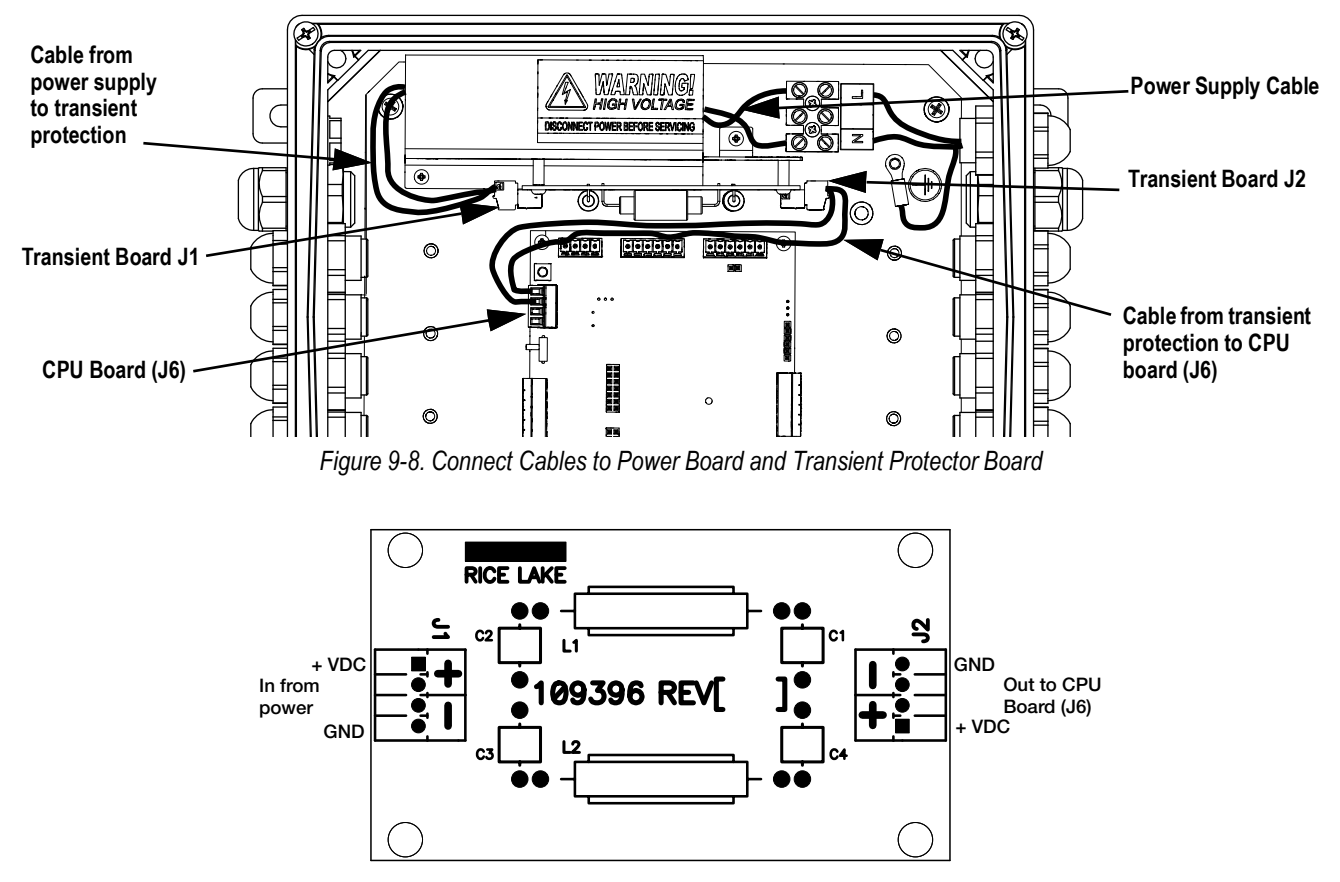

*Figure 9-9. Transient Protection Board Wiring*

- 9. Replace the enclosure cover.
- 10. Reconnect the power to the iQUBE².

*NOTE: See iQUBE*² *Transient Protection Installation Addendum (PN 160051) for initial installation instructions.* F7I

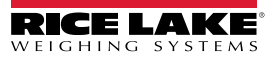

# **9.6 Troubleshooting**

The following section provides information to assist for troubleshooting or repairing the iQUBE<sup>2</sup>.

Materials needed to accomplish these steps are:

- 1280, 920i or VIRTUi² Configuration Utility loaded onto a PC
- Digital voltmeter

#### **9.6.1 General Steps**

To determine that the iQUBE² has power, check LED HB1 on the core module and LEDs for the load cells assigned on each connector board (see [Figure 2-4 on page 19](#page-18-0)).

Use a voltmeter to measure the voltage at connector J6. Pin 1 should show at least 6 volts.

Verify communication LED5 on the core module is flashing.

If using VIRTUi<sup>2</sup>, if the iQUBE<sup>2</sup> CPU board's power and LEDs are all properly lit, launch the Diagnostic Monitor from the VIRTUi<sup>2</sup> *Configuration Utility Tools* menu to run diagnostic tests and view errors. Launch the Cell Monitor from the *Tools* menu to view the outputs of each load cell.

If the configuration looks good, check the outputs of each load cell. Cell outputs should change when a weight on top of each cell or when the load cell cable is disconnected.

If these steps do not resolve the problem, contact Rice Lake Weighing Systems technical support for further assistance.

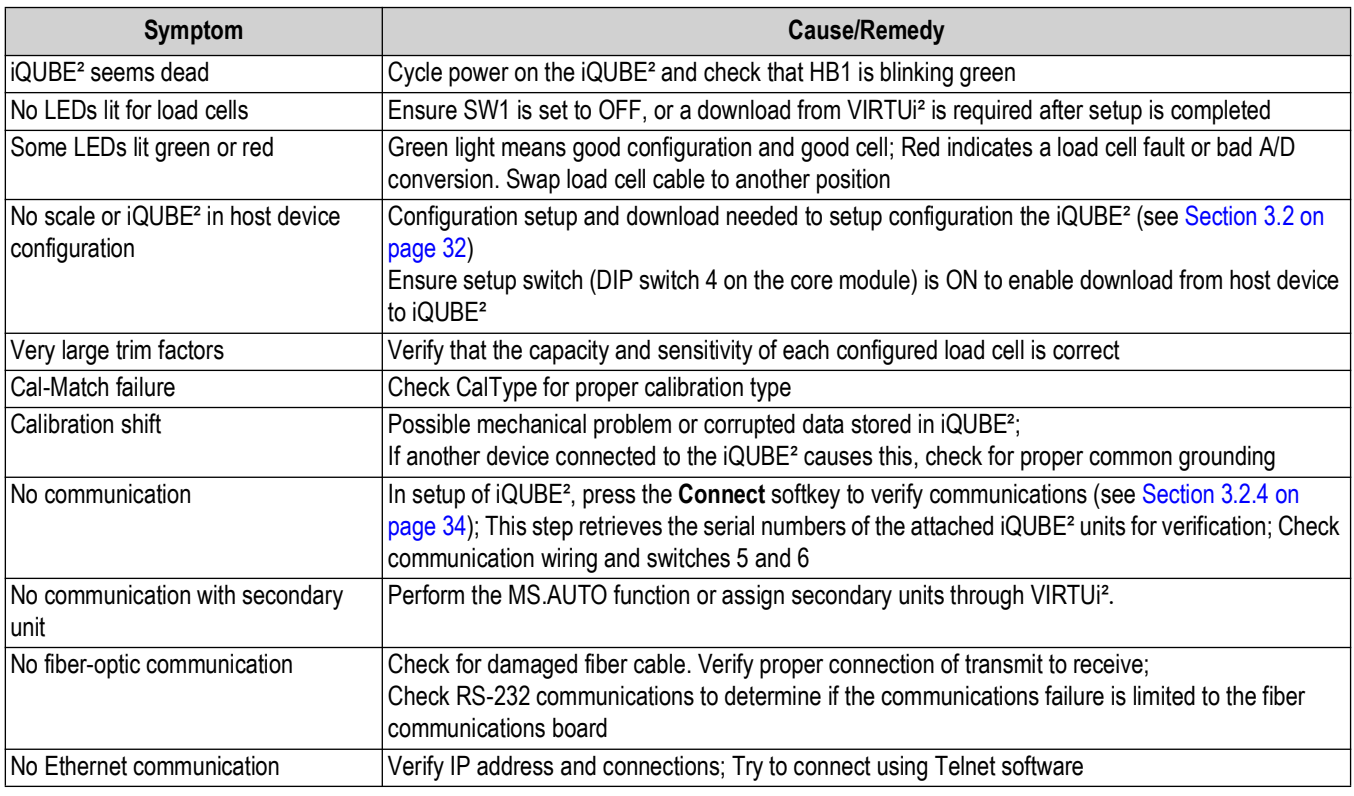

*Table 9-3. iQUBE² Troubleshooting*

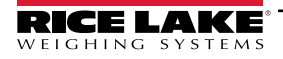

# **10.0 Specifications**

#### **AC Model Power**

Frequency 50 or 60 Hz Current Draw 2 A (max per 4 CPU system)

Line Voltages 115 or 230 VAC

**DC Model Power**

Input Voltages 6 - 12 VDC Current Draw/Board\* 520 mA (max) @ 7.5VDC \*Does not include installed option card

# **A/D Specifications**

Excitation Voltage 5 VDC (Single Sided)

Internal Resolution

Input Range

16x350Ω Signal Sensitivity 0.3 µV/grad @ 30Hz 0.5 µV/grad @ 100Hz 1.2 µV/grad @ 500Hz A/D Sample Rate 2.5 - 500 Hz (Selectable) Input Impedance > 1 MΩ typical Input Sensitivity 10 nV per internal count Display Resolution 100 000 dd System Linearity Within 0.01% of full scale Zero Stability 150 nV/°C, maximum Span Stability 3.5 ppm/°C, maximum<br>Transient Protection 600 W Bi-directional 600 W Bi-directional

# **Scale Update Rates (Streaming)**

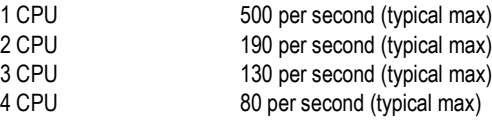

# **Digital I/O Specifications**

Number of Channels 4 Configurable Transient Protection 300 W Bi-directional Electrical/Channel 25mA @ 5 V TTL (Active Low)

**Input**

Configurations ZERO, TARE, NT/GRS, UNITS, PRINT, CLRCN,CLRTAR Read Time 5 ms (typical)

#### **Output**

Configurations SETPNT, CELHLTH, HOSTCTL Write Time 5 ms (typical)

## **Serial Communications**

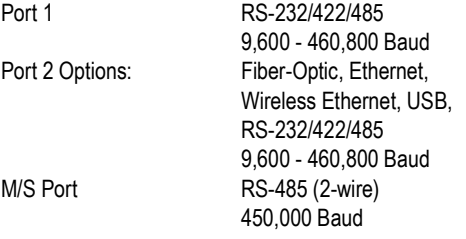

## **Environmental**

Operating Temperature 14°F to 104°F (-10°C to 40°C) (legal); -13°F to 140°F (-25°C to 60°C) (industrial) Storage Temperature -13°F to 158°F (-25°C to 70°C) Humidity 0-95% relative humidity

### **Enclosures**

#### **Stainless Steel 8 x 10 in**

Weight 12 lb (5.44 kg)

Enclosure Dimensions 8.3 in x 11.5 in x 4.3 in Rating/Material NEMA Type 4X/Stainless Steel

#### **Polycarbonate Large 10 x 12 in**

Enclosure Dimensions 9.3 in x 12.1 in x 7.0 in Weight 10 lb (4.53 kg) Rating/Material NEMA Type 4X/PC

#### **Polycarbonate Small 8 x 10 in**

Weight 9 lb (4.05 kg)

Enclosure Dimensions 7.4 in x 10.1 in x 6.0 in 255.0 mm x 238.0 mm x 215.9 mm Rating/Material NEMA Type 4X/PC

# **Certifications and Approvals**

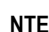

#### **NTEP**

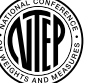

CoC Number: 03-032A1 Accuracy Class: III/IIIL; *nmax* : 10 000

#### **Measurement Canada Approved**

**Measurement Canada** Approval Number: AM-5561, Rev. 1 Accuracy Class: III/IIIHD; *nmax* : 10 000

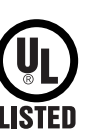

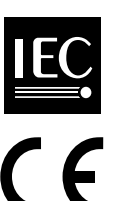

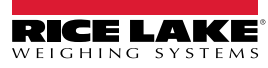

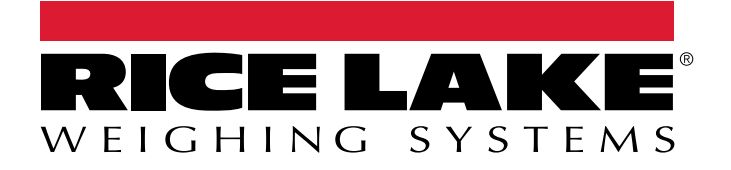

230 W. Coleman St. • Rice Lake, WI 54868 • USA USA: 800-472-6703 • International: +1-715-234-9171 © Rice Lake Weighing Systems Content subject to change without notice.

January 12, 2024 **www.ricelake.com www.ricelake.com** PN 106113 Rev H